# **Tutorial**

# **SemTalk**

**Version 4.4**

# **KSA Edition**

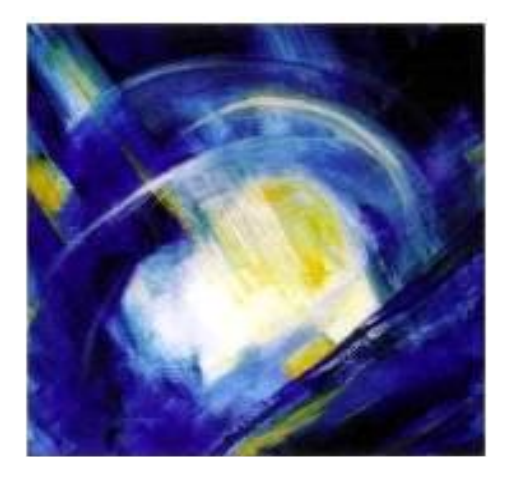

Stand: Januar 2017

Inhaltsverzeichnis

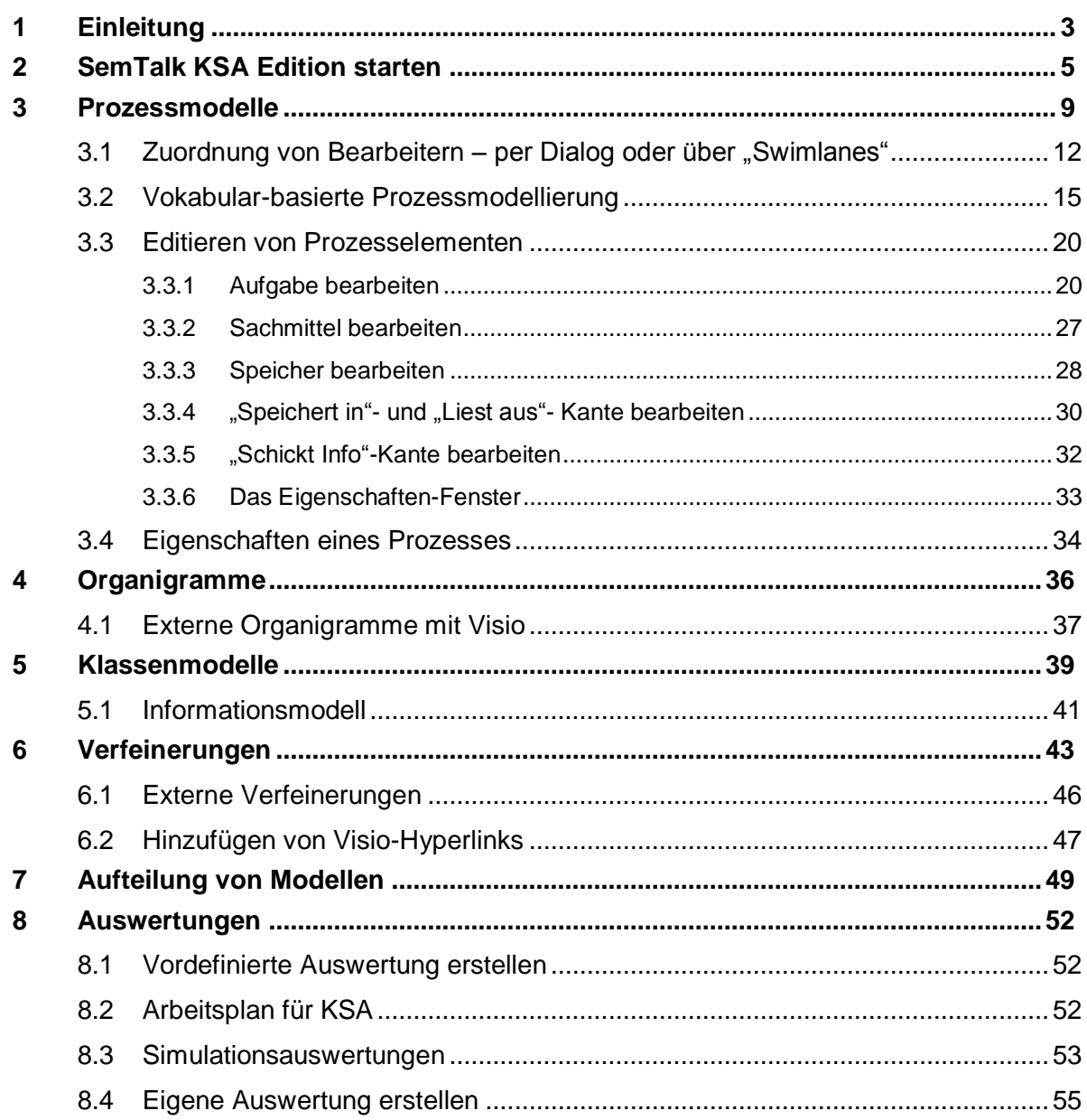

# <span id="page-2-0"></span>**1 Einleitung**

Die in diesem Tutorial beschriebene "KSA" - Methode ist in den späten 80er Jahren an der Technischen Universität Berlin unter dem Namen Kommunikationsstrukturanalyse (KSA) von Prof. H. Krallmann und seinen Mitarbeitern entwickelt worden.

Die KSA ist eine siebenphasige, wissenschaftlich untermauerte Analysemethode, bei welcher der Produktionsfaktor Information eine zentrale Rolle einnimmt. Insbesondere liegt der Schwerpunkt in der Betrachtung der Informationsverarbeitung aus der Sicht der Ablauforganisation und der Informationstechnologie. Dadurch wird die genaue Erfassung und Gestaltung von Objekten (Unternehmensfunktionen) und ihres Beziehungsgefüges innerhalb der Unternehmensstruktur ermöglicht. Aus der Definition zentraler Objekte (z.B. Aufgaben, Funktionsträger und Informationen, die den Aufgaben zur Verfügung stehen) ergibt sich das Unternehmensmodell. Den Verrichtungsarten werden darüber hinaus Aufgaben zugeordnet, sowie Arbeitsmethoden und Sachmittel erfasst. Dies ermöglicht beispielsweise die Klassifikation von Aufgaben und die Erstellung von Stellenprofilen.

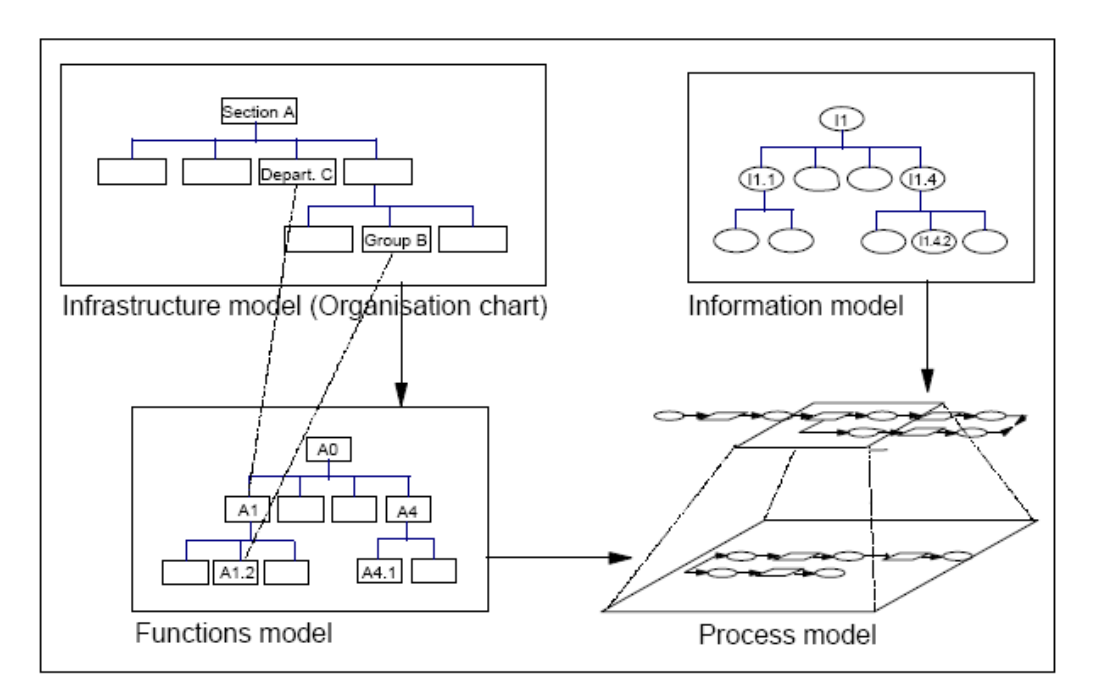

Das Unternehmensmodell bedient sich wesentlich der Sichtweisen von Organigrammen, Prozessmodellen, Funktionsmodellen sowie Informationsmodellen.

- Organigramme und Prozessmodelle stellen die Aufbau- und Ablauforganisation dar: In den Organigrammen werden den Funktionsträgern Aufgaben aus dem Funktionsmodell als deren Stellenbeschreibung zugeordnet, im Prozessmodell erfolgt die Zuordnung von Bearbeitungszeiten, Wahrscheinlichkeiten, Abhängigkeiten und der verwendeten Sachmittel.
- Die Funktions- und Informationsmodelle dienen hingegen der hierarchischen Strukturierung der zu bearbeitenden Aufgaben und Informationen.

Ergänzend zu den dargestellten Komponenten sorgen zwei wissensbasierte Komponenten sowohl auf axiomatischer als auch auf methodischer Ebene für eine inhaltlich korrekte und schlüssige Modellierung der Unternehmensstrukturen. Diese Wissensbasis bildet eine brauchbare Unterstützung bei der Modellierung der Unternehmensstrukturen, die auch eine umfassende semantische Überprüfung garantiert.

Die SemTalk KSA Edition beruht auf den Erfahrungen vieler KSA-Projekte und setzt ihre erfolgreichsten Konzepte um. Gleichzeitig erweitert sie die eigentliche KSA-Methode um eine objektorientierte Prozessmodellierung, die u. a. notwendig ist, um Referenzmodelle zu erstellen. Die graphische Modellierung wird dabei mit Hilfe von Microsoft Visio realisiert.

Das vorliegende Tutorial wurde entwickelt, um dem Anwender einen schnellen und praxisnahen Einstieg in die KSA-Edition von SemTalk zu ermöglichen. Es wird in diesem Tutorial daher vor allem auf die speziellen Funktionalitäten der KSA-Edition eingegangen. Typische SemTalk-Funktionalitäten schlagen Sie bitte im allgemeinen [SemTalk-Tutorial](http://www.semtalk.de/fr_index.html?/manuals.htm) nach. Darin sind unter anderem folgende Themen behandelt:

- Modellierung von Klassen mit Attributen, Assoziationen und Vererbung
- Anpassen von Klassen- und Instanzen-Layout
- Navigation: Suche, Expandieren, Gehe zu, Einfügen
- Verwendung von Objekten aus externen Modellen
- SemTalk-Optionen

Für weitergehende Fragen und Anregungen senden Sie uns bitte eine Email:

[support@semtalk.com](mailto:support@semtalk.com)

#### *Hinweis:*

*SemTalk startet mit der im System vorgegebenen Sprache. Um SemTalk bspw. in Englisch zu starten, muss zuvor die Spracheinstellung des Systems geändert werden. (Systemsteuerung --> Region und Sprache ). Es ist jedoch auch möglich, in SemTalk selbst die Sprache zu verändern. Diese Einstellung können Sie über das Menü Optionen --> SemTalk Optionen --> Sprache --> GUI Sprache erreichen.*

# <span id="page-4-0"></span>**2 SemTalk KSA Edition starten**

Das Tutorial bezieht sich auf die derzeit aktuelle Version von Microsoft Visio, zum Zeitpunkt der Erstellung ist dies Microsoft Visio 2016 (im Folgenden "Visio"). Um SemTalk zu starten öffnen Sie einfach Visio. Wenn Sie Visio bereits verwendet haben, navigieren Sie unter "Zuletzt verwendet" zum Datei-Menü über "Weitere Zeichnungen öffnen". Falls Sie eine frühere Version von Visio verwenden und die folgenden Inhalte nicht umsetzen können, melden Sie sich bitte bei uns unter [support@semtalk.com](mailto:support@semtalk.com) .

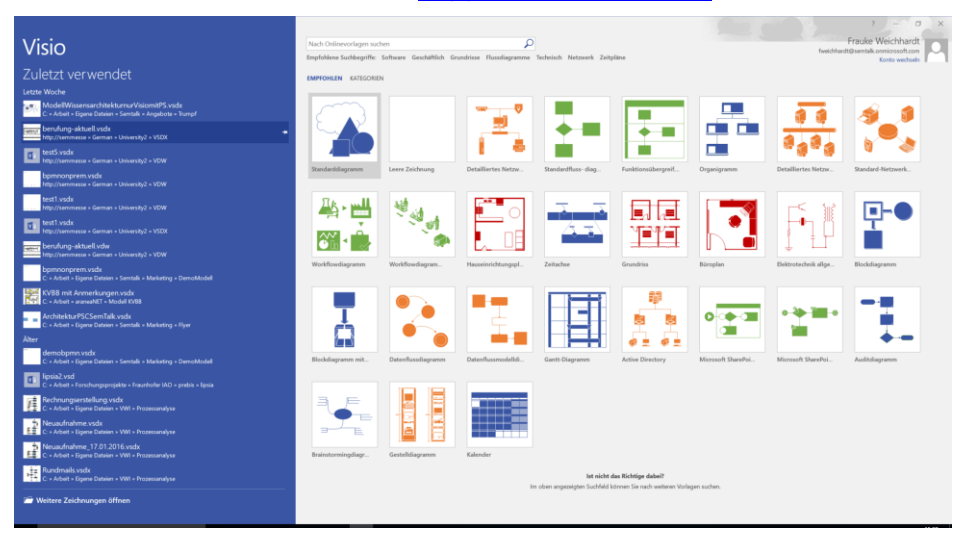

Wählen Sie unter Datei --> Neu SemTalk die KSA-Methode und die Vorlage "KSA" aus.

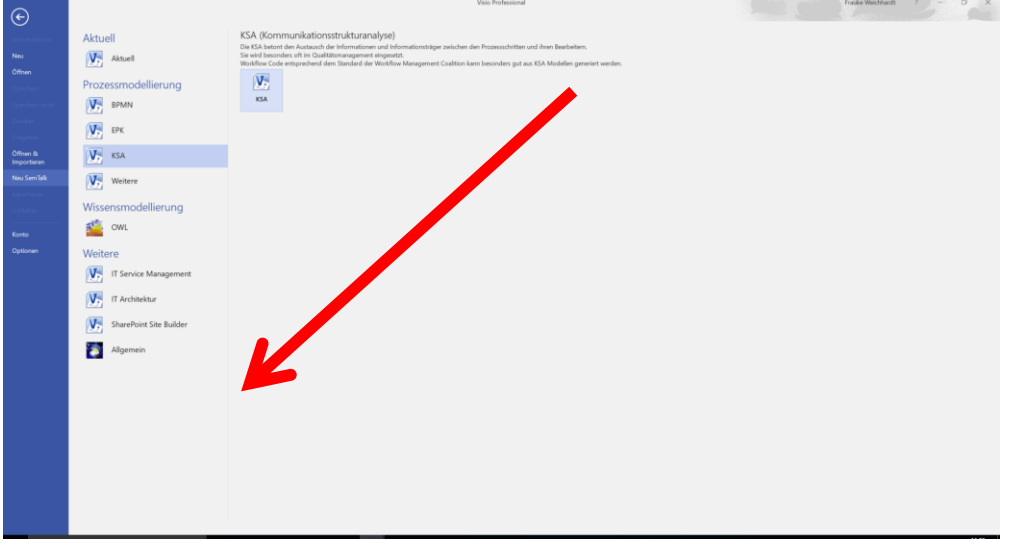

SemTalk öffnet sich dann wie im folgenden Bild dargestellt:

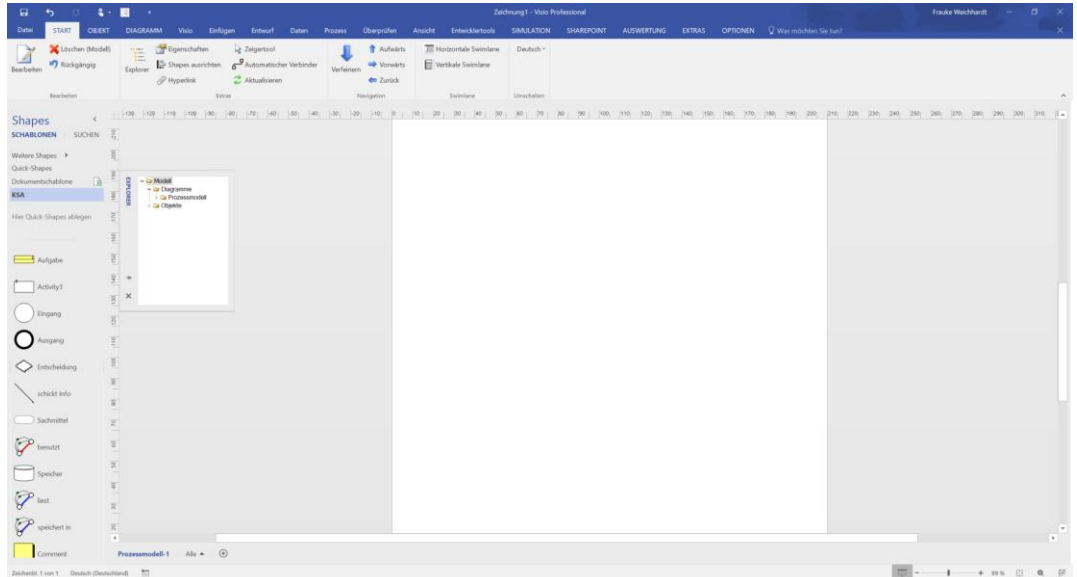

Im Shape Set (Schablonen-Fenster**Shapes** – Schablonen) erscheinen die vordefinierten Symbole der KSA.

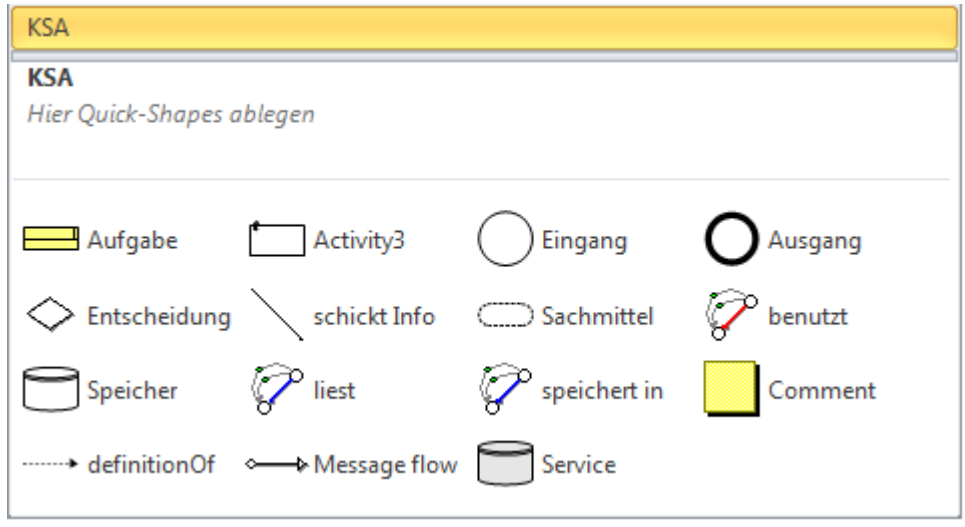

Der SemTalk Explorer kann mit dem Explorer-Button **in Start- bzw. im Extras-Menü ein**geblendet werden. Mit dem Explorer erhalten Sie eine strukturierte Sicht auf die Diagramme und Objekte in Ihrem Modell.

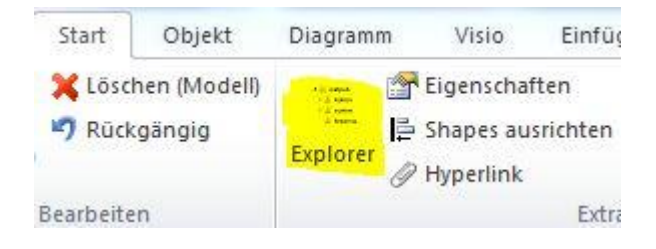

Das Explorer-Fenster kann im Visio-Fenster fixiert und ggf. mit Hilfe des Pins offen gehalten werden. Verschieben Sie bei Bedarf auch das Schablonen-Fenster an eine andere Stelle, indem Sie auf den Titel des Fensters klicken, festhalten und das Fenster mit der Maus bewegen.

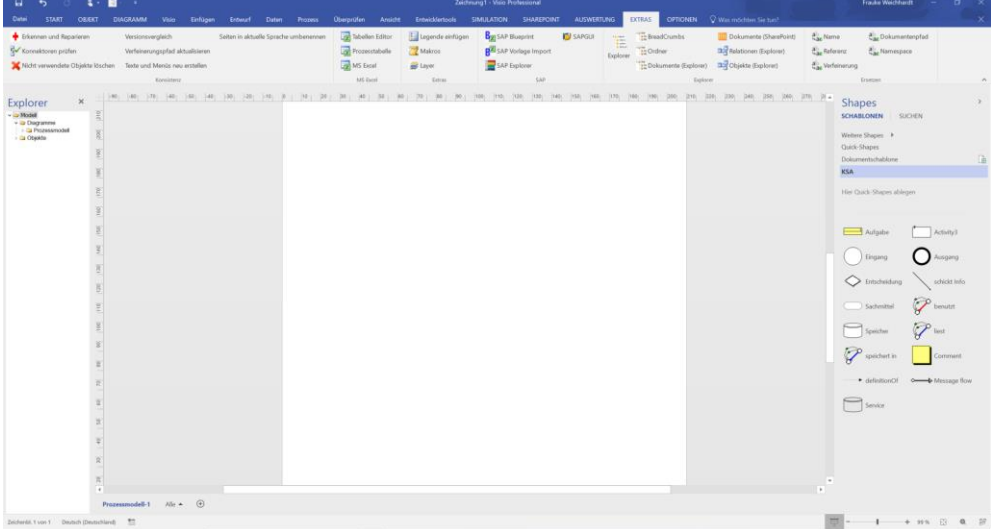

Die Fenster können auch auch am Rand der Visio-Zeichenfläche verankert werden.

Bitte benutzen Sie auch die Visio-Hilfe, falls nötig.

Ähnlich zu bedienen ist das Eigenschaften-Fenster, das Sie mit dem "**Eigenschaften**"-Button im **Start**-Tab (**Extras**-Gruppe) einblenden können.

Das Verschiebe- und Zoom Fenster wird mit dem Icon **in der rechten unteren Ecke ein**geblendet.Falls Sie das Icon dort nicht finden, klicken Sie mit der rechten Maustaste in den untersten Abschnitt des Bildschirms und aktivieren Sie den Eintrag "Verschiebe- und Zoomfenster".

Auch das Verschiebe- und Zoomfenster kann am Rand des Visio-Fensters verankert werden.

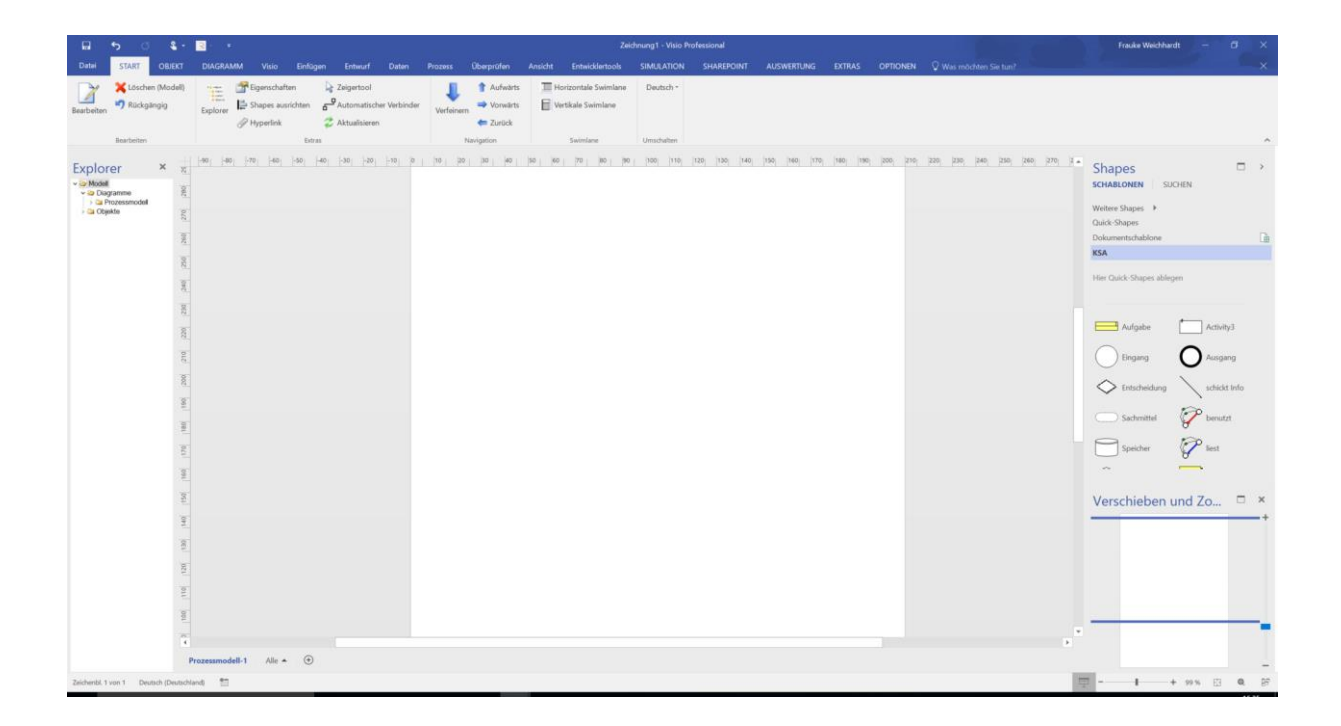

Standardmäßig wird ein leeres Prozessdiagramm geöffnet, in dem sofort modelliert werden kann.

# <span id="page-8-0"></span>**3 Prozessmodelle**

Beginnen Sie Ihren Prozess zu modellieren. Ziehen Sie dazu entsprechende Symbole aus dem Schablonen-Fenster (auch Schablone oder Shape-Set oder Vorlagenfenster genannt) auf das Zeichenblatt. Den eingefügten Prozesselementen wird zunächst ein Standardname zugewiesen, den Sie leicht umbenennen können, indem Sie das Prozesselement markieren und einen neuen Namen eintippen.

#### **Hinweis KSA Methode:**

*Ein Prozess ist eine Abfolge von Aktivitäten (Aufgaben) mit definierten Schnittstellen ( Eingängen und Ausgängen). Zwischen diesen Prozesselementen gibt es Informationsflüsse ("schickt Info"-Verbinder), bei denen angegeben werden kann, welche Informationen zwischen zwei Aktivitäten sowie den Prozessschnittstellen fließen. Weitere Prozesselemente sind Sachmittel und Speicher, die mit entsprechenden Kanten (Verbindern) mit den Aktivitäten verbunden werden können.*

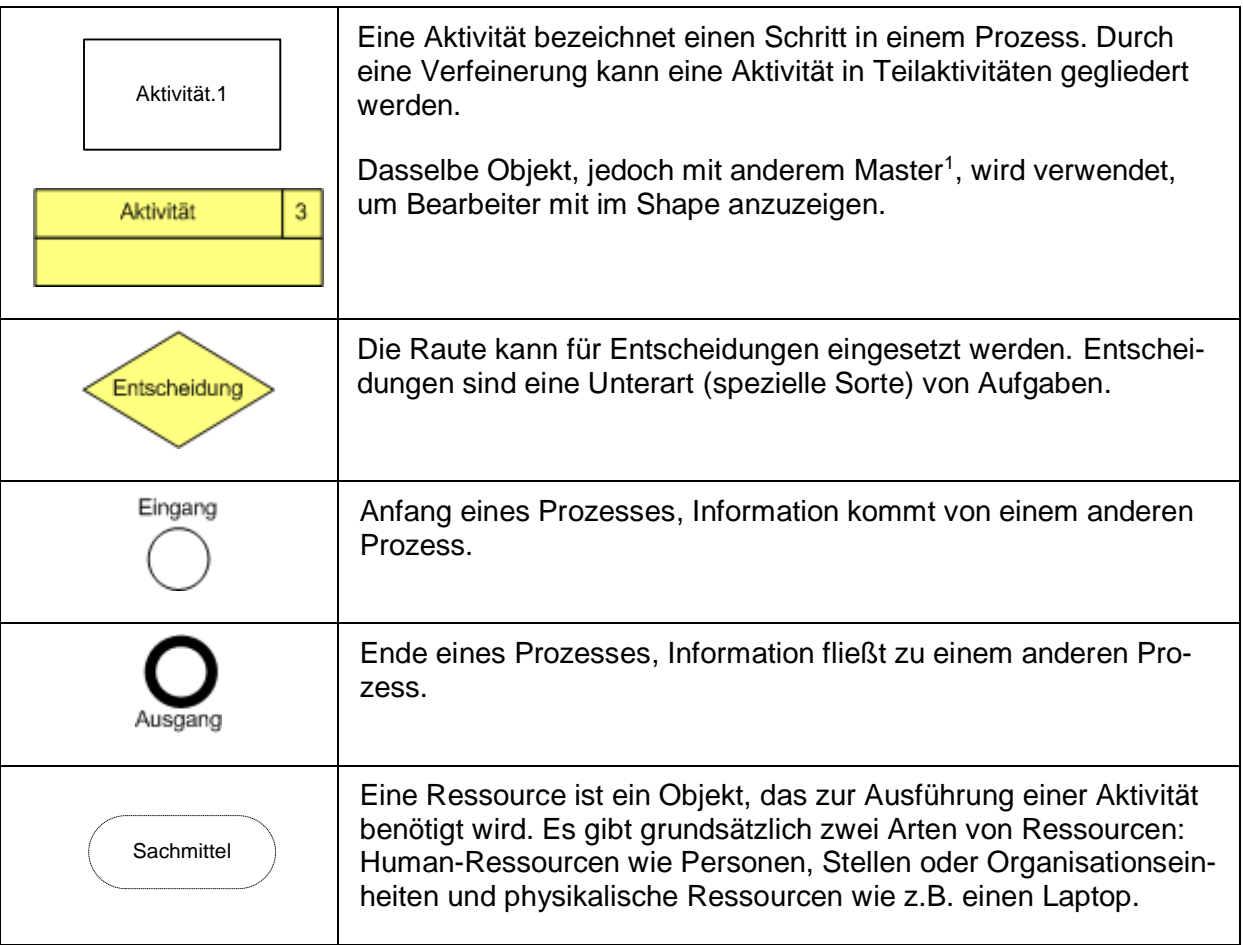

<sup>1</sup> Über **Objekt-Tab Master auswählen** können sie den Master verändern. Dieser Master ist ein zweites Symbol zur Anzeige des Objekts mit einer anderen "Sicht". Hier kann man also entscheiden, ob man den Bearbeiter mit angezeigt haben möchte oder nicht. Sichtbar wird er in jedem Fall erst, wenn er der Aufgabe zugewiesen wurde.

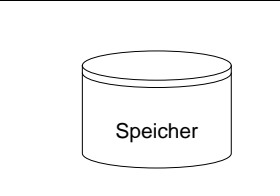

Ein Speicher ist eine Ablagestruktur für Informationen. Informationen können gelesen, entnommen oder gespeichert werden. Typische Informationsspeicher sind z.B. ein Email-Postfach oder ein ERP-System.

Um Elemente zu verbinden, benutzen Sie für Verbindungen ("Kanten") zwischen Aktivitäten das "schickt Info"-Shape, für Kanten zwischen Aktivität und Speicher "speichert in", "liest aus" oder "schickt info". Für Kanten zwischen Aktivität und Sachmittel nutzen Sie das "benutzt"-Shape.

Um Kanten komfortabel anzulegen, können Sie in Visio die sogenannten "Quick Shapes" verwenden ("blaue Pfeile", die sich an einem Objekt zeigen, wenn mit der Maus darüber gefahren wird; dabei kann mit Klick auf einen blauen Pfeil eins der angebotenen Objekte angelegt oder die Verbindung zum nächsten Modellierungselement hergestellt werden; die Visio-Hilfe kann hier ebenfalls hilfreich sein).

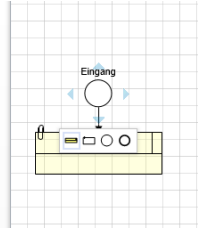

Alternativ können Sie den Modus "Automatischer Verbinder" verwenden. Markieren Sie diesen im Menüband unter "Start" und ziehen Sie dann die Kanten zwischen den Obiekten.

Wenn Sie keine Kanten mehr ziehen, verlassen Sie den automatischen Verbindermodus, indem Sie auf den Mauszeiger ("Zeigertool") in der Symbol- oder Menüleiste klicken.

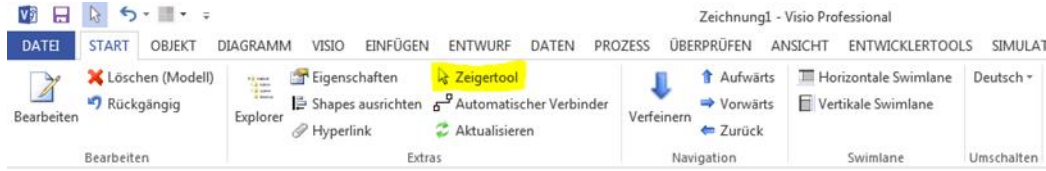

Zeigertool

Generell stellt SemTalk die konsistente Verwendung der zu verbindenden Visio-Symbole und Verbinder entsprechend dem Meta-Modell der KSA sicher, d.h. wählt die jeweils richtige Beziehung aus oder verhindert die Erstellung einer Verbindung.

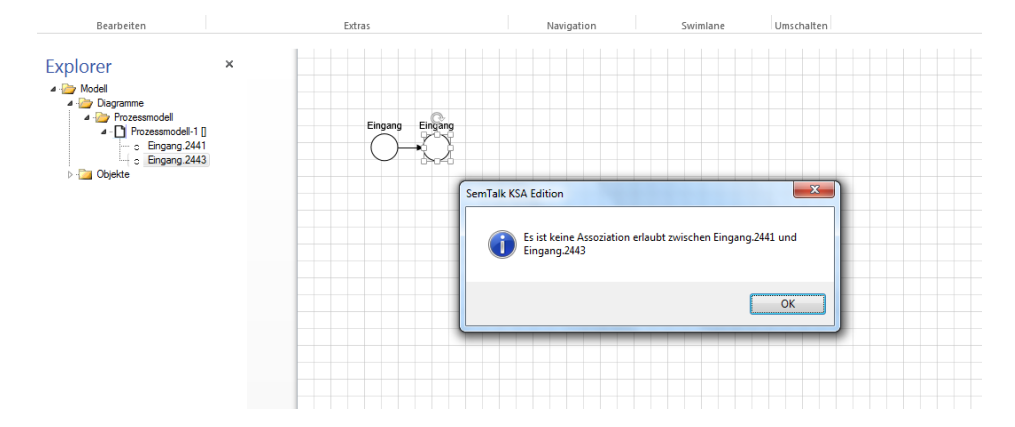

Achten Sie beim Anlegen der Kanten darauf, dass diese an den Prozesselementen richtig "angedockt" sind. Wenn Sie das Ende einer Kante über den Klebepunkt eines Zielelements ziehen, wird Ihnen die Klebemöglichkeit (grünes Kästchen) angezeigt. Richtig verbunden ist eine Kante, wenn beide Pfeilenden mit grünen Kreisen dargestellt werden.

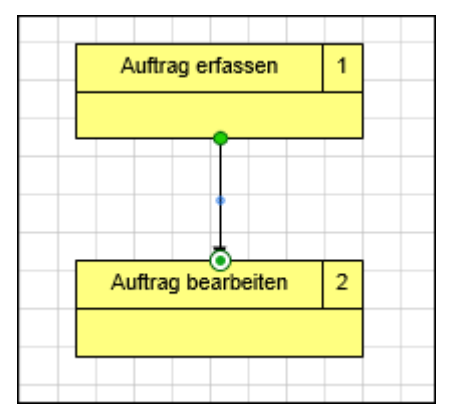

Ziehen Sie die unterschiedlichen Prozesselemente in Ihr Diagramm und verbinden Sie diese logisch miteinander.

#### *Hinweis:*

Sollten Verbindungen zwischen Objekten nicht möglich sein, prüfen Sie ob unter **Ansicht --> Aus**richten und Kleben (Klick auf das Symbol **in der Gruppe "Visuelle Unterstützung**): "Kle**ben" die Option "Shape Geometrie"** aktiviert ist.

Ein erster noch nicht näher spezifizierter Prozess könnte wie folgt aussehen:

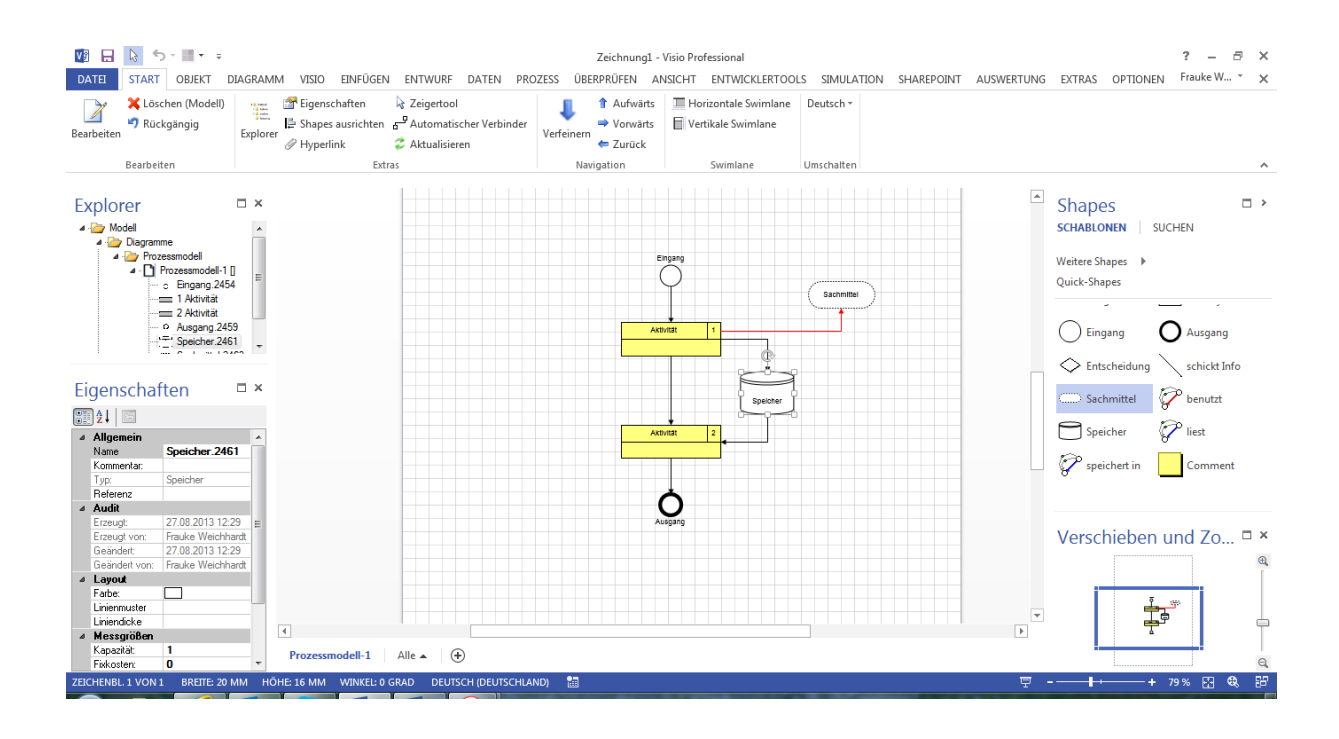

Zum Umbenennen der einzelnen Prozessobjekte markieren Sie eines und tippen einen neuen Namen ein.

# <span id="page-11-0"></span>**3.1 Zuordnung von Bearbeitern – per Dialog oder über "Swimlanes"**

Der Bearbeiter einer Aufgabe wird in der KSA an der einzelnen Aufgabe definiert. Dazu öffnen Sie den Bearbeiten-Dialog der Aufgabe entweder mit Doppelklick oder Rechtsklick – Bearbeiten auf der Aufgabe. Im Bearbeiter-Reiter können Sie nun Bearbeiter zu- und wegordnen. Bei Verwendung des gelben Aktivitätsshapes wird der Bearbeiter im unteren Feld angezeigt.

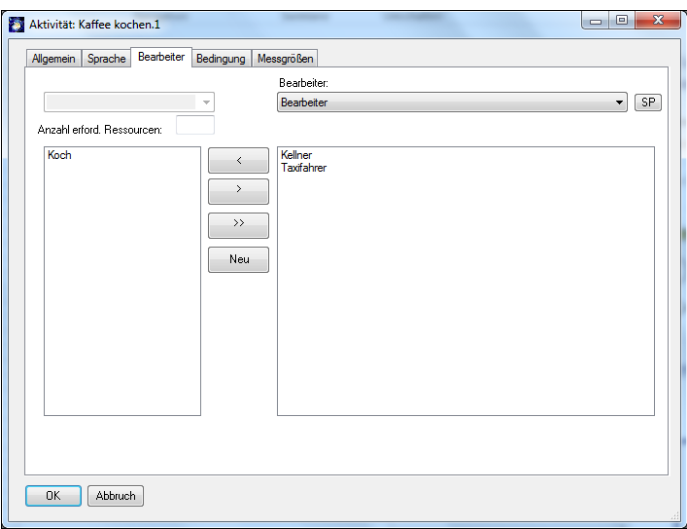

Alternativ können Sie auch die Swimlanes ("Funktionsübergreifende Flussdiagram-Shapes") von Visio verwenden. Sie finden die Swimlane-Buttons im Start-Tab.

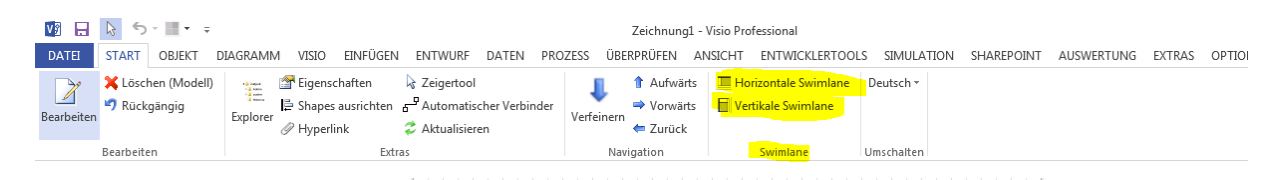

Beim Einfügen von Swimlanes legen Sie die Ausrichtung der Swimlanes fest, also vertikal **oder** horizontal. Je Diagramm können die Swimlanes nur eine Ausrichtung haben.

Die Überschrift der Swimlane enthält den Diagrammnamen. Markieren Sie nach Einfügen den Kopf einer Swimlane. Sie können entweder neue Bearbeiter durch direktes Eintippen/Umbenennen der Swimlane anlegen, oder durch Rechtsklick / "Auswählen" bereits definierte Bearbeiter zuordnen.

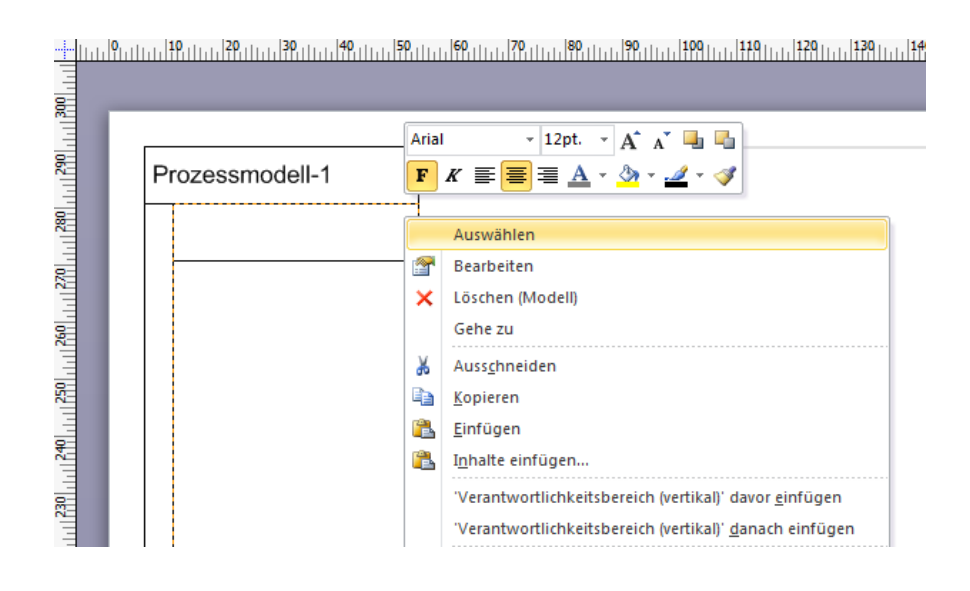

Ordnen Sie der Swimlane einen Bearbeiter über den Kontextmenüeintrag "**Auswählen**" zu, öffnet sich der "Auswählen"- Dialog. Selektieren Sie hier einen Bearbeiter oder fügen Sie über den Button "Neu" einen neuen Bearbeiter hinzu. Mit der Combobox können Sie bestimmen, in welcher Relation die Aufgaben und Bearbeiter zueinander stehen sollen. Neben der Standard-Assoziation "wird bearbeitet von" werden auch Assoziations-Unterklassen angezeigt, die für den markierten Bearbeiter erlaubt sind.

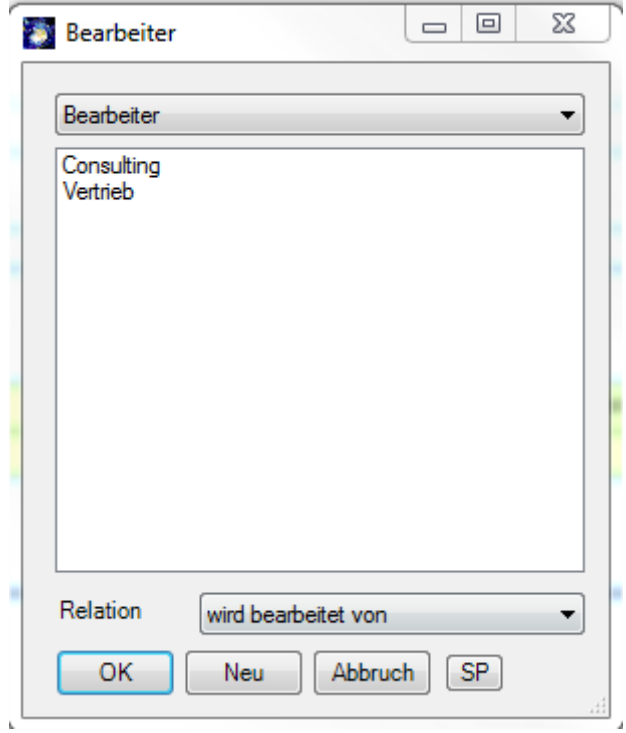

Wenn Sie jetzt Prozesselemente auf die Swimlane verschieben oder neue Elemente auf ihr anlegen, werden diese automatisch dem zugewiesenen Bearbeiter zugeordnet. Schauen Sie sich die Bearbeiter auf dem "**Bearbeiter"-** Reiter im "**Bearbeiten"** Dialog einer Aufgabe an. Alternativ könnten Sie hier auch den Master ändern, um sich ebenfalls den bzw. die Bearbeiter im Aufgaben-Shape anzeigen zu lassen. Diese Option finden Sie im "Objekt"-Tab unter "Master aus-wählen" -> "Activity".

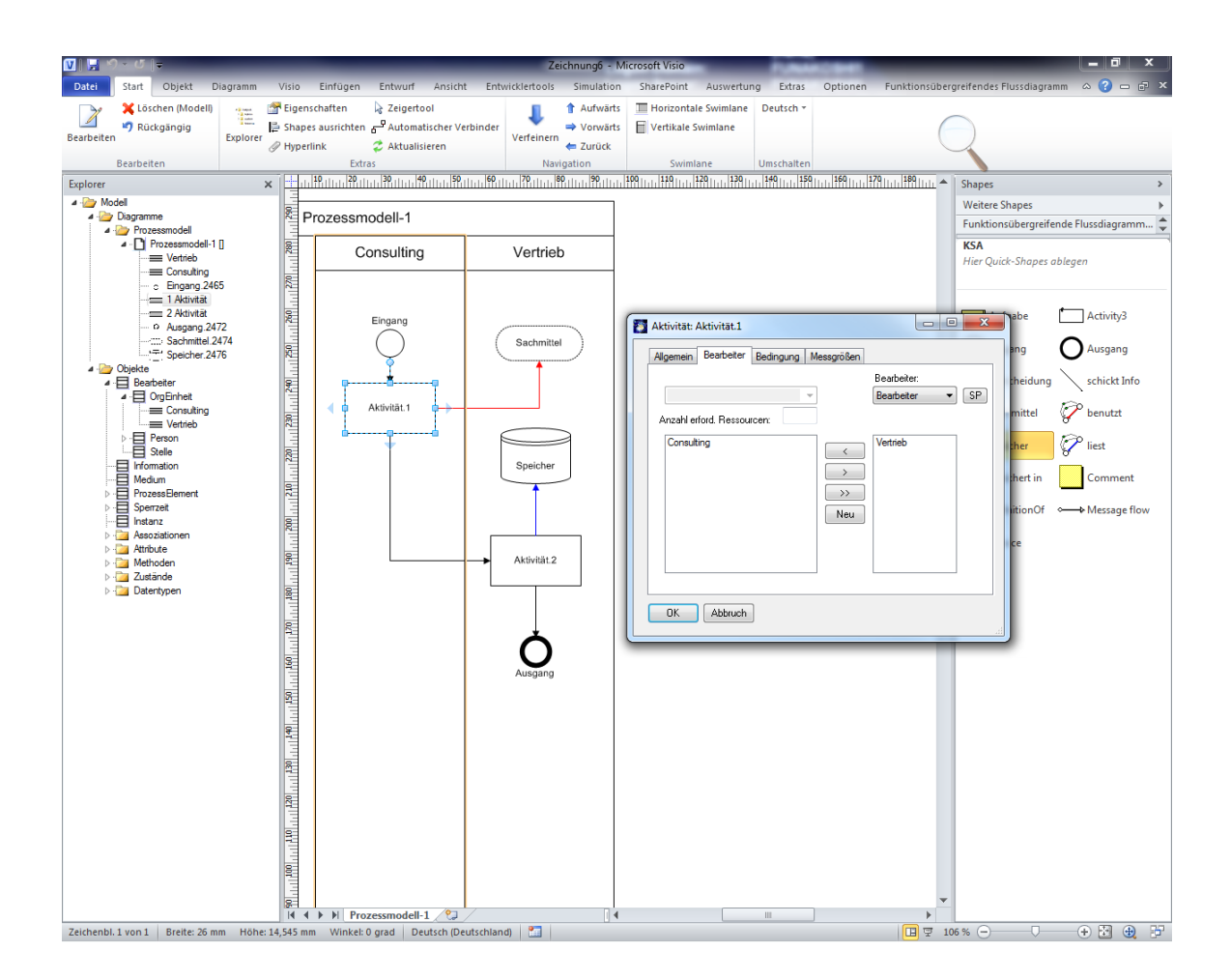

Trotz Nutzung von Swimlanes besteht weiterhin die Möglichkeit, den einzelnen Aktivitäten selbst weitere Bearbeiter (z.B. Stellvertreter) zuzuordnen. Diese zusätzliche Zuordnung gilt jedoch nur, solange die Aktivität nicht die Swimlane wechselt.

Sollten Sie einer Aktivität weitere Bearbeiter dauerhaft zuordnen wollen, kontaktieren Sie uns bitte unter [support@semtalk.com.](mailto:support@semtalk.com)

# <span id="page-14-0"></span>**3.2 Vokabular-basierte Prozessmodellierung**

Legen Sie ihre Aufgaben vokabular-basiert an! Wissenschaftliche Untersuchungen haben gezeigt, dass Prozessmodelle wesentlich besser zu verstehen sind, wenn sie über die konsequente Verwendung von Business-Objekten (Substantiven) und ihnen zugeordneten Methoden (Verben) bzw. Zuständen erstellt werden. Diese Möglichkeit bietet Ihnen SemTalk. Über den Kontextmenüeintrag "**Compose**" einer Aufgabe öffnen Sie den "**Compose**"-Dialog. In der KSA werden Business-Objekte als "Informationen" bezeichnet.

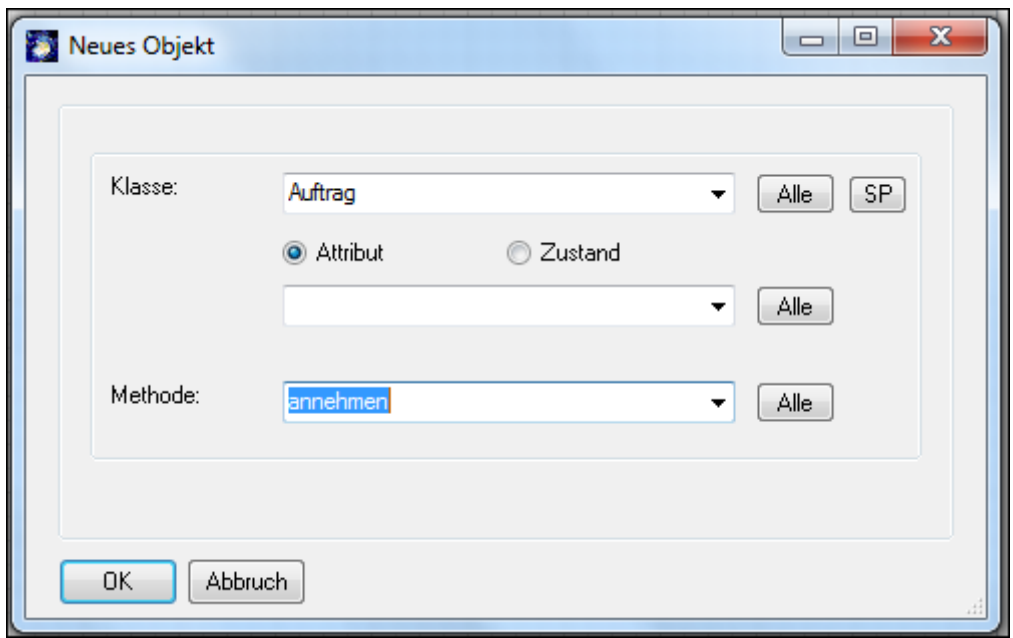

Mit dem Feld "**Klasse**" legen Sie hier entweder neue Informationsklassen (Arten von Informationen) durch Eingabe eines neuen Namens an oder wählen aus der Liste der bestehenden Klassen aus.

Mit den Optionen "Attribut" und "Zustand" können Sie bspw. die Informationsklasse spezifizieren. Geben Sie hier an, ob ein bestimmtes Attribut der Klasse oder ein konkreter Zustand der Klasse gemeint ist.

Mit der Combo Box "**Methode**" geben Sie die gewünschte Methode (Verb) an oder wählen aus der Liste bestehender, ggf. ererbter Methoden eine geeignete Methode aus.

SemTalk legt bei Bedarf die entsprechenden Objekte im Hintergrund an. Im Beispiel der Abbildung entsteht eine Informationsklasse "Auftrag" mit der Methode "annehmen", eine Aufgabenklasse "Auftrag annehmen" und die dazugehörige Aktivität (Instanz) im Prozess. Gleiches gilt für "Auftrag bearbeiten", wobei dieselbe Informationsklasse "Auftrag" genutzt wird, nur mit einer anderen Methode.

#### *Hinweis:*

*Im Tab "Optionen" unter SemTalk Optionen --> Allgemein --> Option "Compose für neue Objekte" können Sie einstellen, dass der Compose Modus immer automatisch für alle neuen Aufgaben und Ein-/Ausgänge verwendet werden soll.* 

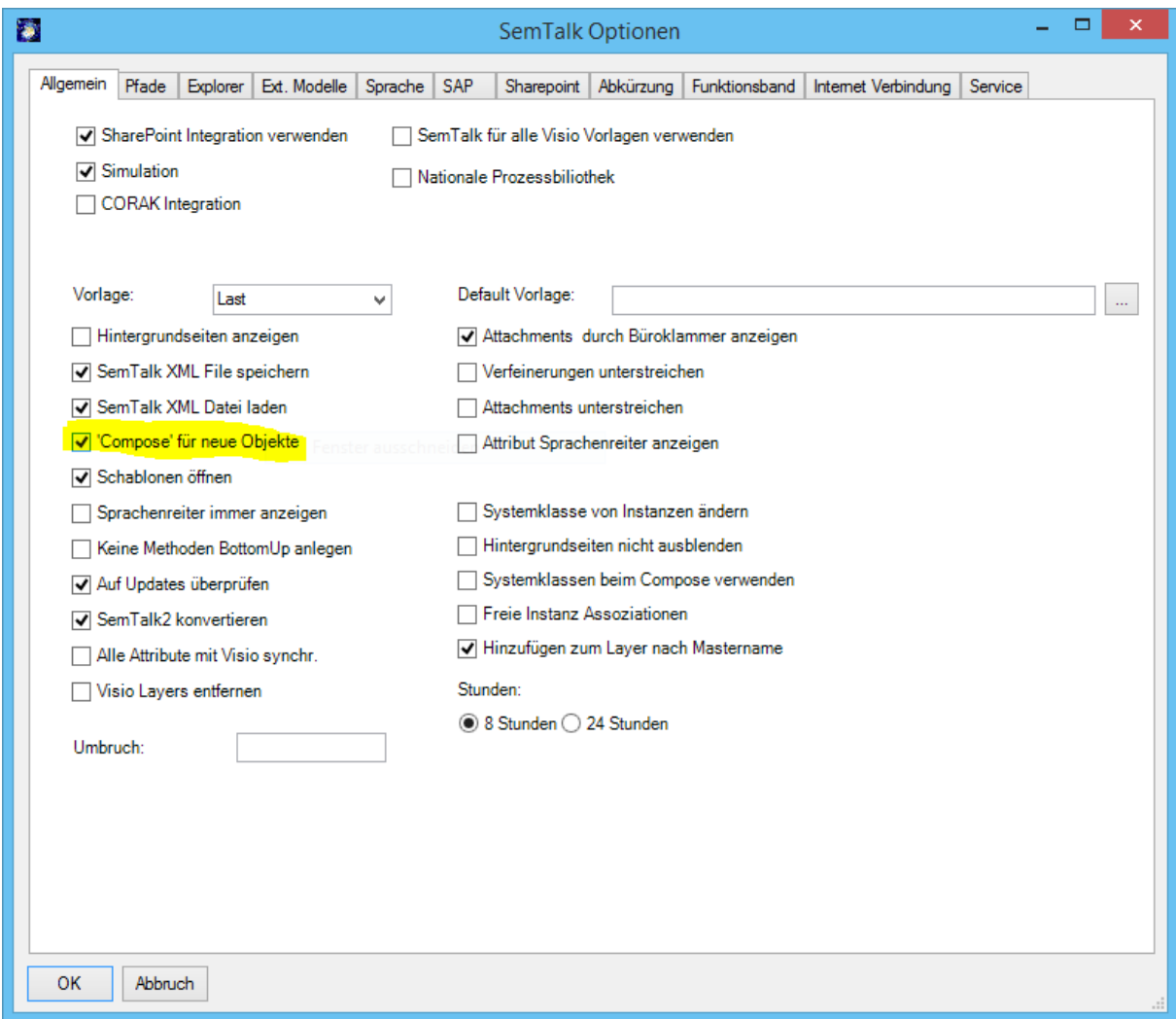

Benennen Sie die bereits angelegten Prozesselemente um. Erzeugen Sie vokabular-basierte Aufgaben sowie Ein- und Ausgänge mittels "**Compose**". Ihr Prozessmodell könnte ungefähr so aussehen.

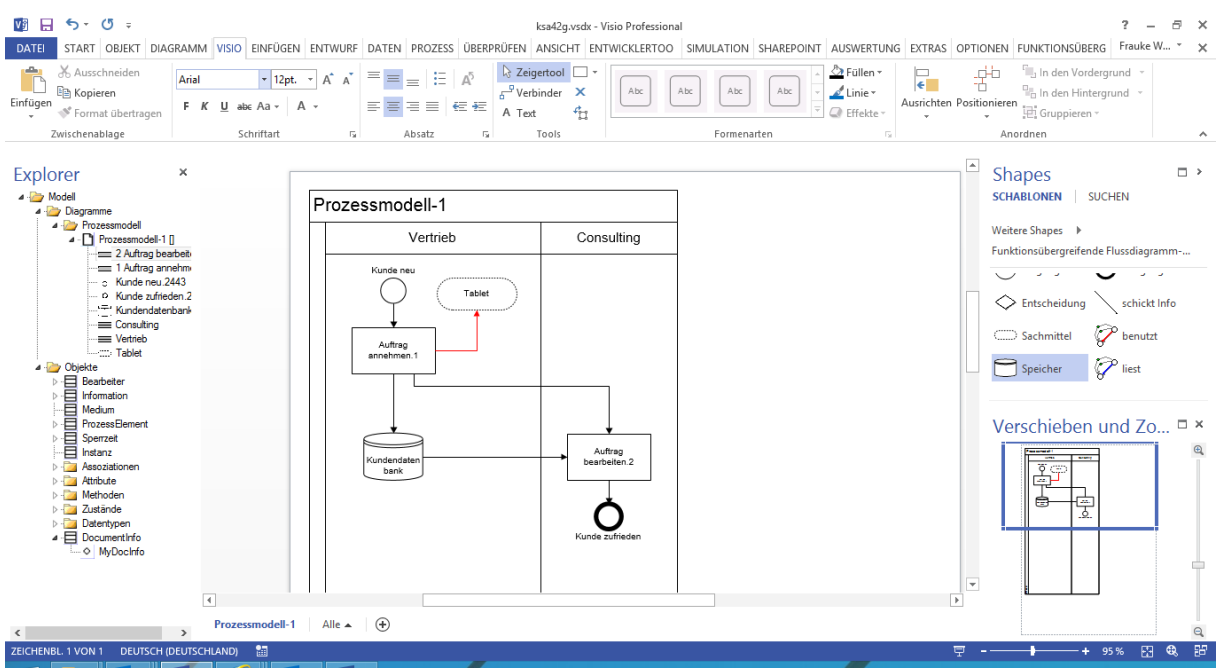

Um die Informationsfluss-Kanten zu qualifizieren, können Sie einfach die Kante markieren und einen (neuen) Namen einer Informationsklasse (bspw. "Auftrag") eingeben.

Das zugehörige Informationsmodell könnte dann beispielsweise folgende Business-Objekte enthalten:

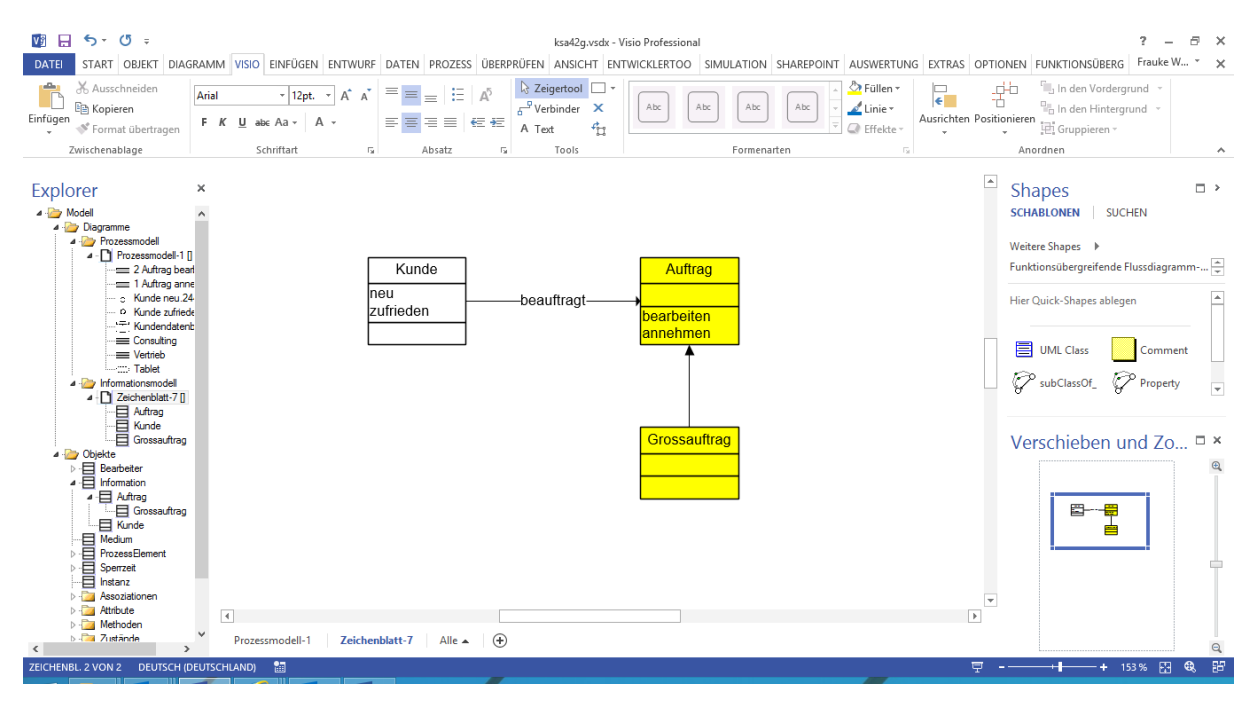

Sie können Grossauftrag als Unterklasse von Auftrag angeben. Großauftrag erbt dann alle Methoden von Auftrag. Im Compose-Dialog werden die entsprechenden Methoden zur Auswahl angeboten.

SemTalk stellt dabei die Konsistenz zwischen Objekt- und Prozessmodell sicher. Falls Sie also eine Klasse oder Methode im Informationsmodell umbenennen, wird diese im Prozess aktualisiert.

Insbesondere für größere Projekte oder Referenzmodelle bietet eine objektorientierte Vorgehensweise, bei der zunächst die wichtigsten Objekte mit ihren Methoden, den sinnvoll anwendbaren Verben ermittelt werden, Vorteile. Diese bilden dann die sprachlich konsistente Basis zum Erstellen der Prozesse.

Zur Verwendung in mehreren Projekten sollten solche Klassenbibliotheken auf verschiedene Dateien verteilt und evtl. auf dem Internet oder Intranet (z.B. in Form von SharePoint-Listen) zur Verfügung gestellt werden. Das Vorgehen dazu ist im [Kapitel 7 "Aufteilung von Modellen"](#page-47-0) beschrieben.

#### <span id="page-19-0"></span>**3.3 Editieren von Prozesselementen**

Sie können die Elemente des Prozessmodells wie folgt bearbeiten:

- Doppelklick auf das Element im Diagramm
- Eintrag "**Bearbeiten**" im Kontextmenü (rechte Maustaste) des Elements
- Nach dem Markieren des Elements über das Hauptmenü Objekt --> "Bearbeiten"
- Im Explorer unter **Diagramme --> Prozessmodell --> Prozess X -->** . **Element X**" (Kontextmenü **..Bearbeiten**")

#### <span id="page-19-1"></span>**3.3.1 Aufgabe bearbeiten**

*Eine Aktivität bezeichnet das Ausführen einer Aufgabe in einem Prozess. In SemTalk KSA Edition ist eine Aktivität realisiert als eine Instanz einer Aktivitätsklasse.* 

Der Bearbeiten-Dialog von Aktivitäten sieht je nach Konfiguration z.B. wie folgt aus:

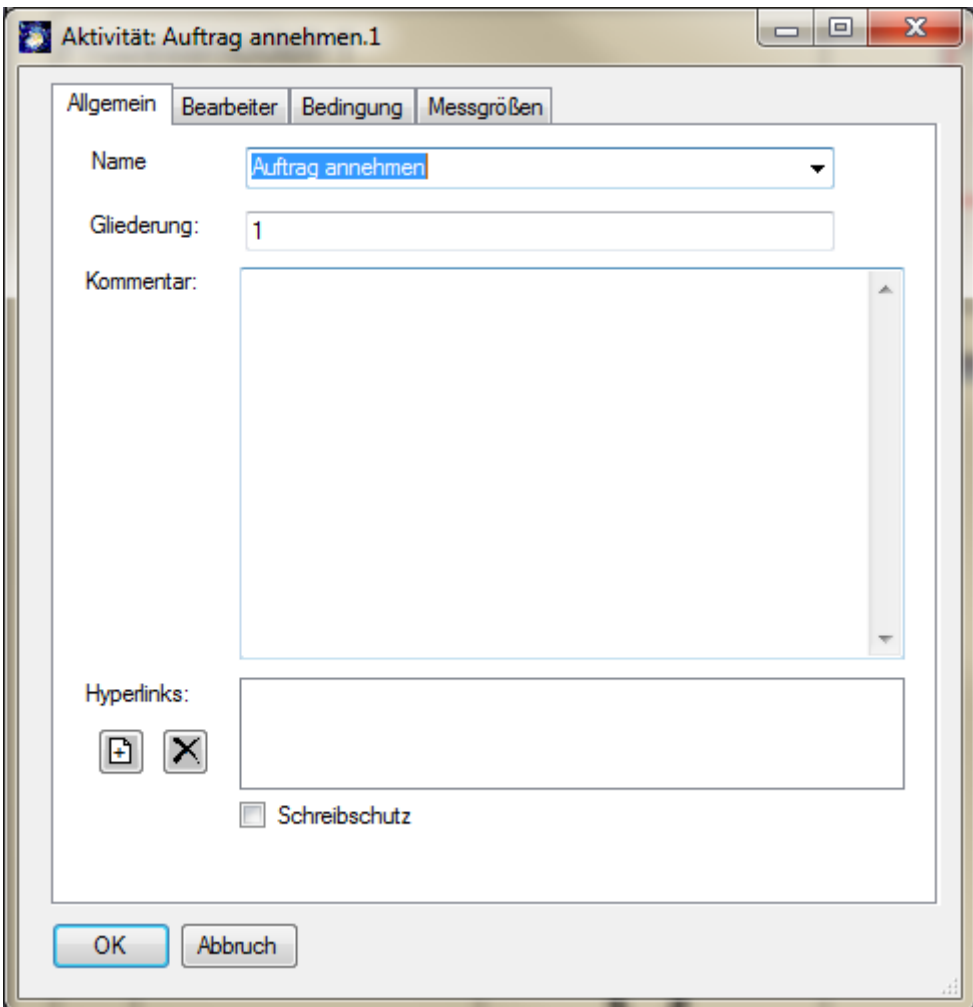

Der Name einer Aktivität ("Auftrag annehmen") wird automatisch aus dem Namen der Klasse ("Auftrag annehmen") abgeleitet. Sie können der Aktivität eine andere Klasse zuordnen. Um die Aufgabe neu zu komponieren, d.h. eine andere Business-Objekt-Klasse, Methode oder einen anderen Zustand zuzuordnen, benutzen Sie den Compose-Dialog im Kontextmenü der Aktivität. Andernfalls wird eine neue Aktivitätenklasse angelegt, die nicht vokabular-basiert ist.

Mit dem Feld "**Gliederung**" können Sie die Nummerierung der Aktivitäten verändern, die u. a. für den MS-Project Export relevant ist und im oberen rechten Teil des gelben Aktivität-Shapes angezeigt wird. Um Aktivitäten eines Prozesses neu zu nummerieren, markieren Sie die erste Aktivität, ab der neu durchnummeriert werden soll oder einen Eingang und wählen im Tab "**Diagramm"** den Button "Nummerierung".

Dokumente werden durch Rechtsklick in die Box "**Hyperlink**" mit dem Eintrag "Neu" hinzugefügt,

bzw. mit Hilfe des Icons **F**, Mit der Option "Löschen", bzw. dem Icon **X**, können diese wieder entfernt werden. In dem sich öffnenden Dialog legen Sie unter "**Adresse**" den Pfad fest, unter dem das Dokument zu finden ist. Bei den Eigenschaften können Sie bestimmen, welcher Name für das Dokument angezeigt werden soll (andernfalls wird der Dokumentenname im Pfad übernommen). Über "Sprache" steuern Sie, ob das Dokument generell oder nur in Abhängigkeit der gewählten Sprache angezeigt wird. Bei der Webseitendarstellung legen Sie fest, ob das Dokument im selben oder einem neuen Browserfenster ("neues Fenster" aktivieren) geöffnet werden soll.

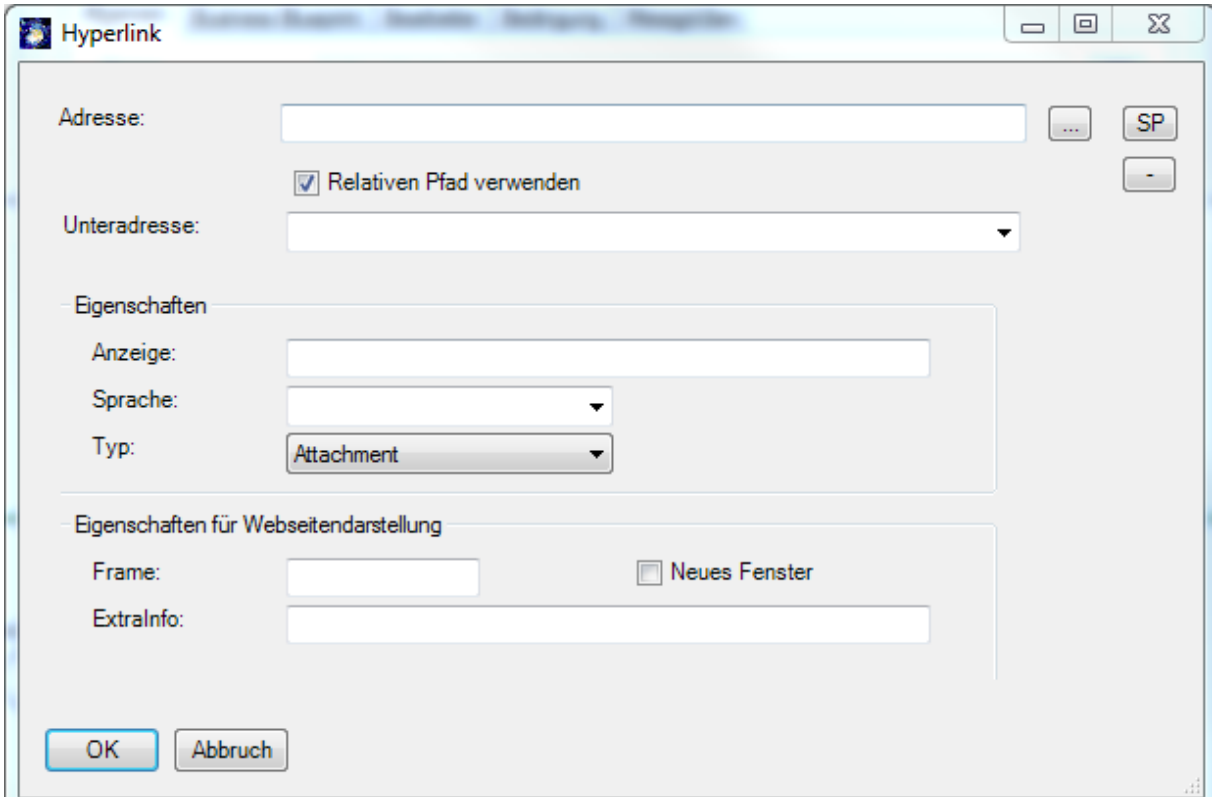

Es können beliebig viele Dokumente für eine Aktivität hinterlegt werden.

Bei einer Webdarstellung des Modells als HTML, wird "Business Value" generell, das "Meaning"-Dokument hingegen nur bei der englischen Darstellung angezeigt wird.

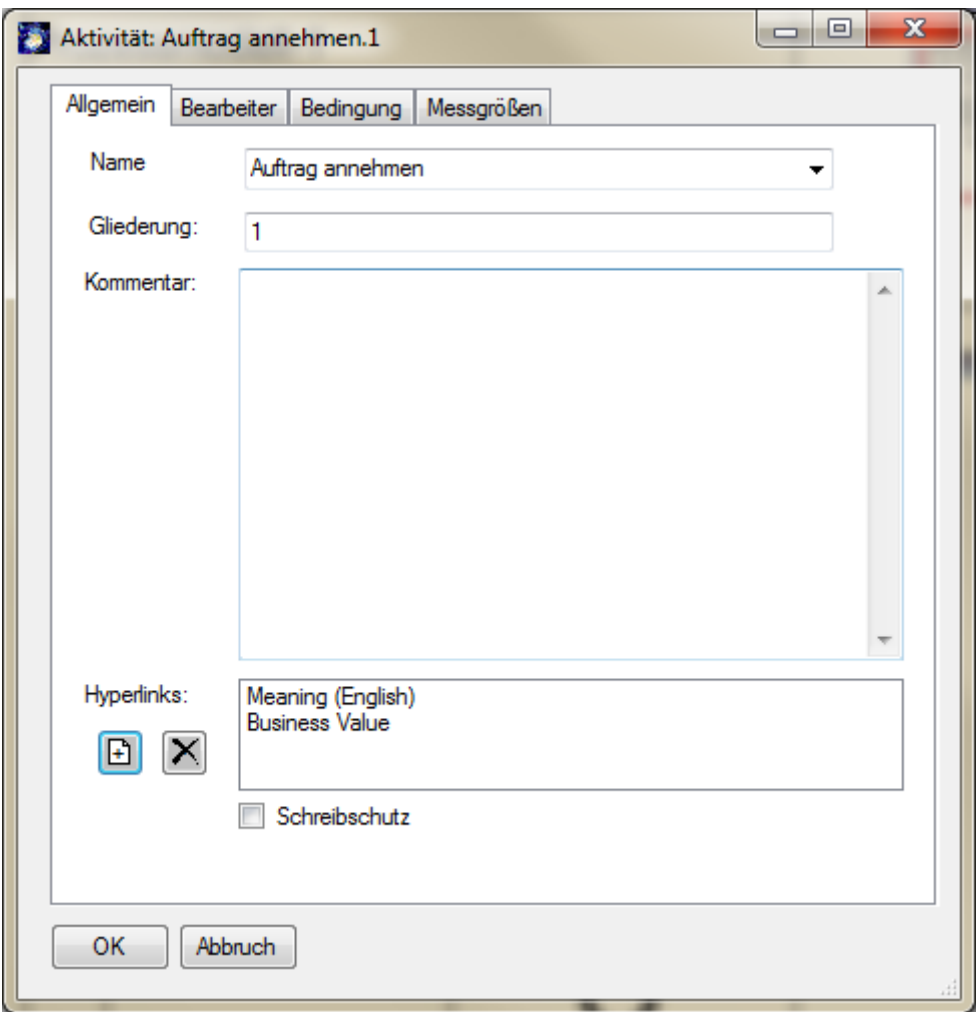

Beim Doppelklick auf ein Dokument aus der Liste wird selbiges mit der dazugehörenden Anwendung geöffnet.

Wurde ein Hyperlink einer Aktivität zugeordnet, wird dieses durch ein Heftklammersymbol im linken oberen Teil des Aktivitäten-Shape angezeigt.

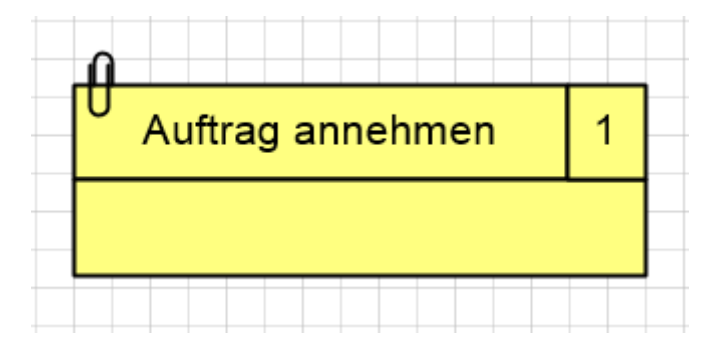

#### **Registerkarte "Bearbeiter"**

Auf der Registerkarte "Bearbeiter" weisen Sie der Aktivität Bearbeiter zu. Dies ist dann sinnvoll, wenn Sie keine Swimlanes verwenden und die Bearbeiter mit im Aktivitäts-Shape anzeigen wollen:

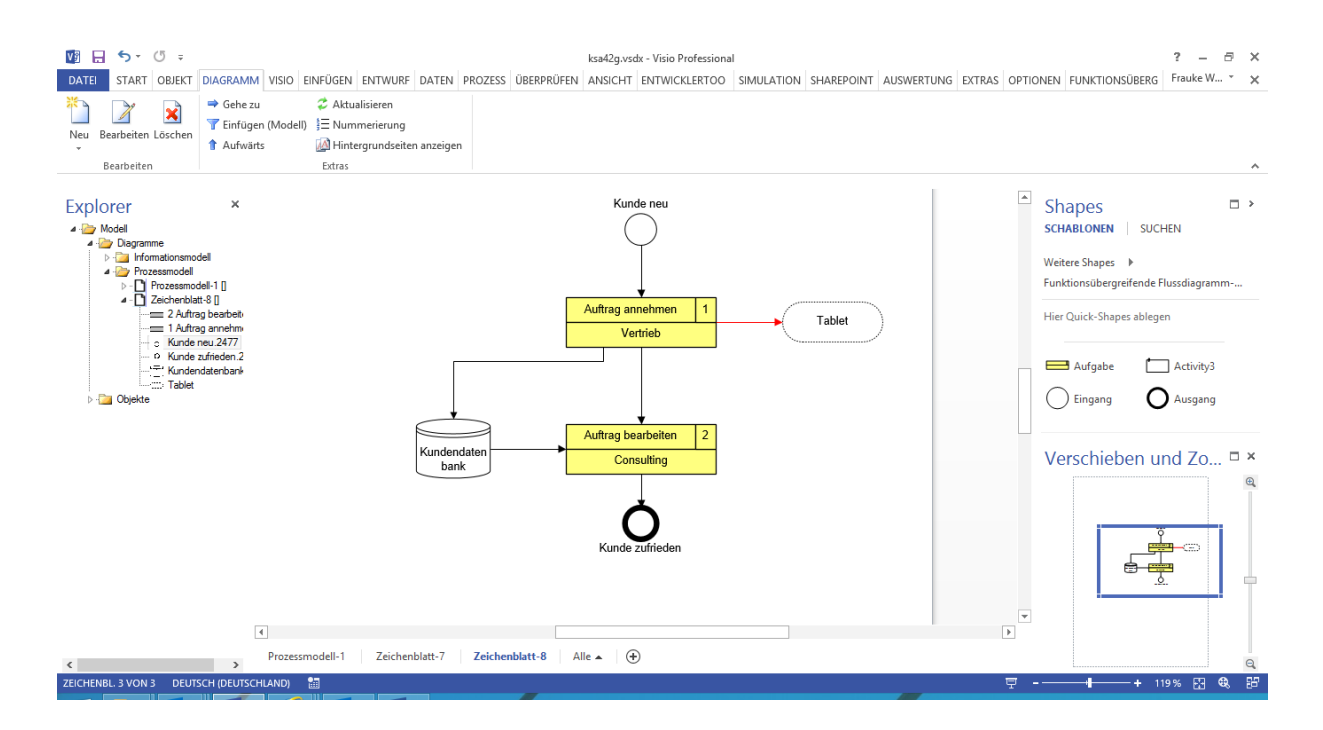

Die linke Listbox zeigt die Bearbeiter an, die aktuell der Aktivität zugewiesen wurden. Die rechte Listbox zeigt existierende Bearbeiter, die noch hinzugefügt werden können. Die Listboxen können mittels der rechten Combobox nach Bearbeiterklassen gefiltert werden, die eine Beziehung ("wird bearbeitet von" oder deren Unterklassen) zu der Klasse Aktivität im Metamodell haben. Sie können sich beispielsweise alle zugeordneten und noch nicht zugeordneten Org-Einheiten oder Manager (Leiter) anzeigen lassen. Die linke ComboBox qualifiziert die Beziehung zwischen Bearbeitern und der Aktivität. Je nach Bearbeiter kann sich diese Einstellung ändern. Ist nur eine Beziehung im Metamodell definiert, kann diese nicht geändert werden.

Durch Nutzung der mittleren Pfeile (Buttons) fügen Sie markierte Objekte von der einen zur anderen Liste hinzu. Mit Hilfe des Buttons "**Neu**" können neue Bearbeiter der aktuell eingestellten Klasse in der ComboBox angelegt werden, sie werden sofort zugeordnet. Durch Doppelklicken auf einen Eintrag in eine der Listboxen können Sie die Eigenschaften und die Klasse des markierten Bearbeiters ändern.

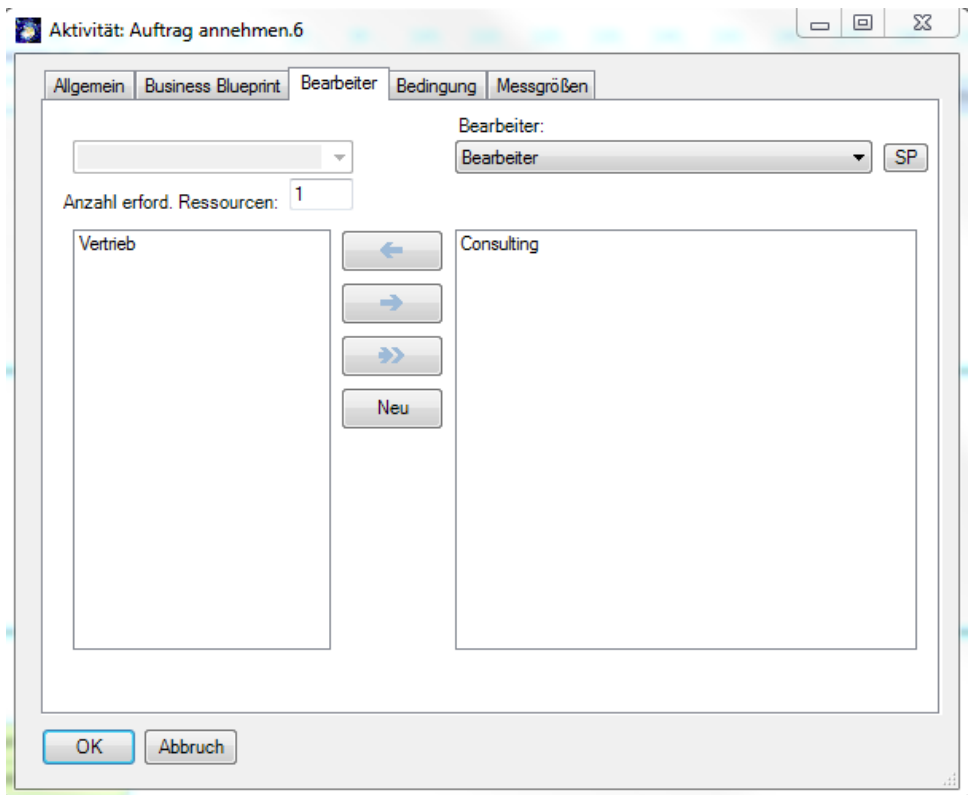

Haben Sie die zugeordneten Bearbeiter mit "OK" übernommen, werden sie standardmäßig in den Aktivitäten-Shapes mit angezeigt. Wie sie das Layout eines Aktivitäten-Shapes verändern, lesen Sie unter dem entsprechenden Punkt im allgemeinen [SemTalk-Tutorial.](http://www.semtalk.de/fr_index.html?/manuals.htm)

Sie finden alle existierenden und neu angelegten Bearbeiter im SemTalk Explorer unter **Objekte -->** "Bearbeiter" und können diese dort auch bearbeiten.

Ordnen Sie ihren bereits modellierten Aktivitäten entsprechende Bearbeiter zu. Legen Sie ggf. neue Bearbeiter wie Organisationseinheiten, Stellen oder konkrete Personen an. Achten Sie darauf, die entsprechende Bearbeiterunterklasse auszuwählen.

# **Registerkarte "Bedingung"**

Die Registerkarte "**Bedingung**" ermöglicht die Spezifikation von Eingangs- und Ausgangsbedingungen.

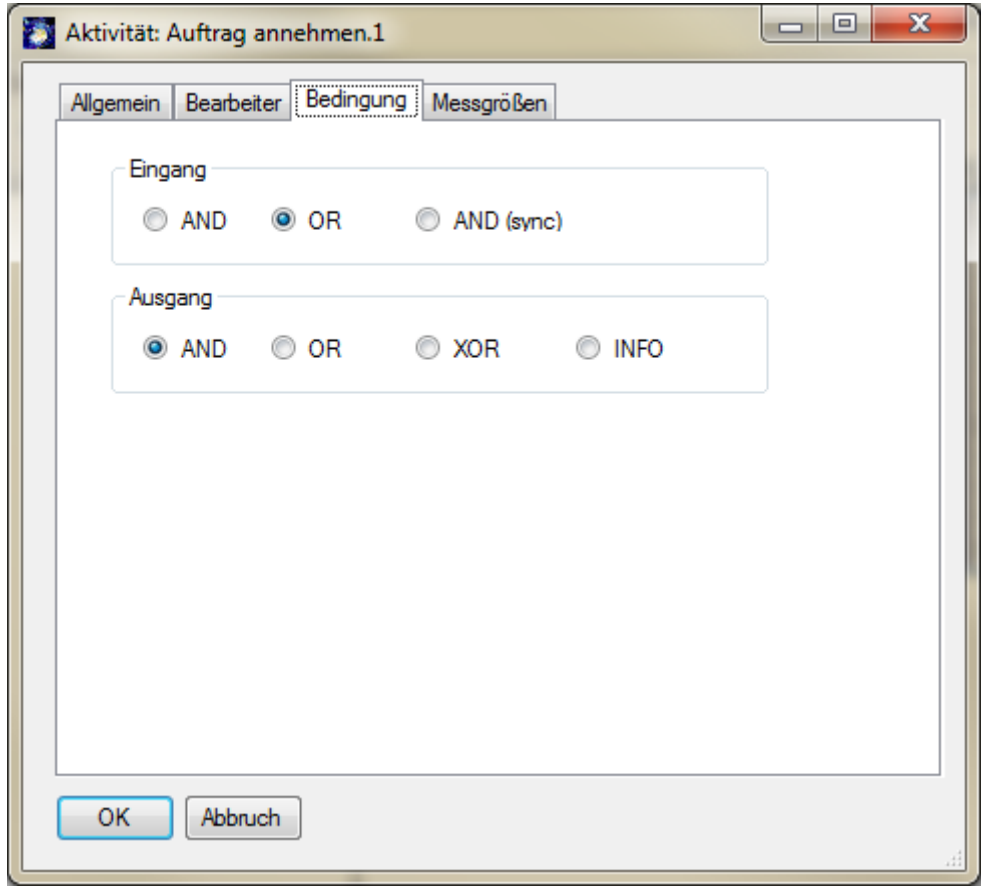

Die Eingangs- und Ausgangsbedingungen sind für die korrekte Ablauflogik und damit für die Simulation relevant. Bei den Eingangsbedingungen bedeutet:

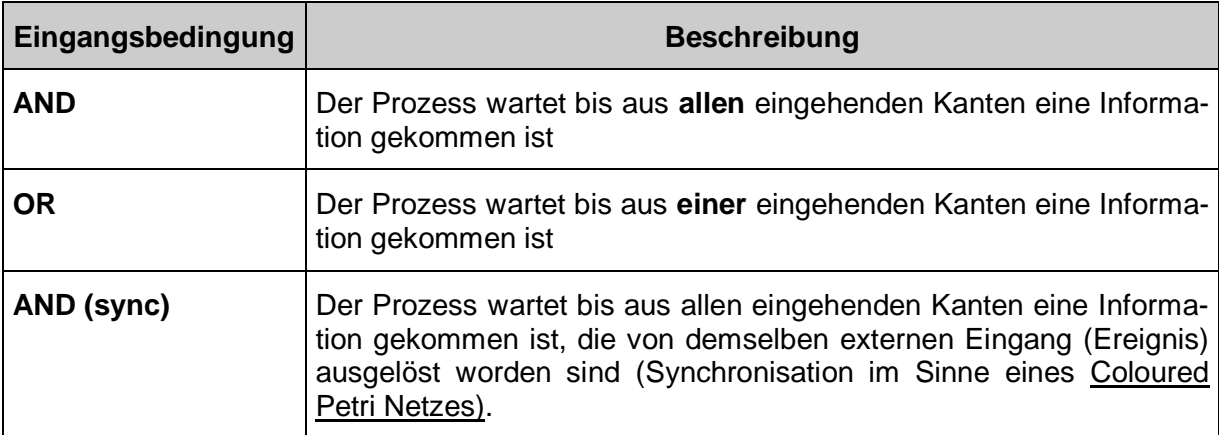

Bei den Ausgangsbedingungen bedeutet:

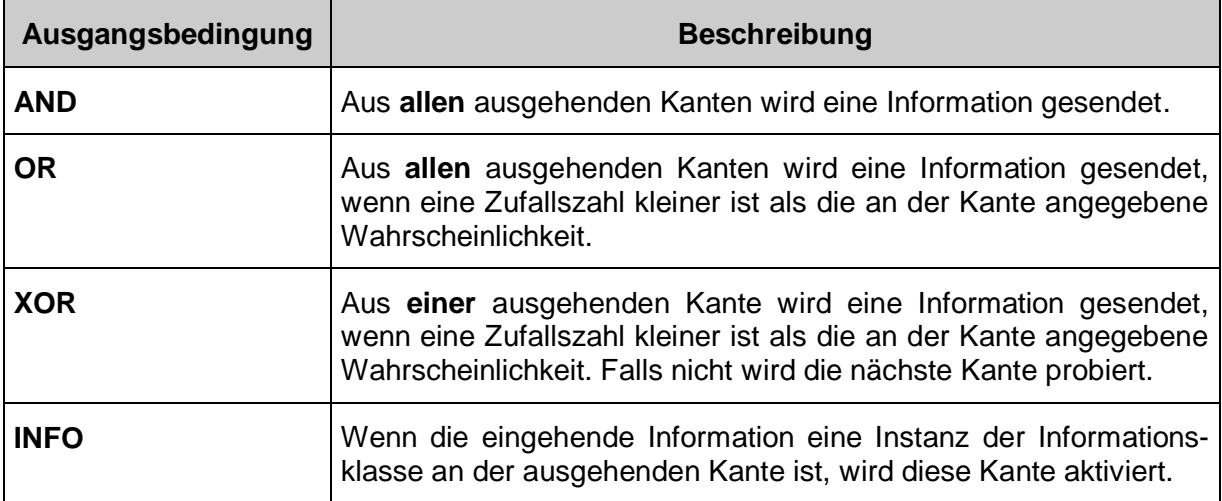

#### **Registerkarte "Messgrößen"**

Auf der Registerkarte "**Messgrößen**" können Sie **Kostentreiber, Bearbeitungsprioritäten** und **Bearbeitungszeiten** angeben, wie sie z.B. bei Prozesskostenanalysen, der Simulation oder auch für den MS-Project Export benötigt werden. Unter **Verteilung** können Sie die Verteilung/Abweichungen der Bearbeitungszeit festlegen.

Für eine konstante Arbeitszeit wählen Sie bei Verteilung "Konstant" (Voreinstellung) und geben die Bearbeitungszeit an.

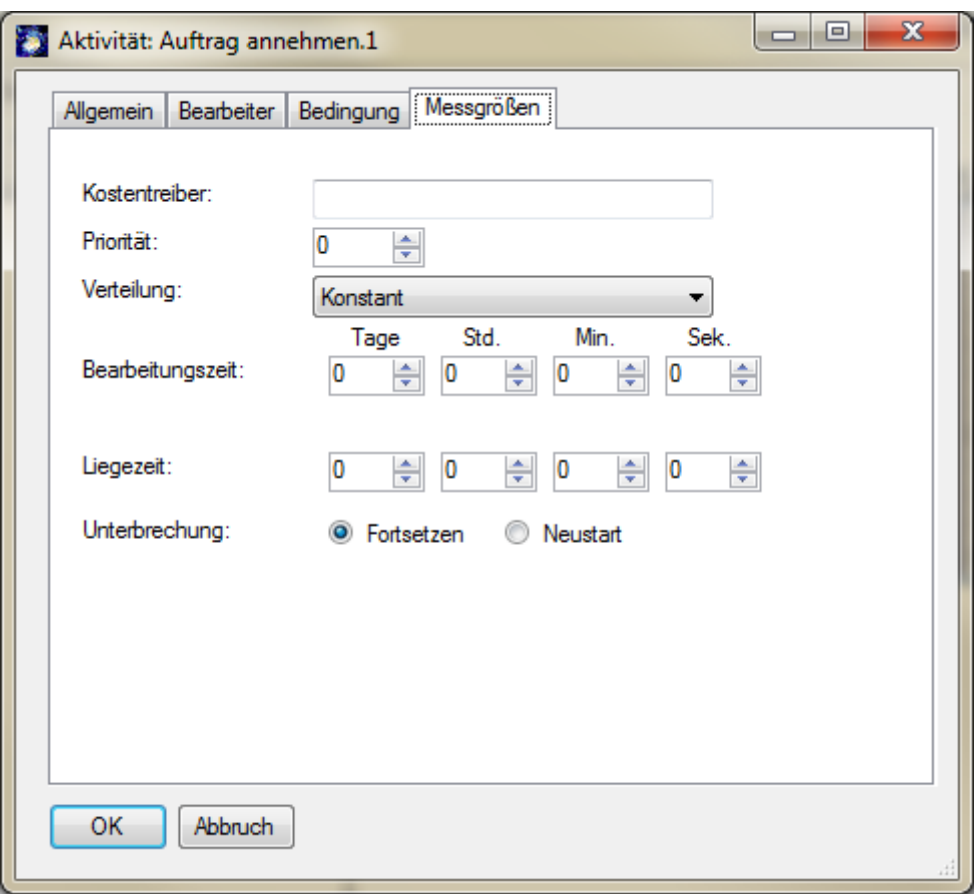

Die Bedeutung der Messgrößen für eine Simulation lesen Sie bitte im Simulations-Tutorial nach (zu finden auf http://www.semtation.de/index.php/de/manuals).

#### *Hinweis*:

*Standardmäßig ist in SemTalk ein 8-Stunden Tag eingestellt. Für die Simulation ist es aber sinnvoll, zu einem 24-Stunden Tag zu wechseln (Optionen --> SemTalk-Optionen --> Allgemein)*

Legen Sie für ihre modellierten Aktivitäten realistische Messgrößen fest.

#### <span id="page-26-0"></span>**3.3.2 Sachmittel bearbeiten**

*Sachmittel sind Ressourcen, die während einer Aktivität ge- und verbraucht werden.* 

Wenn Sie ein Sachmittel innerhalb eines Prozesses anlegen, so wird eine Instanz der Klasse Sachmittel erzeugt. Um sie zu bearbeiten und ihr Messgrößen zuzuordnen, öffnen Sie den "Bearbeiten"-Dialog über das Kontextmenü des Sachmittels.

Die Registerkarte "Allgemein" ist bereits bekannt. Hier können Sie die Klasse der Sachmittel-Instanz auf eine Unterklasse von Sachmittel ändern oder eine neue Unterklasse mittels des Buttons "**Neu**" anlegen. Falls diese Funktion bei Ihnen ausgeblendet ist, gehen Sie bitte wie folgt vor: Selektieren Sie "Sachmittel" im SemTalk Explorer unter "**Modell**" --> "**Objekte**" --> "**ProzessElement" --> "Sachmittel"**. Im **"Objekt Ribbon"** --> **"Anpassen (Dialog)"** Dialog kreuzen Sie "Class" an und drücken anschließend auf OK Button.

Die Bedeutung der Messgrößen für eine Simulation lesen Sie bitte im Simulations-Tutorial nach (zu finden auf http://www.semtation.de/index.php/de/manuals).

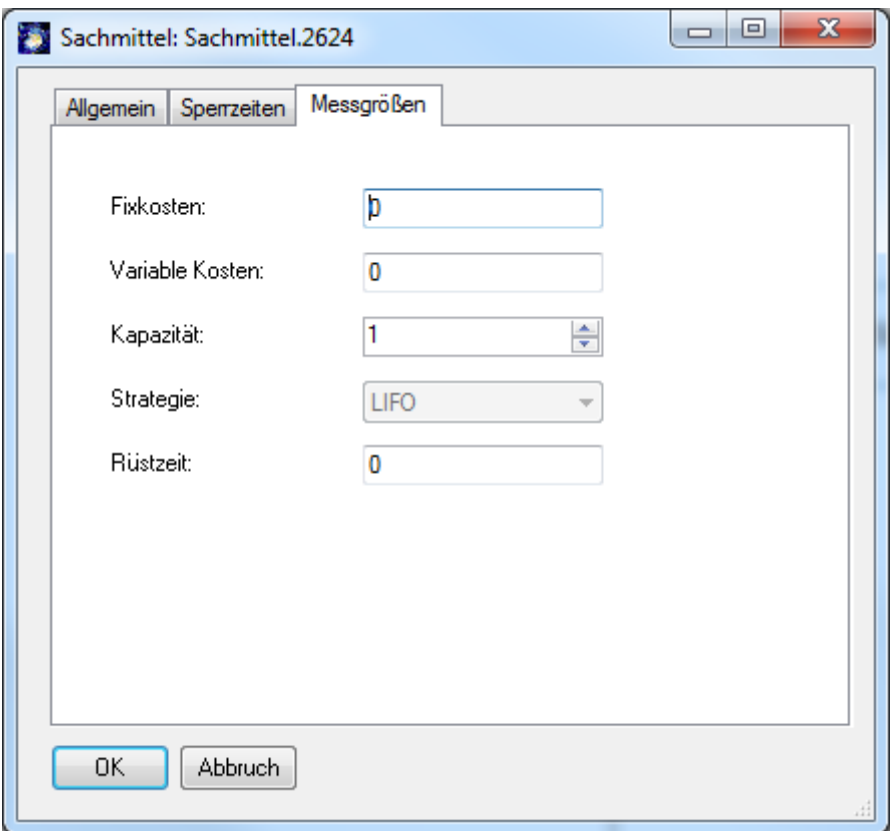

**Fixkosten** sind Kosten, die pro Zugriff auf das Sachmittel entstehen.

**Variable Kosten**, sind von der Verwendungsdauer (pro Stunde) abhängige Kosten des Sachmittels.

**Kapazität** legt fest, wie oft das Sachmittel gleichzeitig verwendet werden kann. Falls nicht genügend Kapazität frei ist, müssen andere Aktivitäten auf das Sachmittel warten.

**Strategie** beschreibt, welche der wartenden Aktivitäten als nächste ausgewählt wird.

**Rüstzeit** ist die Zeit in Sekunden, die vergeht, bis das Sachmittel eingesetzt werden kann.

Geben Sie **Sperrzeiten** an, die die Arbeit mit dem Sachmittel unterbrechen. Näheres dazu finden Sie im Simulations-Tutorial http://www.semtation.de/index.php/de/manuals.

#### *Hinweis:*

*Dasselbe Sachmittel (Instanz) kann mehr als einmal in einem Prozess eingefügt werden: Ziehen Sie das Sachmittel aus dem SemTalk-Explorer auf das Zeichenblatt oder verwenden Sie die Funktion "Einfügen" im Kontextmenü (rechte Maustaste) des Zeichenblatts.* 

*Für die Sachmittel kann es sinnvoll sein, ein Klassendiagramm (Sachmittelmodell) anzulegen, in welchem die unterschiedlichen Typen der Ressourcen spezifiziert und ggf. Abhängigkeiten dargestellt werden.*

#### <span id="page-27-0"></span>**3.3.3 Speicher bearbeiten**

*Ein Speicher ist ein Objekt, in dem Informationen oder generell Objekte abgelegt und wieder entnommen werden können.*

Typische Speicher sind z.B. der Posteingang oder eine Datenbank. Bei der Ausführung von Aktivitäten kann auf Informationen aus einem Speicher zugegriffen werden ("liest") oder es

können nach der Ausführung Informationen abgelegt werden ("speichert in"). Falls eine Differenzierung nicht notwendig ist, kann auch der Standard-Informationsfluss ("schickt info") ausgewählt werden (siehe Abschnitt ""Schickt Info"-Kante bearbeiten". Dieser Kantentyp wird automatisch gewählt, wenn Sie eine Verbindung von einem Speicher zu einer Aktivität erzeugen.

Im "Bearbeiten"-Dialog des Speichers können Sie auf dem Reiter "Allgemein" wiederum die Unterklasse des Speichers ändern oder eine neue Unterklasse mittels des Buttons "**Neu**" anlegen. Wenn Sie einen Speicher im Prozess anlegen, wird eine Instanz der Klasse Speicher angelegt.

Auf der Registerkarte "**Messgrößen**" können Sie die Informationsklasse, die der Speicher speichert, spezifizieren.

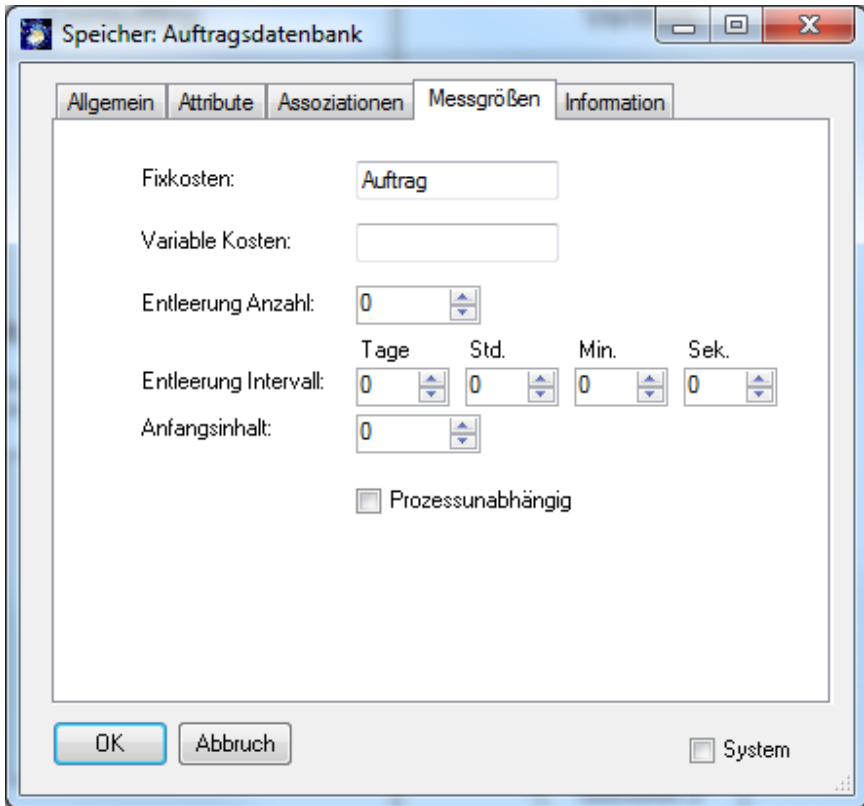

In dem Feld "Fixkosten" geben Sie Kosten für die Ablage von Informationen an.

**Entleerung Anzahl** / **Entleerung Intervall** bestimmen, wie und ob sich der Speicher automatisch entleert. Sind beide Parameter auf Null gesetzt, hat der Speicher keine automatische Entleerung. Wenn Sie Speicher mit einer automatischen Entleerung verwenden, muss es mindestens einen Informationsfluss von Speichern zu einer Aktivität geben.

**Anfangsinhalt** beschreibt die Größe des Speicherinhalts bei der Prozessinstanziierung.

Auf der Registerkarte "Information" können Sie die für diesen Speicher verfügbaren Speicherarten festlegen oder neue hinzufügen. Die hier ausgewählten Informationen können dann später auf den Kanten "Speichert in" und "Liest aus" zu diesem Speicher ausgewählt werden.

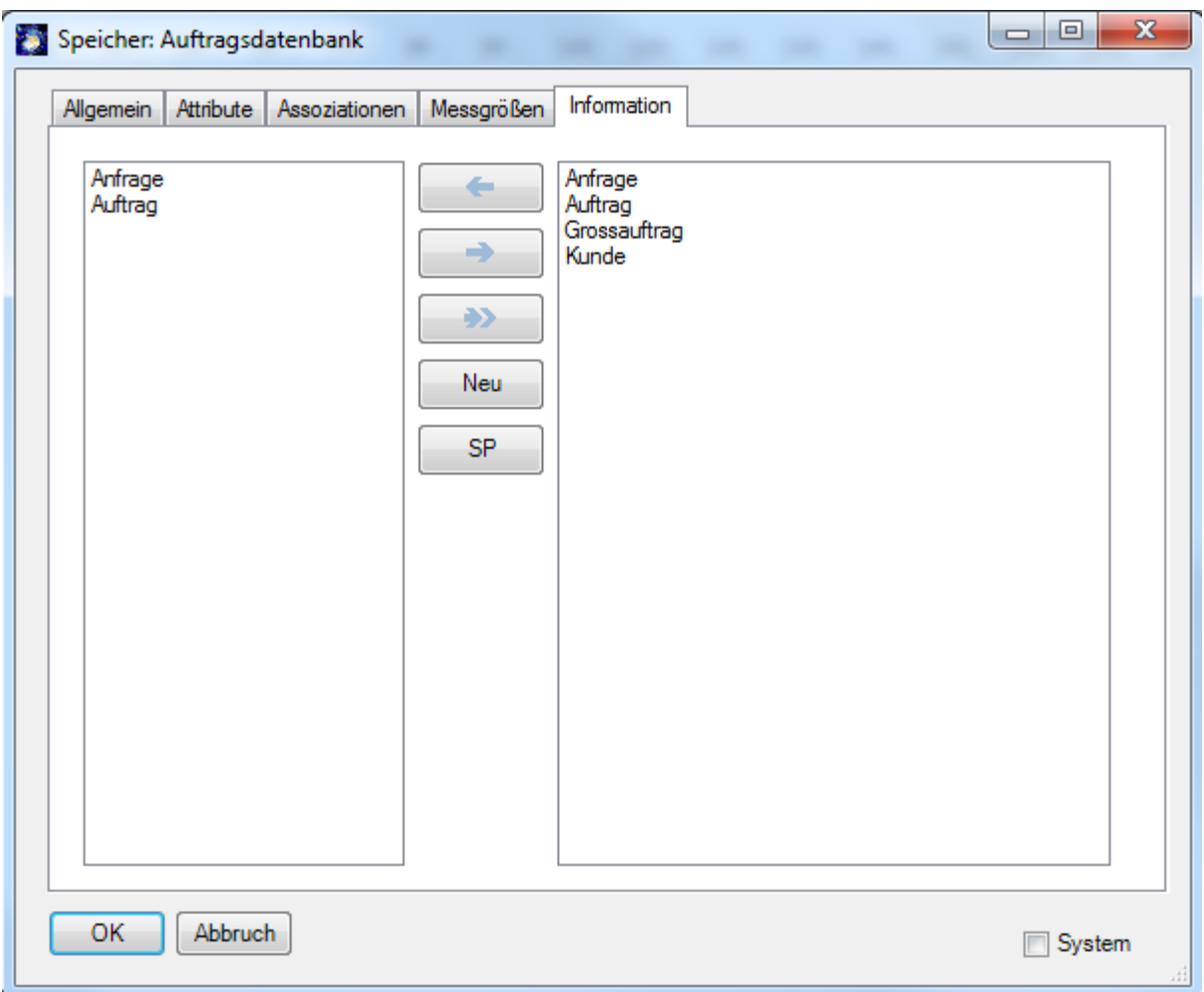

# <span id="page-29-0"></span>**3.3.4 "Speichert in"- und "Liest aus"- Kante bearbeiten**

Öffnen Sie den "**Bearbeiten**"-Dialog einer "speichert in"- Kante über den Kontextmenüeintrag "Bearbeiten" der Kante.

Auf dem Reiter "**Allgemein**" können Sie der Kante einen **Kommentar** und **Dokumente** zuordnen.

Auf der Registerkarte "Messgrößen" bestimmen Sie die Anzahl, wie viele Informationen auf einmal gespeichert werden.

**Fixkosten** geben die entstehenden Kosten an.

Die Optionen "Immer" und "Informationsabhängig" bestimmen, wann der Speicher speichert.

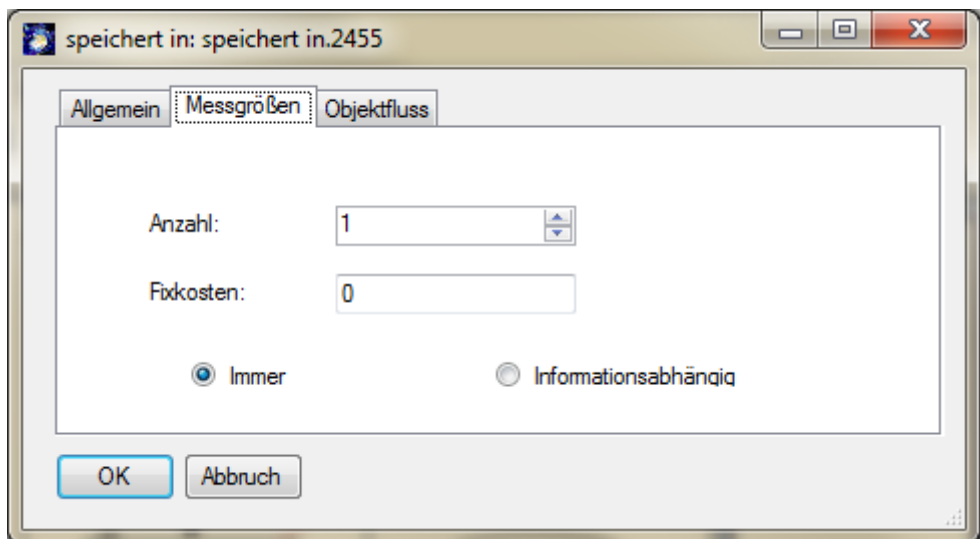

Auf dem Reiter "**Objektfluss"** können Sie den Informationstyp auswählen, der gespeichert bzw. gelesen wird.

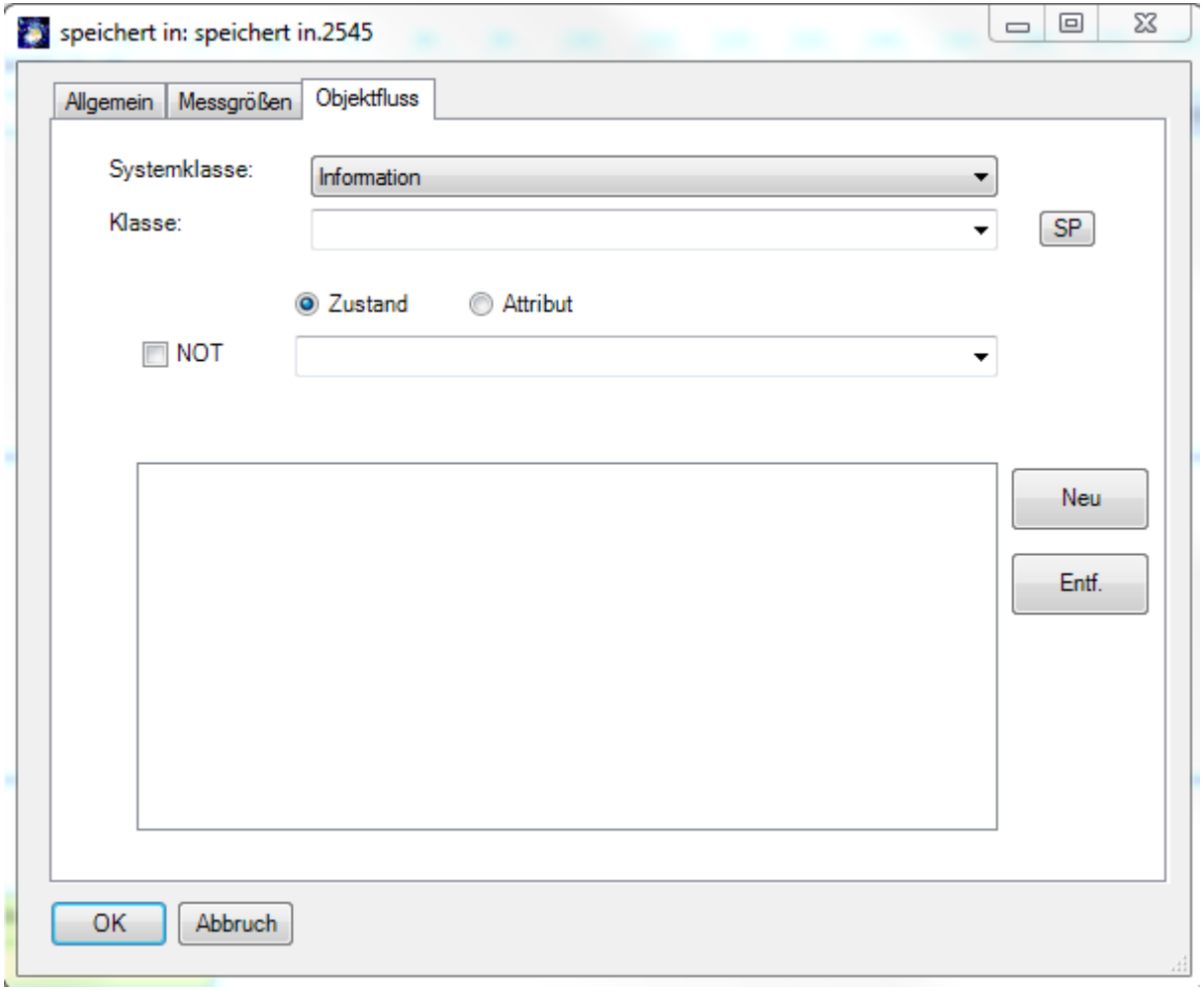

Mit der Kante "**liest aus**" wird ebenso verfahren. Hierbei können Sie noch angeben, ob das Objekt entnommen ("**entnehmen**") wird (z.B. "Die Tasse aus dem Schrank nehmen") oder nur gelesen ("**kopiert**") wird (z.B. "die Kundendaten aus der Datenbank lesen").

# <span id="page-31-0"></span>**3.3.5 "Schickt Info"-Kante bearbeiten**

*Aktivitäten werden mit Informationsflüssen ("schickt Info") verbunden. Zum einen handelt es sich dabei um einen Kontrollfluss, also um die Festlegung der Reihenfolge der Aktivitäten.*  Zum anderen wird bestimmt, welche Objekte (bzw. "Informationen") als Ergebnis einer Aktivi*tät erzeugt werden und damit Voraussetzung für die Folgeaktivität sind.* 

Für eine Medienbruchanalyse ist es notwendig zu modellieren, auf welchen Medien eine Information transportiert wird (wählen Sie dann als Systemklasse "Medium"). Modellieren Sie damit ob z.B. ein Angebot per Email oder per Brief verschickt und dann in einem EDV System erfasst wird.

Die Logik mit der ein Workflow oder Petri-Netz Interpreter ("Simulator") den Prozess durchläuft wird an den Eingangs- und Ausgangsbedingungen der Aktivitäten festgelegt.

Öffnen Sie den Bearbeiten-Dialog einer "schickt Info"- Kante bspw. über Doppelklick auf die Kante. Die Registerkarte "Allgemein" ist bereits aus dem Dialog der Aktivität bekannt. Hier können Kom**mentare** und **Hyperlinks**/**Dokumente** eingetragen und zugeordnet werden.

Mit der Registerkarte "**Objektfluss**" spezifizieren Sie die Informationen und Objekte mit ggf. konkreten **Zuständen** oder **Attributen**, welche zwischen den Aktivitäten fließen.

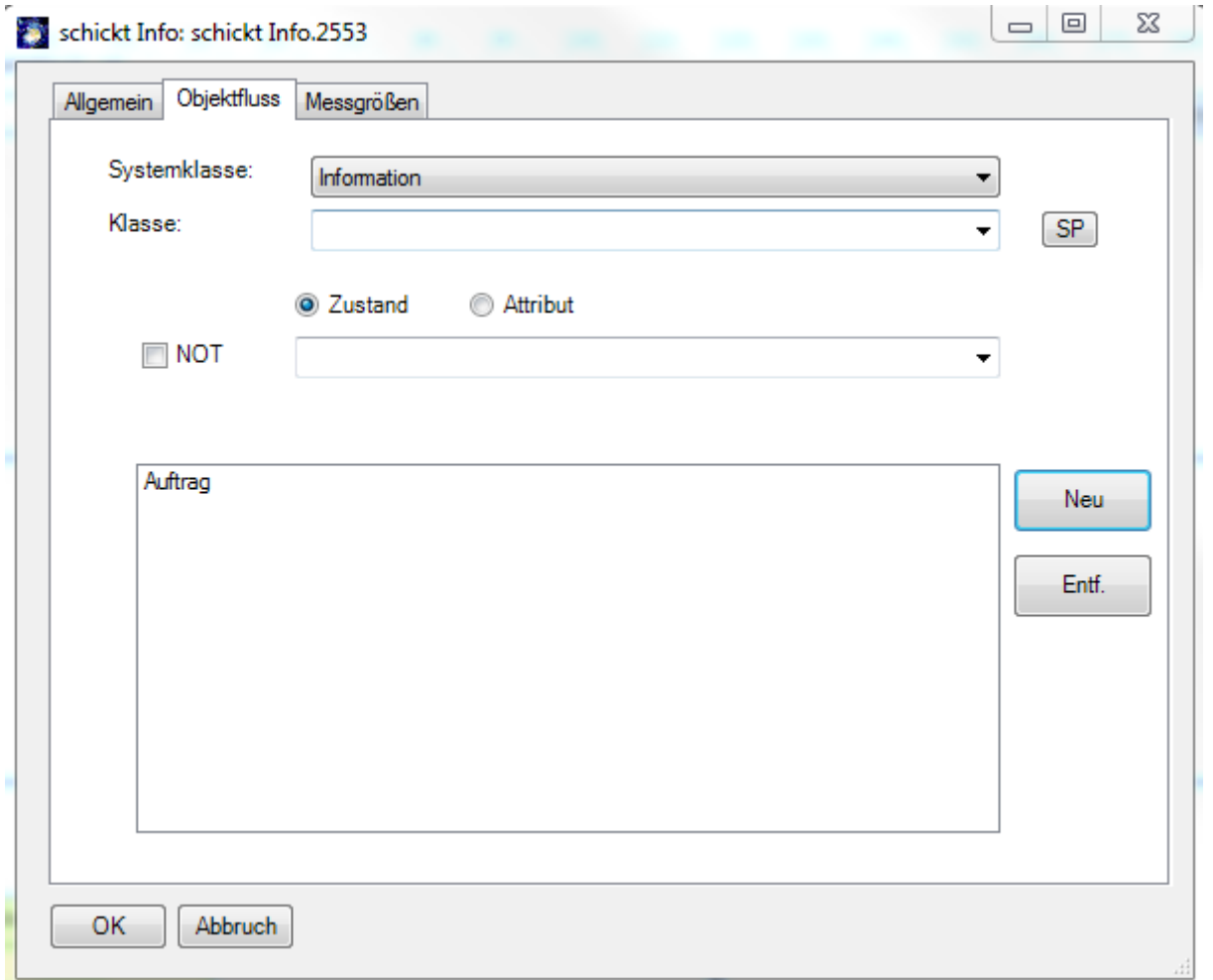

**Systemklasse** bezeichnet den Objekttyp. Ausgewählt werden können die Basistypen wie Information, Medium, aber auch Sachmittel oder Speicher sind in vielen Situationen sinnvoll.

**Klasse** enthält alle bereits angelegten Klassen der Systemklasse "Information". Sie können auch neue Informationsklassen anlegen. Der Button "Neu" wird verwendet, wenn dem Informationsfluss mehrere Informationsklassen zugewiesen werden sollen.

**Zustand** und **Attribut** dienen zur Spezifikation von Zuständen oder Attributen der Klasse. Ein Beispiel ist der Zustand "angenommen" für die Klasse "Auftrag", daraus ergibt sich also "Auftrag angenommen".

Um ein Objekt aus der Zuordnungsliste zu entfernen, doppelklicken Sie dieses in der Liste oder markieren Sie es und betätigen Sie den Button "Entf.".

Die Registerkarte "**Messgrößen**" spezifiziert die **Transportzeit**, **Fixkosten**, **Variable Kosten** (pro Stunde) und Wahrscheinlichkeiten des Informationsflusses. Die Messgröße "Wahrscheinlichkeit" meint die Wahrscheinlichkeit, mit der dieser Informationsfluss bei "Oder"- Entscheidungen auftritt. Im Feld "**Bedingung**" kann eine Bedingung eingetragen werden, die auf dem Informationsfluss angezeigt werden kann. Damit werden Dummy-Informationsklassen wie "ja", "nein" etc. überflüssig (siehe auch der Abschnitt "Anpassen" im Allgemeinen SemTalk-Tutorial unter www.semtalk.de).

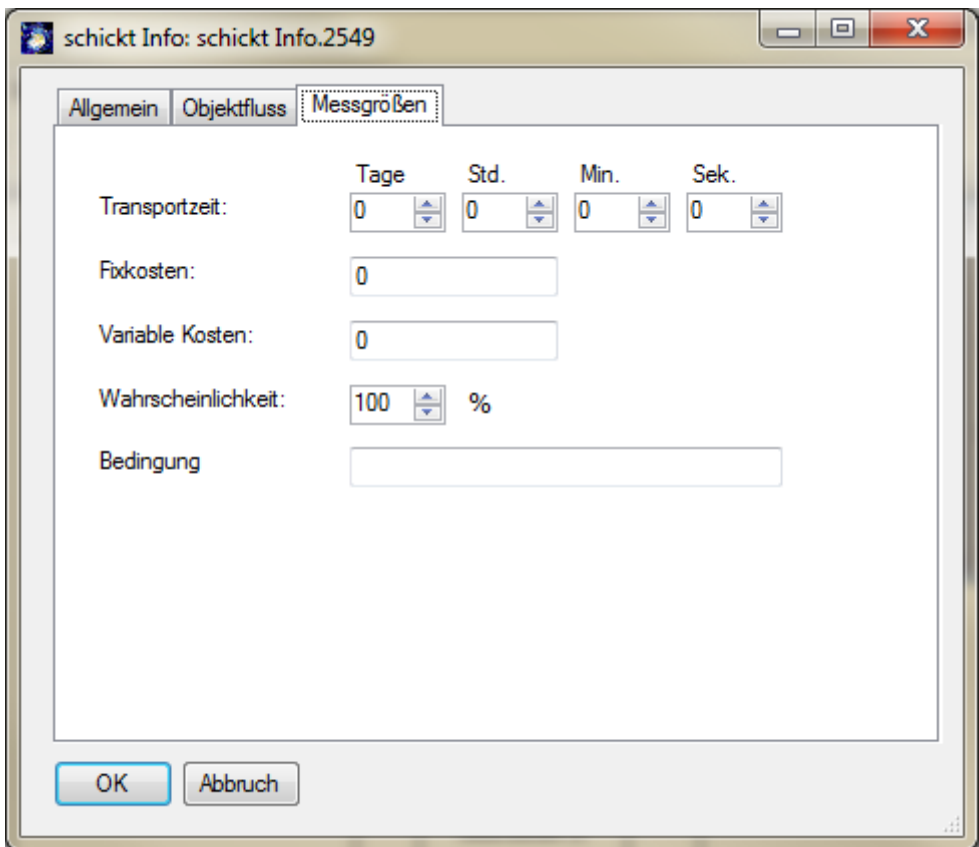

Ordnen Sie ihren modellierten Kanten Informationsobjekte und Medien (mit denen die Information übertragen wird) zu. Legen Sie außerdem Messgrößen für die Informationsübertragung fest.

#### <span id="page-32-0"></span>**3.3.6 Das Eigenschaften-Fenster**

SemTalk bietet die Möglichkeit ausgewählte Objekte direkt im Browser zu editieren. Wählen Sie dazu im **Start-Tab --> Extras-Gruppe** --> **Eigenschaften-Button** . Markierte Objekte werden mit ihren Eigenschaften angezeigt und können dort durch einfaches überschreiben geändert werden. Beim Verlassen des Textfeldes wird der Wert entsprechend gesetzt.

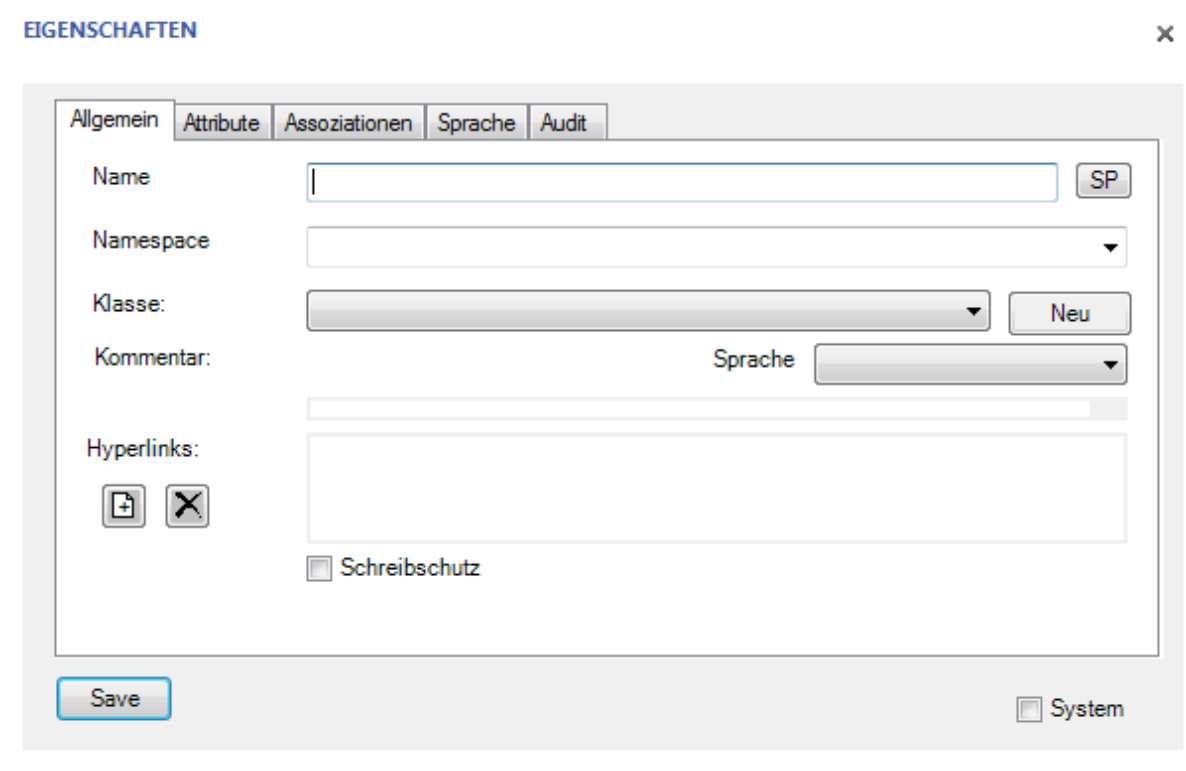

#### <span id="page-33-0"></span>**3.4 Eigenschaften eines Prozesses**

Alle zur Verfügung stehenden Diagrammtypen der KSA können Sie im **Diagramm-Tab** sehen und auswählen, wenn Sie auf den "**Neu"-Button** klicken. Zum Anlegen von Diagrammen klicken Sie im Diagramm-Tab --> Neu zum Beispiel auf "Prozessmodell" oder im Explorer mit der rechten Maustaste auf den Diagrammtyp "Prozessmodell" und wählen die Option "Neu". Im Explorer erscheint unter dem Diagrammtyp ein neues Diagramm mit einem Standardnamen (z.B. Prozessmodell-4). Im Visio Zeichenfenster öffnet sich ein leeres Zeichenblatt mit gleichem Diagrammnamen.

Der Diagrammname lässt sich über den Kontextmenüeintrag "Bearbeiten" ändern. Dazu klicken Sie mit der rechten Maustaste auf das Zeichenblatt, wählen die Option "**Bearbeiten"** und geben im Namensfeld den gewünschten Namen ein.

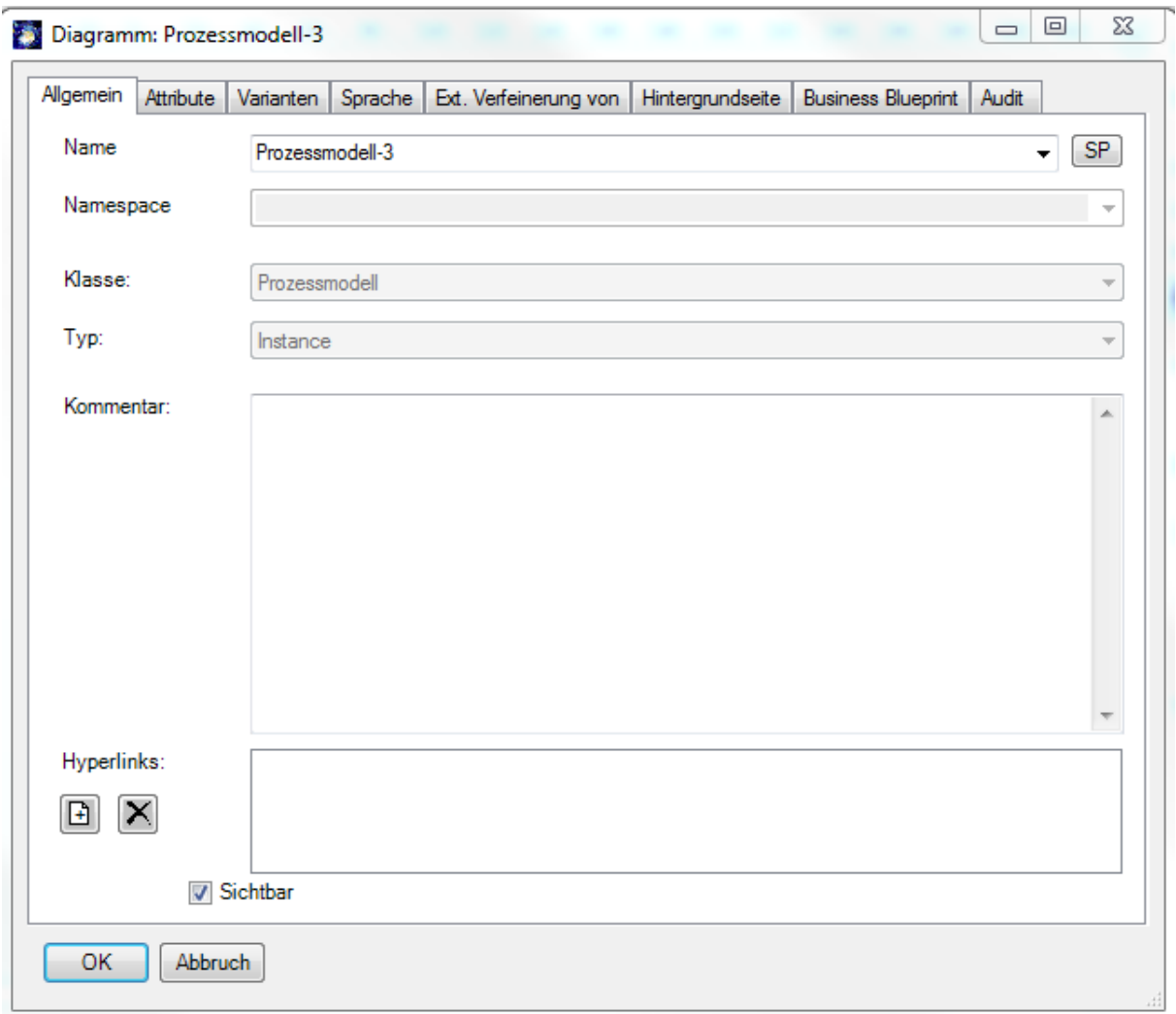

Auf den Reitern "**Attribute**" und "**Sprache**" können Sie zusätzliche Prozessattribute und Übersetzungen des Prozessnamens anlegen.

Der Reiter "Varianten" ermöglicht die Überlagerung von Prozessmodellen in spezifischen Bereich oder Kontexten. Sie können auf diese Weise zum Beispiel Varianten des Prozesses für verschiedene Länder angeben.

Der Reiter "Ext. Verfeinerung von" ermöglicht die Zuordnung von externen Prozessmodellen. Diese Möglichkeit bietet sich an z.B. zur vergleichenden Darstellung einer Prozessvariante oder speziellen Aufgabenstellungen im Bereich e-Government. Weiteres hierzu finden Sie unter Punkt ["Externe Verfeinerung"](#page-45-0)

Mit dem Eintrag "Bearbeiten" im Kontextmenu eines Diagramms im SemTalk-Explorer können Sie bereits bestehende Diagramme modifizieren, "**Löschen**" entfernt das ausgewählte Diagramm.

# <span id="page-35-0"></span>**4 Organigramme**

Im Organigramm können Sie neue Organisationseinheiten ("OrgUnit") und Stellen ("Position") anlegen. Die Elemente werden durch den Verbinder "disz. übergeordnet" verbunden. Bearbeiten Sie jetzt die Org. Einheit Vertrieb und fügen Sie mit dem "Neu" Button neue Personen zu der Org. Einheit hinzu. Durch die Auswahl "hat Mitarbeiter / hat Leiter" können Sie bestimmen wie die Person zu der Org. Einheit zugeordnet wird. Wenn Sie "Vertrieb" und "Consulting" bisher nur über die Swimlanes als "Bearbeiter" angelegt haben, ändern Sie bitte jetzt mit dem Bearbeiten-Dialog die Klasse auf "OrgEinheit" damit sie in ein Organigramm eingefügt werden können.

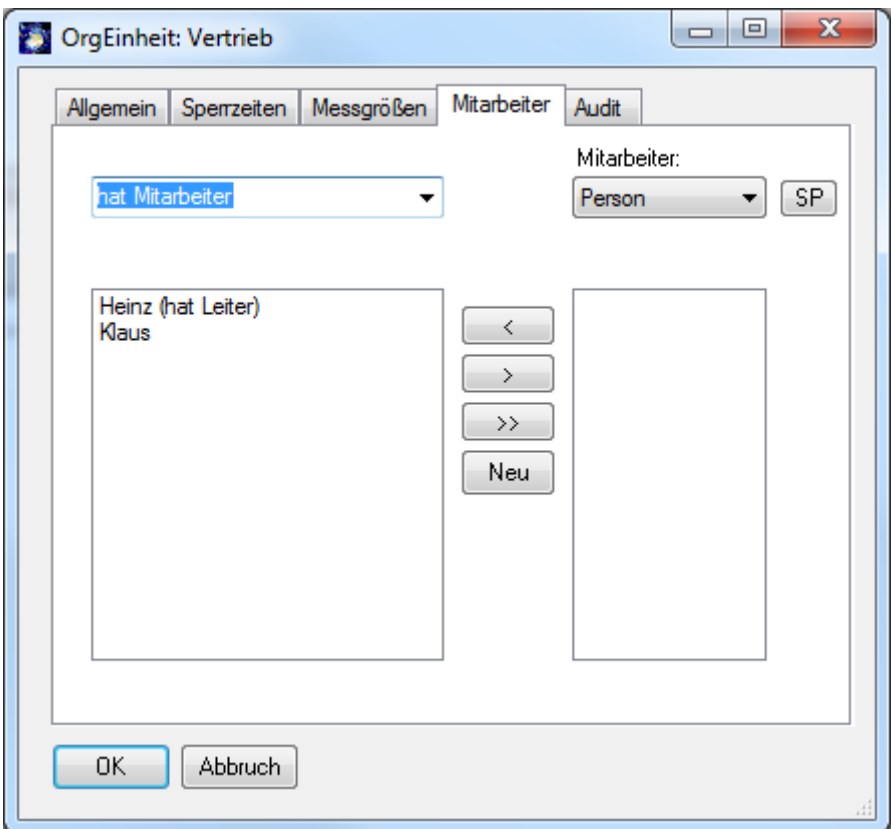

Die Mitarbeiter einer Stelle bzw. die Leiter einer Organisationseinheit werden jetzt im Organigramm mit angezeigt.

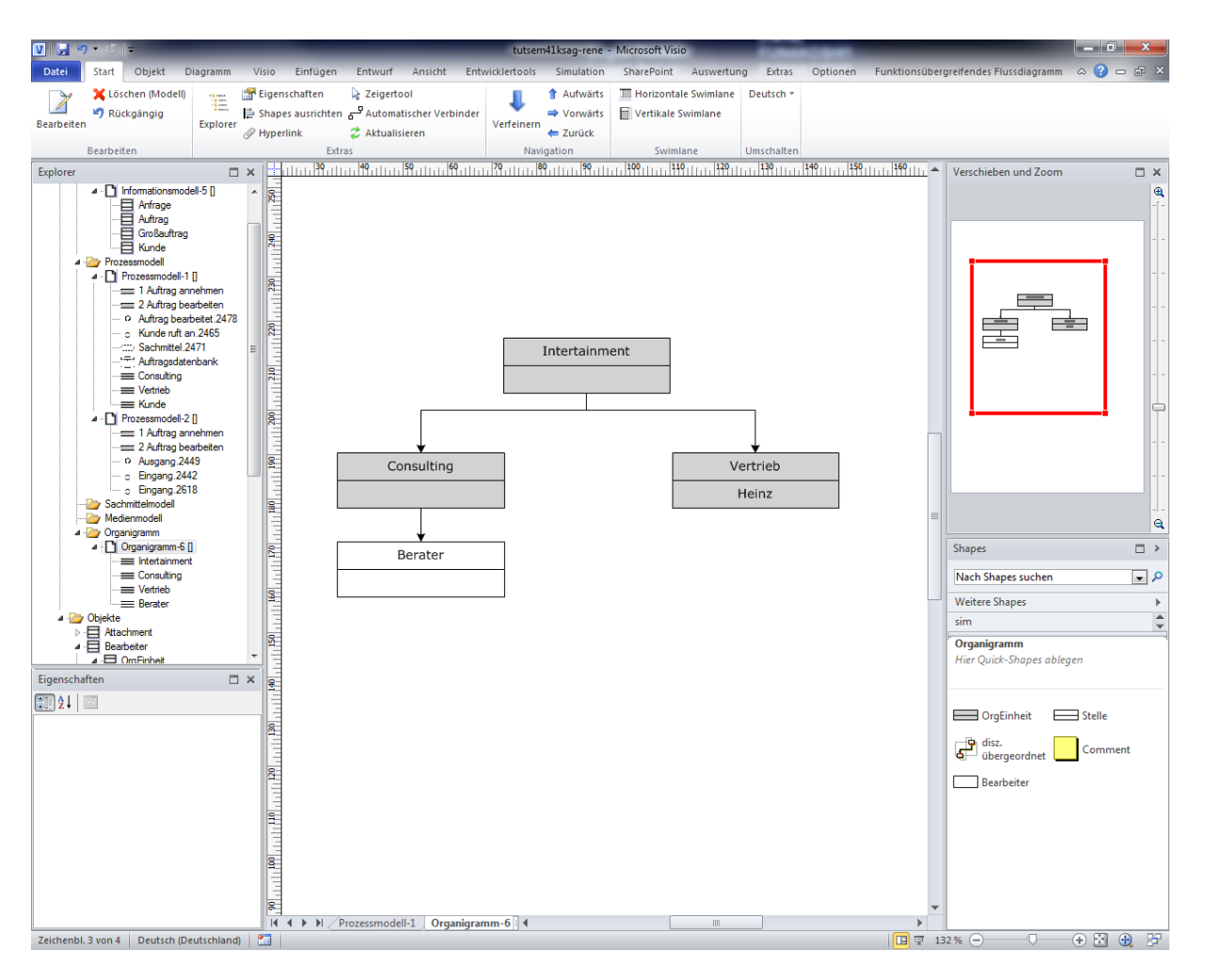

Sie können die Eigenschaften von Personen entweder über den SemTalk Explorer oder auch durch Doppelklick in dem Bearbeiten-Dialog der Stelle / Organisationseinheit ändern.

# <span id="page-36-0"></span>**4.1 Externe Organigramme mit Visio**

Zur Erstellung von Organigrammen gibt es in Visio sehr gute Unterstützung, zum Beispiel bei der Anordnung oder dem Erstellen mehrerer Shapes auf einmal.

Sie können diese auch in SemTalk nutzen und die so erstellten Objekte anschließend unter anderem in der KSA Version von SemTalk verwenden. Öffnen Sie dazu ein weiteres Mal SemTalk und öffnen im Dokument-Menü mit Neu die Vorlage "OrgChart.vst" um ein Organigramm zu erstellen.

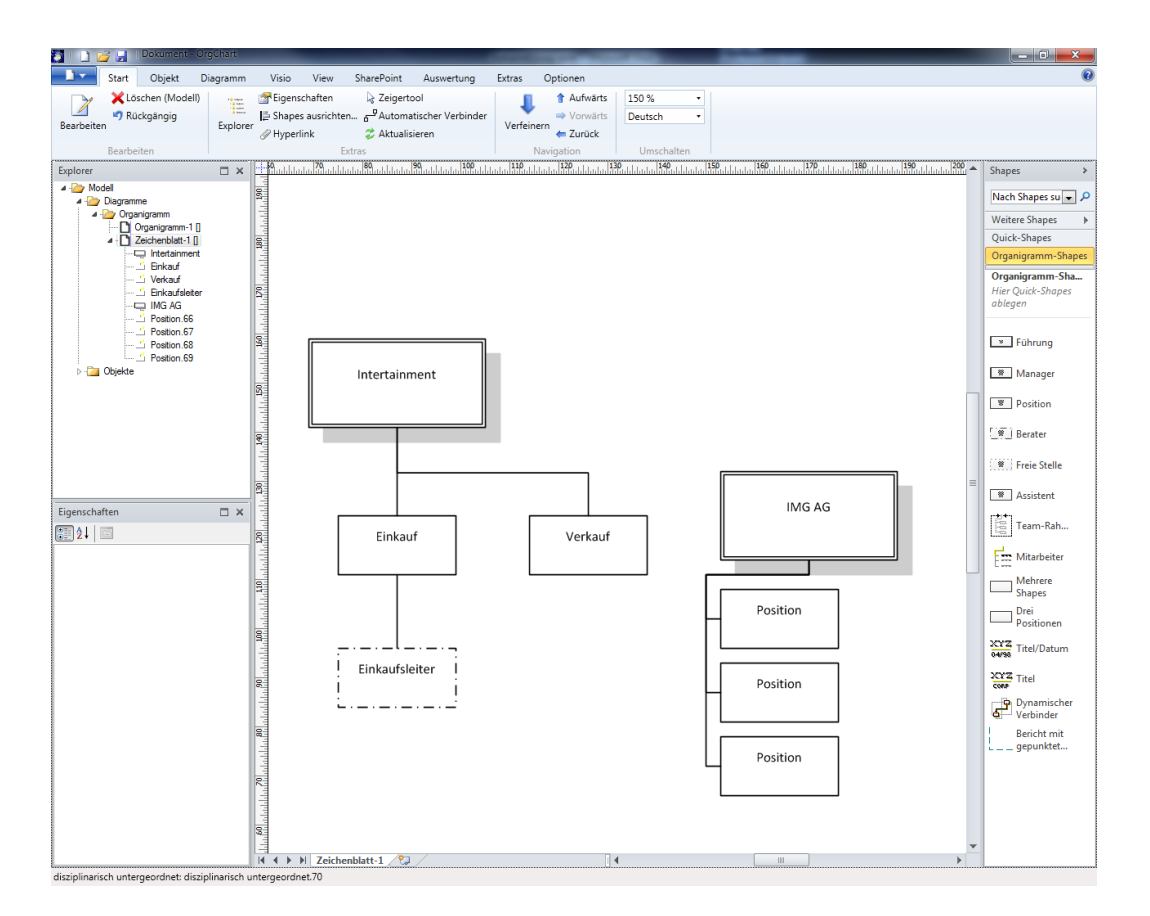

Speichern Sie das Organigramm an einen Ort ihrer Wahl und verwenden Sie die Elemente aus dem Organigramm anschließend als externe Objekte im Prozess als Bearbeiter. Dazu öffnen Sie die Semtalk Optionen und fügen das gerade erstellte Organigramm unter dem Reiter "Ext. Modelle" der Liste der Externen Modelle hinzu.

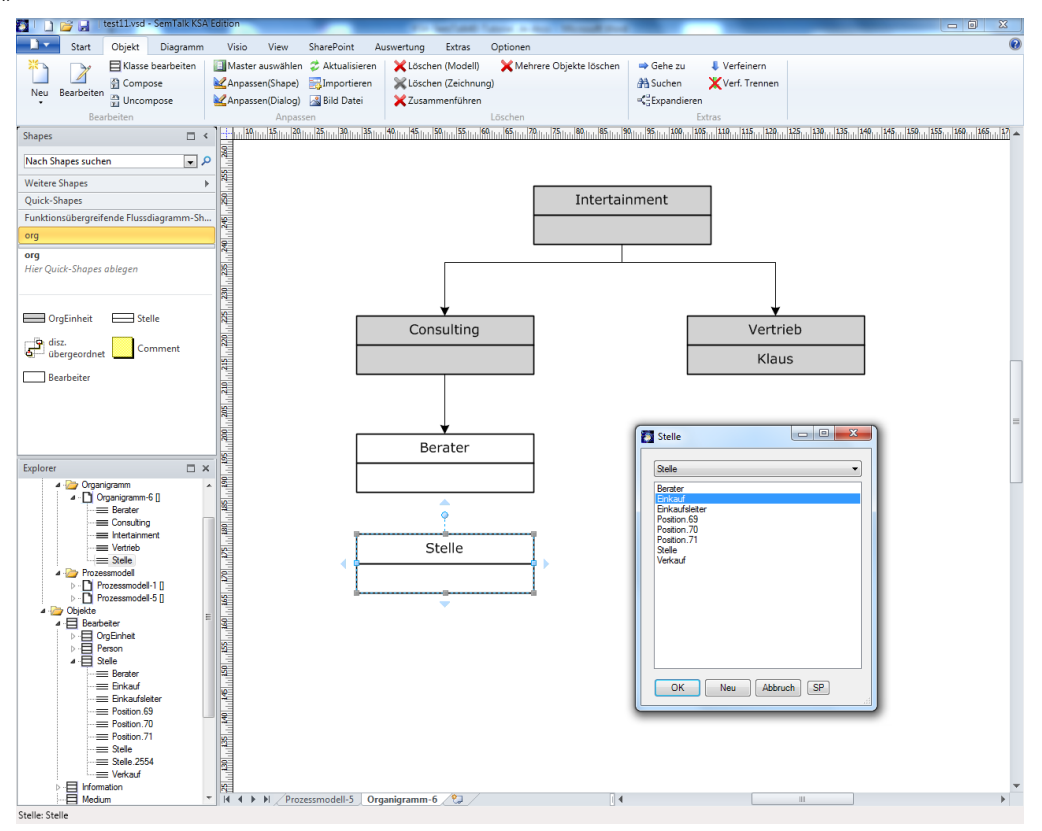

# <span id="page-38-0"></span>**5 Klassenmodelle**

Jedes Visio-Shape kann im Prinzip zu SemTalk hinzugefügt werden. Mit "Shapes --> Weitere Sha**pes**" greifen Sie auf die Visio-Schablonen außerhalb der KSA zu. Öffnen Sie bitte die Visio Schablone "Unternehmensanwendungen" (ENTAPP\_M.VSS) mit **Shapes --> Weitere Shapes --> Software und Datenbank --> Software --> Unternehmensanwendung** um weitere Symbole anzeigen zu lassen. Sie finden diese Schablone für Visio 2007 im Verzeichnis "C:\Programme\Microsoft Office\VISIO12\1033" bzw. 1031 oder für Visio 2003 im Verzeichnis "C:\Programme\Microsoft Office\VISIO11\1033".

Sollten Sie Probleme dabei haben die Schablonen zu finden, kontaktieren Sie uns bitte unter [support@semtalk.com](mailto:support@semtalk.com) .

Wenn Sie nun ein beliebiges Shape (hier "Laptop") in den Prozess einfügen, müssen Sie SemTalk mitteilen, um welche Art von Modellierungselement es sich handelt. In eine KSA können nur die im Metamodell erlaubten Basistypen eingefügt werden. Hier ordnen wir dem Laptop den Typ Sachmittel zu.

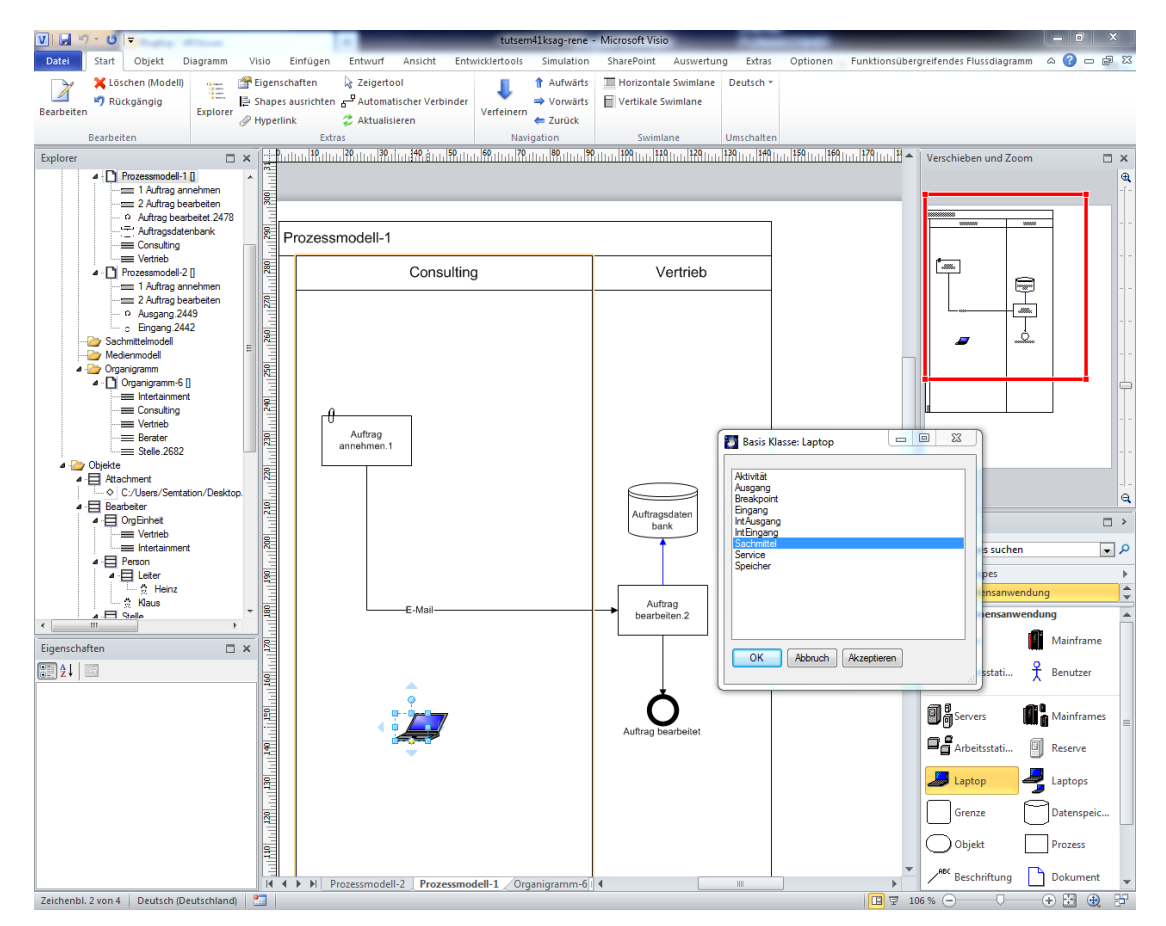

Jetzt kennt SemTalk das Shape für "Laptop" und kann es beim nächsten Einfügen ohne nachzufragen als neues Shape der Klasse Sachmittel zuordnen. Möchten Sie das Shape nicht mit SemTalk verknüpfen wählen Sie einfach beim Einfügen des Shapes "Akzeptieren". Um die Zuordnung zu SemTalk wieder rückgängig zu machen verwenden Sie den "Anpassen"-Dialog der Klasse Sachmittel.

Sie können die verschiedenen Arten von Shapes, und insbesondere Sachmittel auch als Klassen modellieren. Erstellen Sie ein Diagramm vom Typ "Sachmittelmodell". In dem neuen Diagramm können Klassen und Unterklassen mit Attributen und Assoziationen, wie im allgemeinen SemTalk-Tutorial beschrieben, erstellt werden. Der Unterschied ist, dass jede Klasse eine Unterklasse der Klasse "Sachmittel" ist. Visio-Master, die schon als Shapes für SemTalk Klassen verwendet wurden (hier der "Laptop"), können nicht gleichzeitig für **andere Klassen genutzt werden.**

Neue Klassen werden erstellt, indem Sie ein Symbol aus einer Visio-Schablone (hier "Laptop und Arbeitsstation") auf das Zeichenblatt ziehen. Die Eigenschaften des Visio Symbols werden zu Attributen der Klasse. Beachten Sie, dass Sie die Attribute aber für ein objektorientiertes Klassenmodell besser an einer gemeinsamen Oberklasse definieren.

Öffnen Sie die Dokumentschablone mit "Shapes --> Weitere Shapes --> Dokumentenschablone an**zeigen**".

In der Dokumentschablone erscheinen jetzt die benutzten Symbole. Mit der Funktion "Master-Shape umbenennen" können Sie den Namen so ändern, dass er dem von Ihnen gewünschten Klassennamen entspricht z.B. "Laptop" in "Netbook". Wenn Sie einen Visio Master umbenennen, müssen Sie auch manchmal den Text im Master-Shape selbst ändern.

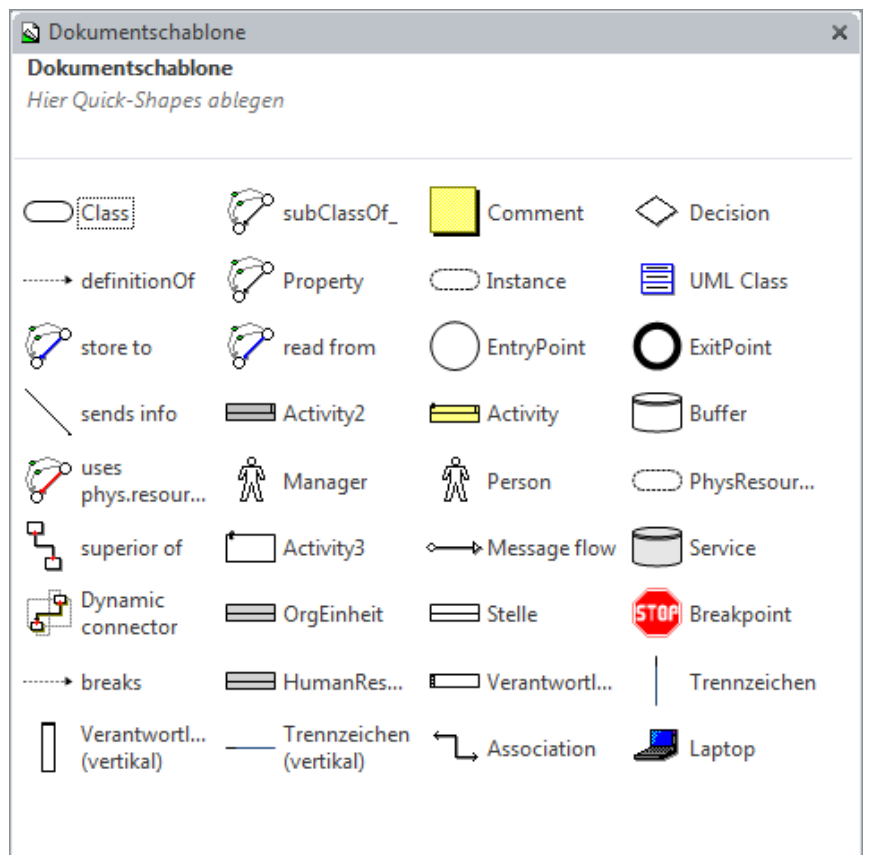

Es können beliebige weitere Unterklassen mit Hilfe von "Class" bzw. "UML Class" Shapes in einem Sachmittelmodell angelegt werden.

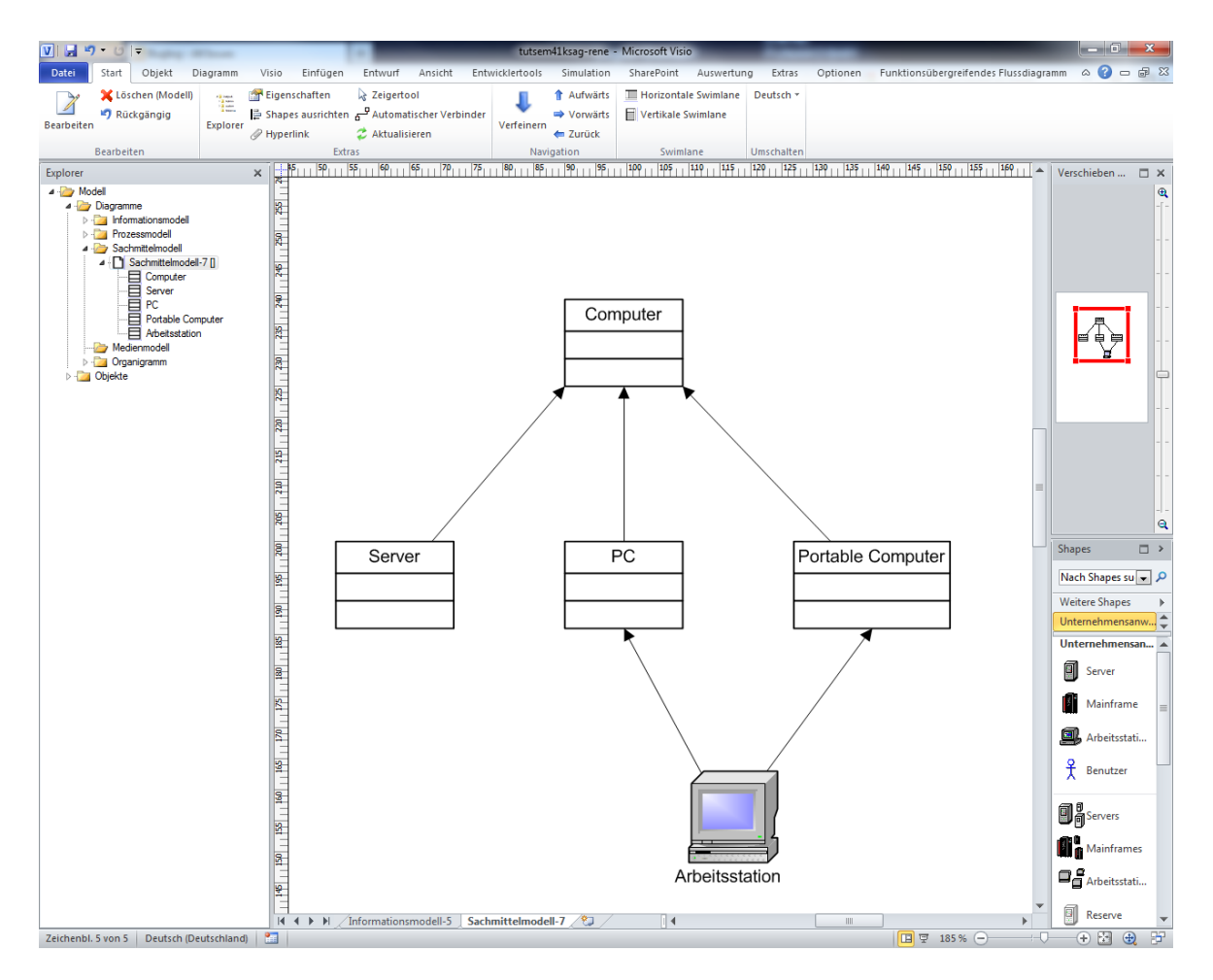

Die beschriebene Vorgehensweise ist für Speicher- und Medienmodelle analog.

Im Beispiel wurde "das UML Class" Symbol verwendet.

Im Sachmittellmodell definierte Klassen können im Prozess verwendet werden.

Wenn Sie das Arbeitsstations-Objekt in der KSA editieren, können Sie zu jeder Unterklasse von Arbeitsstation wechseln, allerdings nicht zu einer Unterklasse von Server.

# <span id="page-40-0"></span>**5.1 Informationsmodell**

#### *Informationsmodelle stellen eine Sicht auf die begriffliche und semantische Basis der Prozessmodelle dar.*

Erstellen Sie ein neues Informationsmodell über **Diagramm-Tab --> Neu --> Informationsmodell**. Die bereits bei der Prozessmodellierung (nebenbei) angelegten Informationsklassen können Sie einfach in Ihr neues Informationsmodell übernehmen. Im Kontextmenü des Zeichenblattes des Modells wählen Sie den Eintrag "**Einfügen(Modell)**", um bereits bestehende Informationsklassen einzufügen.

Modellieren Sie nun weitere Informationsklassen und Beziehungen zwischen diesen Klassen. Legen Sie eine neue Klasse durch das Ziehen des Klassen-Shapes auf ihr Informationsmodell an. Legen Sie ebenso die unterschiedlichen Beziehungen an.

Erstellen Sie eine neue Klasse "Großauftrag" und verbinden Sie sie durch eine Unterklassenbeziehung mit der Klasse Auftrag. Großauftrag erbt dann alle Eigenschaften von Auftrag, d.h. diese werden im Dialog zur Auswahl angeboten.

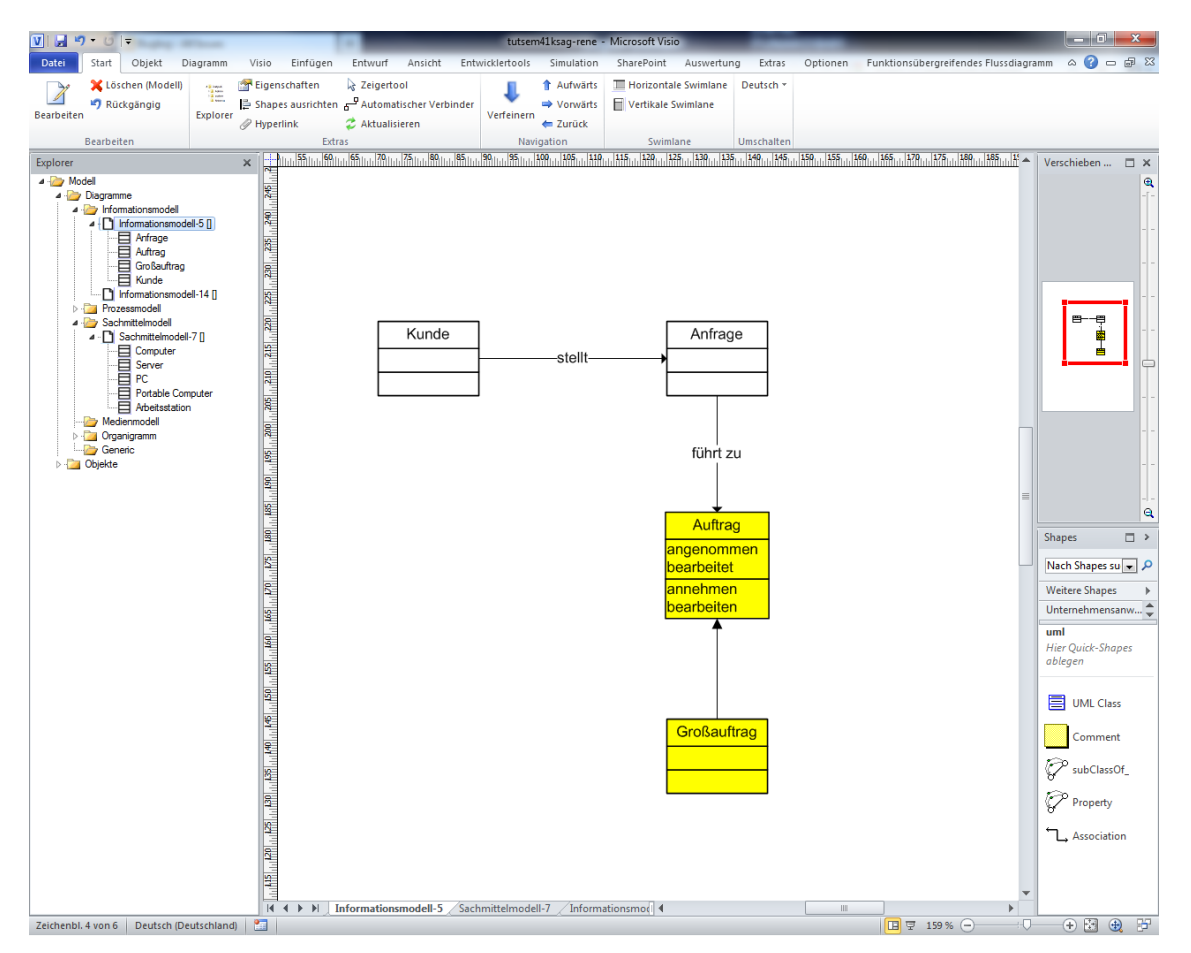

Mit Doppelklick auf einer Klasse gelangen Sie in den "**Bearbeiten**"-Dialog der Klasse und können die Attribute und Methoden, die an der Klasse mit angezeigt werden, ändern.

SemTalk stellt die Konsistenz zwischen Informations- und Prozessmodell sicher. Falls Sie also eine Klasse oder Methode umbenennen, die bereits in einem Prozessmodell verwendet wird, wird diese im Prozess aktualisiert.

# <span id="page-42-0"></span>**6 Verfeinerungen**

Ein Teilprozess wird als Verfeinerung bezeichnet. Einer Aktivität bzw. Aufgabe wird dabei ein eigener Prozess zugeordnet, der die verfeinerte Aufgabe näher beschreibt. Informationen, die in eine Aktivität eingehen oder von ihr erzeugt werden, sind in den internen Eingängen, bzw. Ausgängen des Prozesses beschrieben.

Zum Verfeinern einer Aktivität benutzen Sie die Funktion "Verfeinern" im Kontextmenü (im Beispiel "Auftrag annehmen") der Aktivität. Im erscheinenden Dialog kann der Name der Verfeinerung eingegeben werden oder Sie verwenden den vorgeschlagenen.

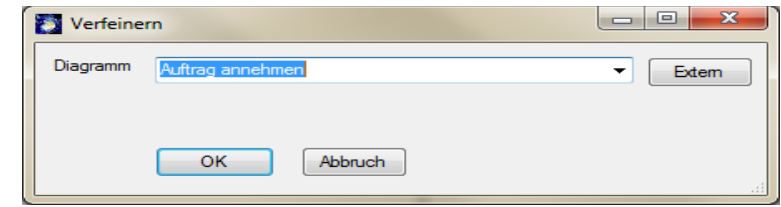

Bestätigen Sie den Diagrammnamen der Verfeinerung mit "OK".

Alternativ können Sie auch die Option "Verfeinern" aus der Symbolleiste im Start-Tab verwenden. Markieren Sie dazu die zu verfeinernde Aufgabe und klicken Sie anschließend auf "Verfeinern"

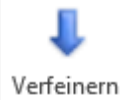

Ein neuer, leerer Prozess mit Eingängen und Ausgängen für die jeweiligen Informationsflüsse auf oberer Ebene als Schnittstellen zum Oberprozess wird angelegt:

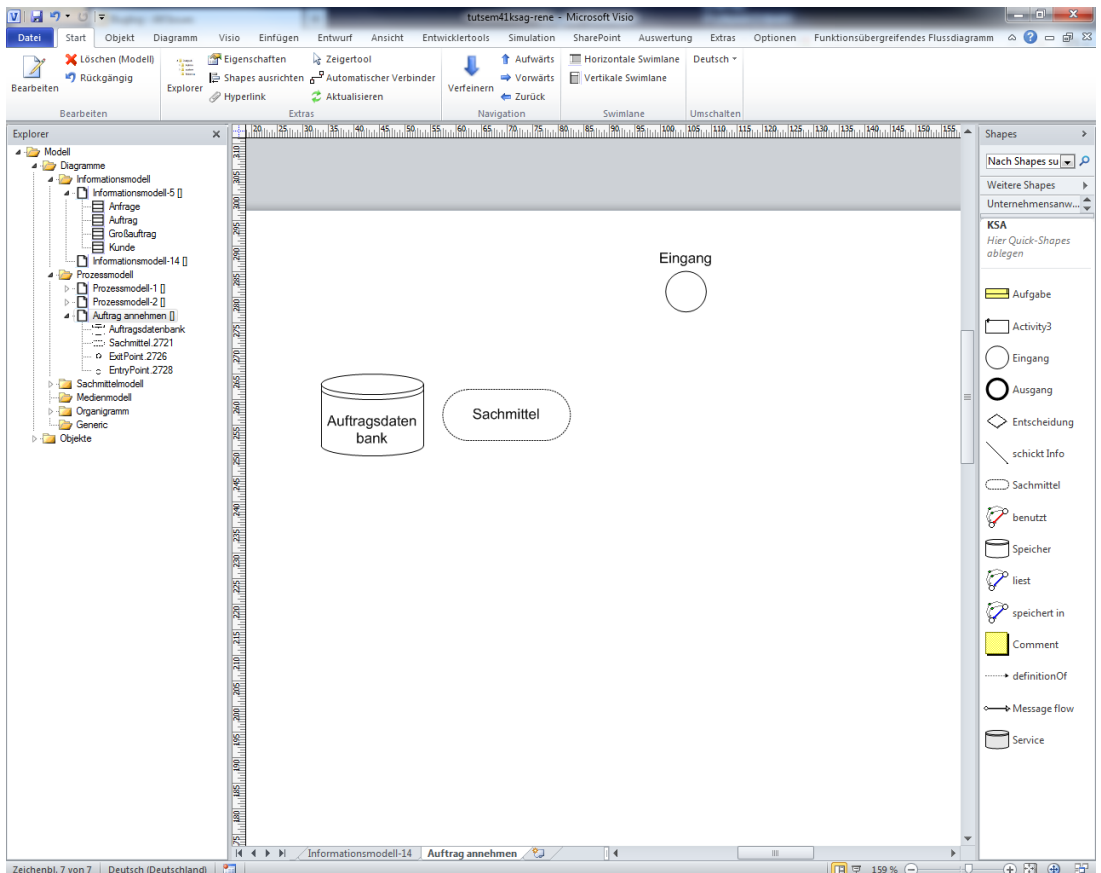

Die verfeinerte Aktivität "Auftrag annehmen" wird von nun an unterstrichen dargestellt, als Hinweis auf die Verfeinerung. Immer wenn Sie jetzt noch einmal die Funktion "Verfeinern" aufrufen, wird die zugeordnete Verfeinerung geöffnet. Zur Navigation von der Verfeinerung zum darüber liegenden verfeinerten Prozess nutzen Sie im Kontextmenü des Prozesses "Aufwärts" oder alternativ "<sup>4"</sup> im Start- oder Diagramm-Tab.

Für jeden Informationsfluss, der von oder zur verfeinerten Aktivität erstellt wird, wird ein interner Eingang bzw. Ausgang im Teilprozess angelegt. Wenn Sie nach einer Verfeinerung noch einen Informationsfluss der verfeinerten Aufgabe zuordnen, wird ebenfalls ein interner Eingang oder Ausgang in der Verfeinerung erzeugt.

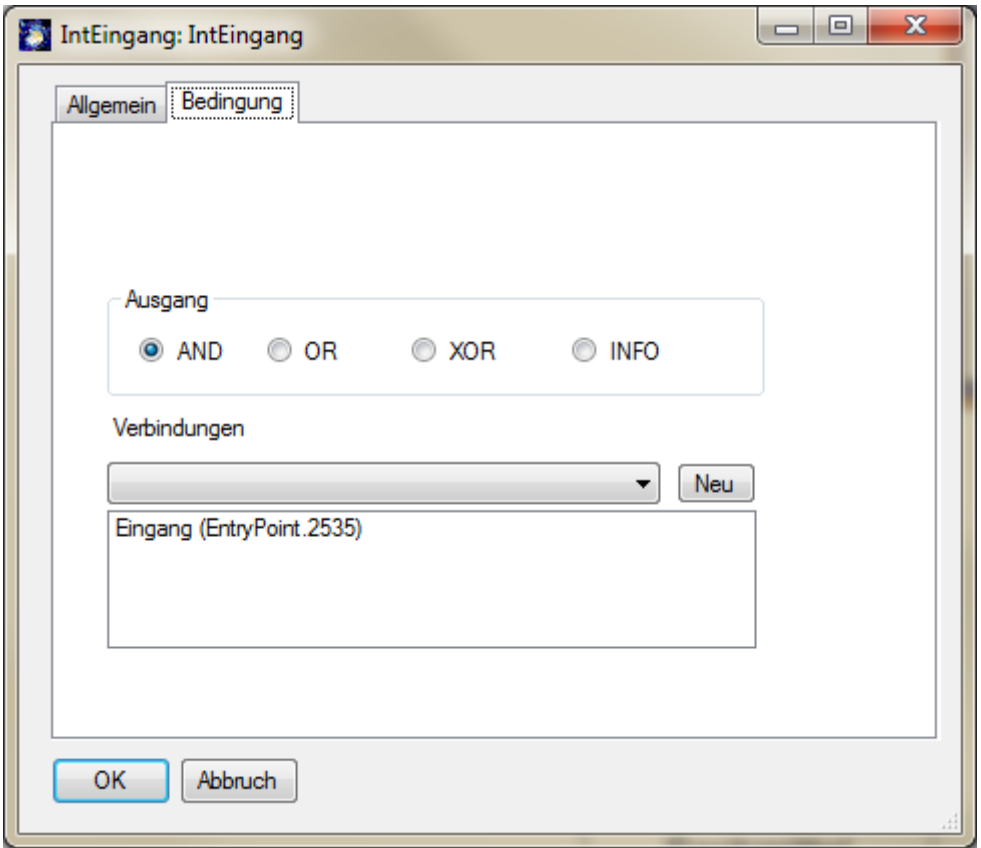

Auf der Registerkarte "**Bedingung**" finden Sie in der ComboBox "Verbindungen" alle gültigen Eingänge für den Prozess (also alle Vorgänger Aufgaben/Eingänge die eine "schickt Info"-Kante zum verfeinerten Prozess haben). Die Auswahl eines dieser Eingänge verbindet den internen Eingang mit dem Oberprozess.

Der "**Bearbeiten**"-Dialog für interne Ausgänge ist im Prinzip derselbe nur, dass hier alle gültigen Ausgänge des Prozesses zur Auswahl stehen.

Legen Sie jetzt neue Aktivitäten im Verfeinerungsprozess an und beobachten Sie, wie im Explorer die Aktivitäten dem Unterprozess zugeordnet werden.

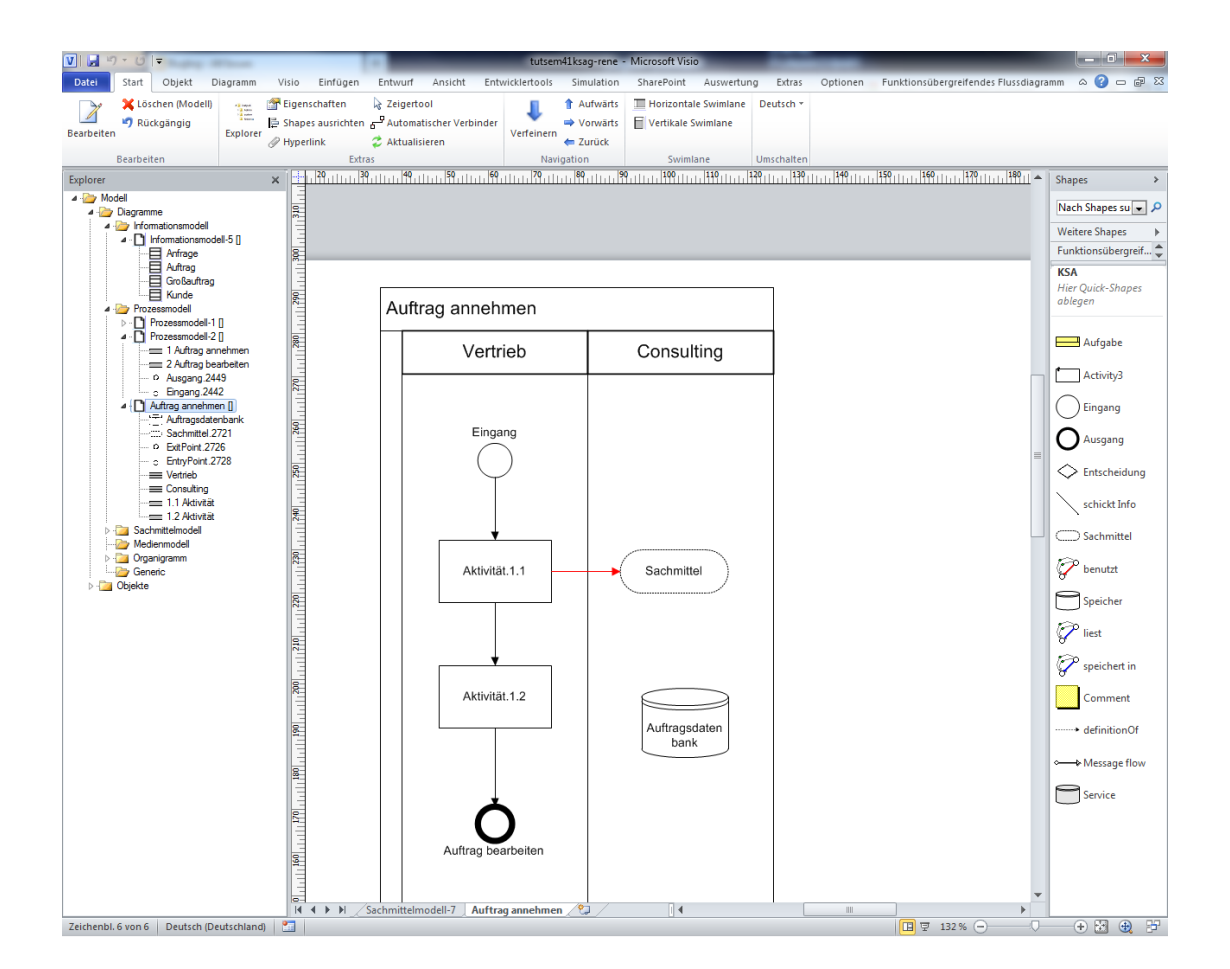

Im Explorer können Sie sehen, wie die Prozessobjekte der Prozessverfeinerung hierarchisch unter der verfeinerten Aufgabe gegliedert werden. Aufgaben können beliebig oft weiter verfeinert werden, indem Sie in der Prozessverfeinerung eine Aufgabe erneut verfeinern.

Um eine Verfeinerung von einer Aufgabe zu trennen, benutzen Sie den Kontextmenüeintrag "**Verfeinerung trennen**" der verfeinerten Aufgabe. Der Verfeinerungsprozess ist nun nicht mehr der Aufgabe zugeordnet, ist aber auch nicht gelöscht. Im Explorer finden Sie ihn als eigenständigen Prozess, der jederzeit wieder als Verfeinerung einer Aufgabe über den Verfeinerungsdialog zugeordnet werden kann.

#### <span id="page-45-0"></span>**6.1 Externe Verfeinerungen**

Neben dem Zuordnen bereits im Prozessmodell vorhandener Diagramme als Verfeinerung einer Aufgabe, können Sie auch Diagramme aus externen Prozessmodellen (Dateien) als Verfeinerung einer Aufgabe festlegen. Verfeinern Sie eine Aufgabe wie gehabt über den Kontextmenüeintrag "**Verfeinern**" und klicken Sie auf den Button "**extern**". Wählen Sie ein anderes SemTalk-Modell über dessen XML Datei aus und bestätigen Sie mit "OK". In der ComboBox "**Diagramm**" werden nun zusätzlich alle Diagramme der externen Datei mit entsprechender Referenz aufgelistet und können entsprechend ausgewählt werden. (Sollte der Referenzpfad nicht vollständig zu lesen sein, können Sie die Dialogbreite etwas anpassen).

#### *Hinweis 1:*

*Die externe Verfeinerung ist methodenübergreifend möglich, d.h. Prozessmodelle z.B. in der EPK- oder Notation des SAP Solution Composers (cview.vst) können im KSA-Modell durch externe Verfeinerung eingebunden werden.*

#### *Hinweis 2:*

*Externe Verfeinerungen unterstützen ein effizientes Prozessdesign (sog. "verteilte Modellierung"). Hierbei entwickeln Sie Referenz- (teil-)modelle, die in anderen Modellen durch die Verknüpfung und ggf. Replikation genutzt werden können (keine mehrfache Modellierung).* 

### <span id="page-46-0"></span>**6.2 Hinzufügen von Visio-Hyperlinks**

Während Verfeinerungen zur eindeutigen und strukturierten Dekomposition von Prozessen dienen, gibt es mit Hinterlegungen von Visio-Hyperlinks die Möglichkeit andere Seiten beliebigen Typs an einem Objekt zu hinterlegen. Dieses geschieht im "Bearbeiten"-Dialog einer Aufgabe im Bereich "**Hyperlinks**".

Sie können beliebige viele Hinterlegungen an ein Objekt anhängen.

Das Feld "**Adresse**" dient, neben dem Link zu angefügten Dokumenten, zum Verweis auf externe Prozessmodelle.

Wollen Sie innerhalb des Modells auf eine andere Diagrammseite verweisen, wählen Sie unter "**Unteradresse**" die entsprechende Diagrammseite aus.

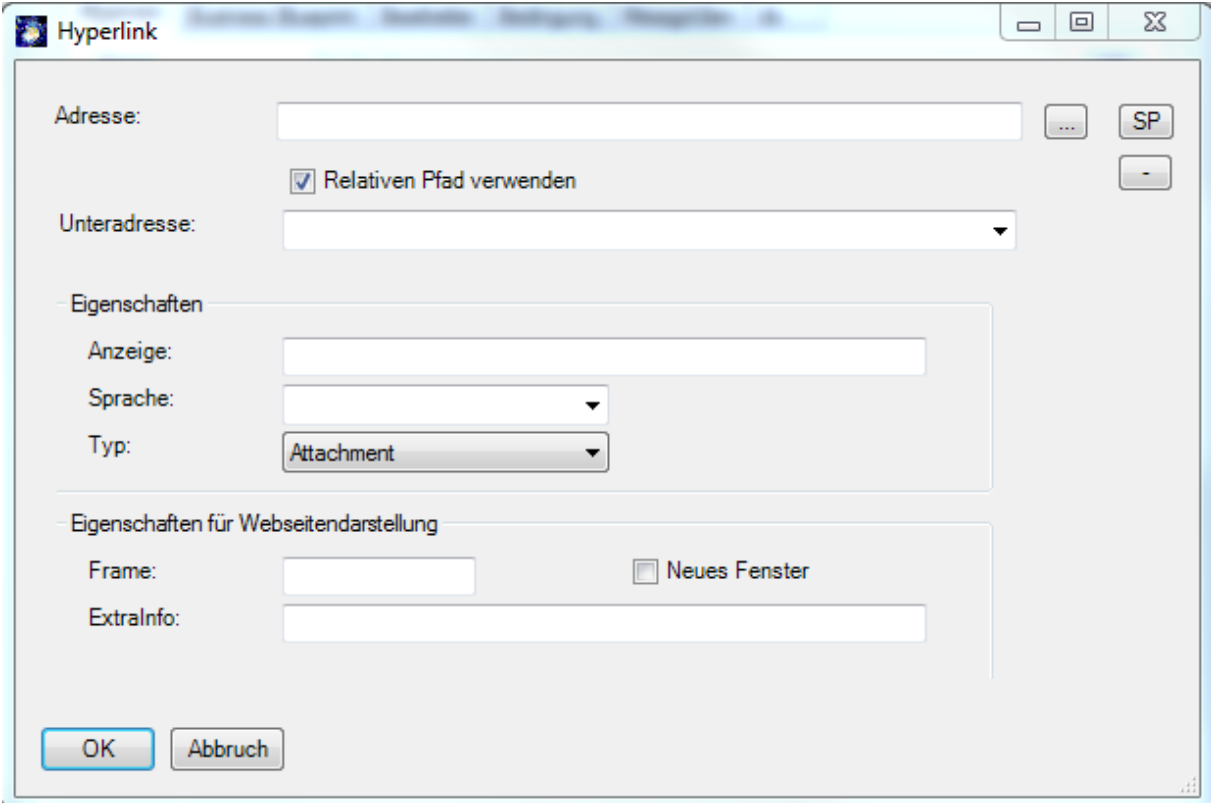

Die Navigation im Modell und in der HTML Darstellung erfolgt analog zu Visio-Hyperlinks.

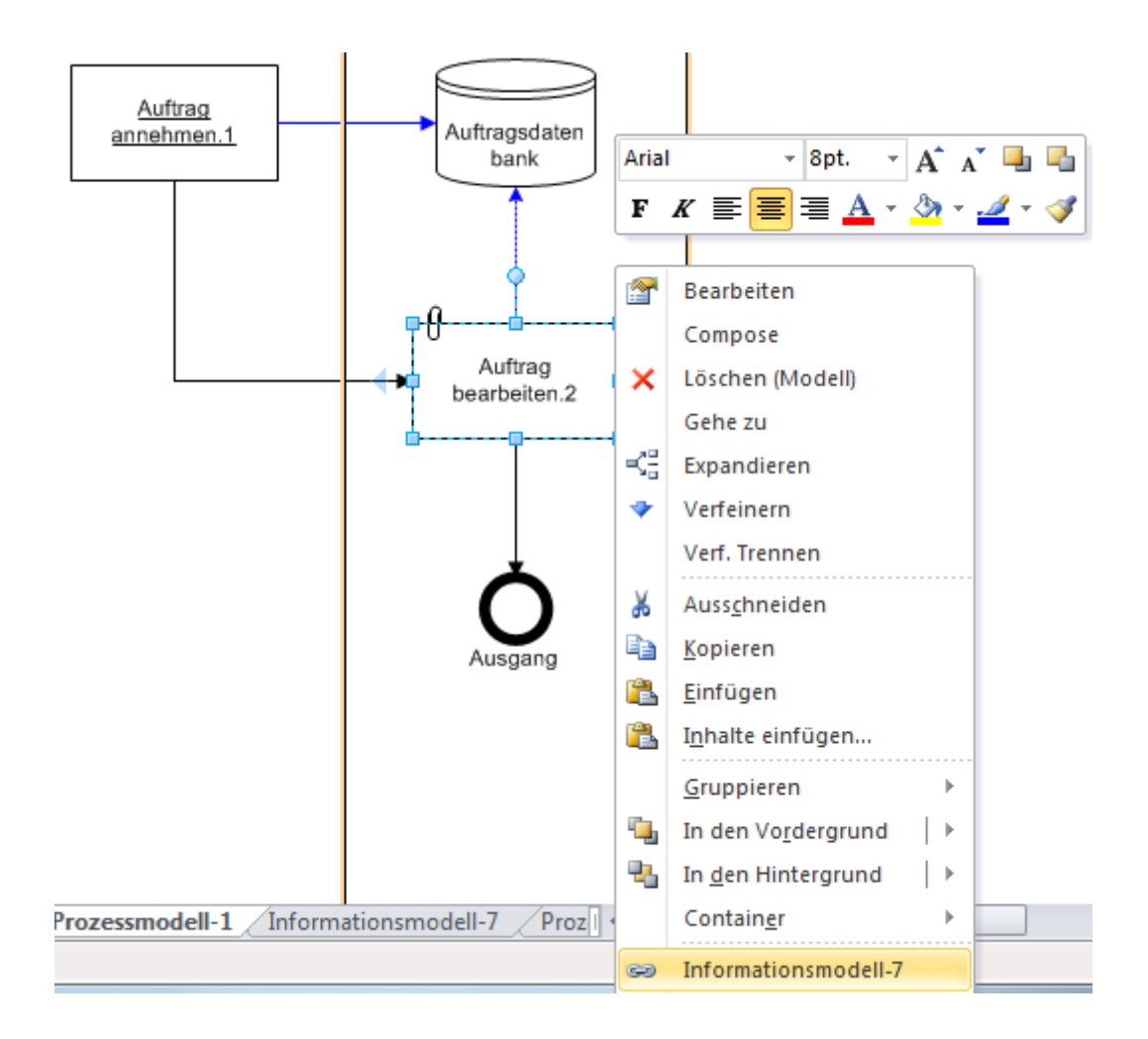

#### *Hinweis:*

<span id="page-47-0"></span>*Verwenden Sie Hyperlinks als "Alternative" zur Verfeinerung auf andere Teilprozesse/Diagramme, werden die Objekte nicht wie bei der klassischen Verfeinerung unterstrichen dargestellt, d.h. der Leser des Modells erkennt dies in SemTalk nicht automatisch (außer an der Büroklammer beim Standard-Aktivitäten-Shape --> Hinweis im Objektnamen geben).* 

# **7 Aufteilung von Modellen**

Eine besonders wichtige Funktionalität von SemTalk ist die Aufteilung von Modellen. Diese Funktionalität ermöglicht eine **verteilte Modellierung** mit SemTalk. Bei dieser Vorgehensweise entwickeln Sie Referenzmodelle, die dann von anderen Modellierern in anderen Modellen genutzt und ggf. später wieder abgeglichen werden können.

Besonders geeignet für Referenzmodelle sind Klassenmodelle (bspw. Informationsmodelle) oder Organigramme) die Sie in verschiedenen Anwendungen wieder verwenden und weiterentwickeln können.

Das Verbinden und Mischen von SemTalk Objekten beruht auf zwei unterschiedlichen Techniken:

- (Weltweit) eindeutigen Namen, die mittels URNs (Uniform Ressource Name) als Kombination aus Name und Namespace erstellt werden. Derselbe eindeutige Name kann in verschiedenen Modellen verwendet werden, meint aber immer dasselbe Konzept. Die Inhalte der Modelle können anhand dieser eindeutigen Namen gemischt werden.
- Referenzen zwischen Objekten aus verschiedenen Dateien. Ein Objekt mit einer externen Referenz, hat einen Verweis auf eine Quelle aus der es zu aktualisieren ist. Diese Referenzen beruhen auf festen Pfadnamen. Das bedeutet, dass das referenzierte Modell wie eine HTML Seite weder verschoben noch umbenannt werden sollte damit die Referenz nicht verloren geht. Es bietet sich an solche Referenzmodelle auf dem Inter-, Intraoder Extranet abzulegen.

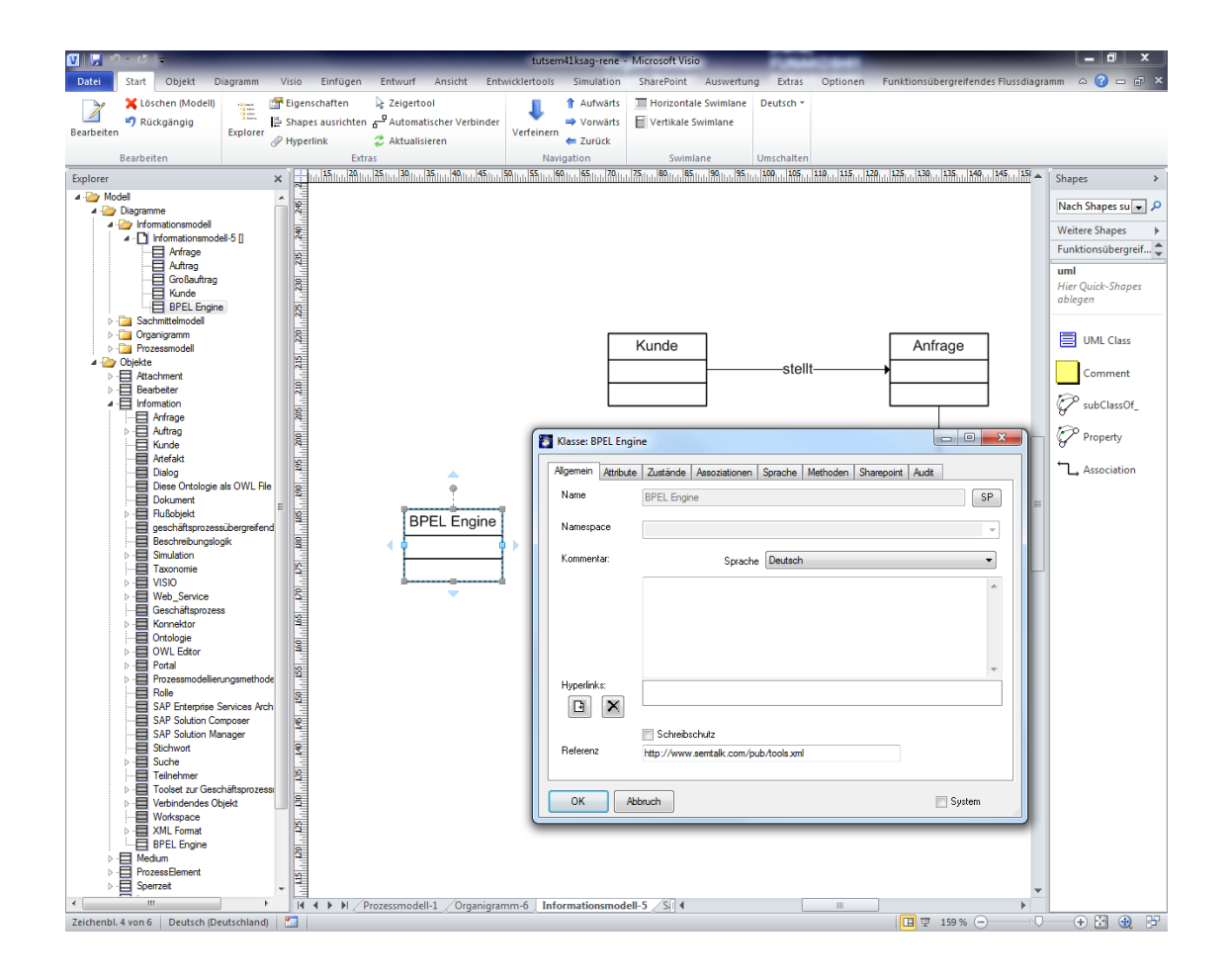

Voraussetzung für die Verwendung externer Objekte ist, dass ein externes Referenzmodell (über das *Dokument-Menü: Datei --> Öffnen & Importieren --> Externe Modelle --> Datei*) geladen wurde. Beim Laden eines externen Modells wird die XML-Datei des externen Modells benutzt. Die externen Objekte werden im Explorer grau dargestellt. Mit Rechts-Click "Importieren" im Baum oder "**Objekt --> Importieren**" können Sie in das aktuelle Modell eingefügt werden. "**HTML**" öffnet eine ggf. vorhandene HTML Darstellung des Modells um es vor dem Import noch einmal anzuschauen.

Objekte mit Referenz können nicht umbenannt werden. Die Referenz entfernen Sie, indem Sie den Text im Textfeld "Referenz" löschen. Die Klasse "Budget" in der Abbildung hat als URL die Datei aus der das Objekt gekommen ist. Für das Beispiel verwenden Sie am besten das Demomodell von unserem Server<http://www.semtalk.com/pub/tools.xml> (über das *Dokument-Menü: Datei --> Öffnen & Importieren --> External --> URL* und dann den Link eingeben).

Als externe Modelle, können auch Modelle verwendet werden, die im SharePoint Arbeitsbereich oder in einem SemTalk Repository (also einer Datenbank) liegen. Neben SemTalk Dateien können auch Ontologien im Semantic Web Format OWL für Business-Objekt Modelle verwendet werden.

Sie können mehrere externe Modelle gleichzeitig verwenden und diese in ihrer Datei bzw. Ihrem Template speichern. Die Modelle werden dann automatisch beim Öffnen des Modells mit angezeigt. Um sich die bereits verbundenen externen Modelle anzeigen zu lassen oder neue hinzuzufügen, wählen Sie im Ribbon **Optionen -->SemTalk Optionen --> Ext. Modelle**.

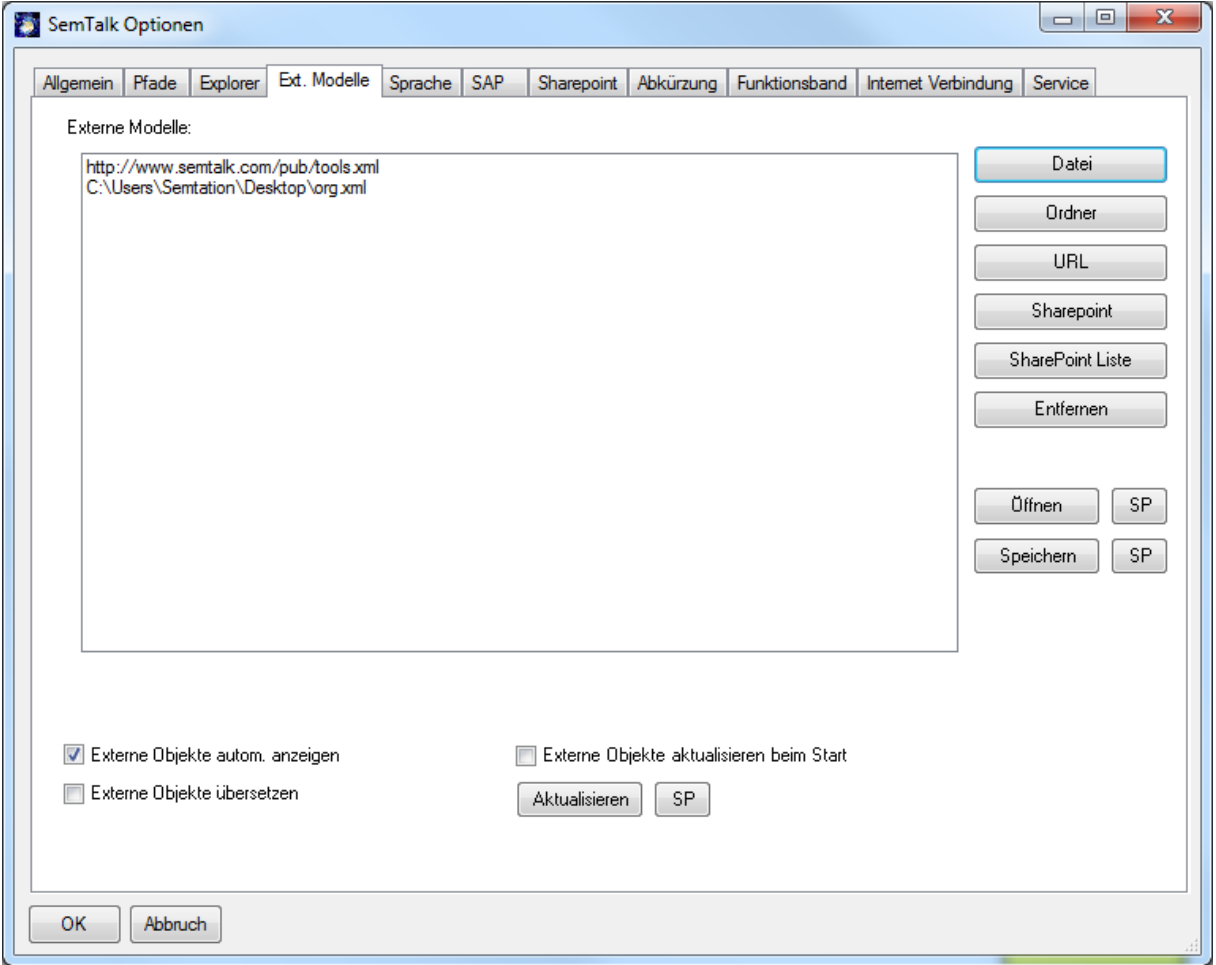

Objekte aus externen Modellen können einfach durch Drag&Drop eingefügt bzw. referenziert werden. Viele SemTalk Dialoge wie z.B. das Einfügen, Expandieren oder Verfeinern bieten externe Objekte

automatisch mit an, wenn Sie die Option ("Externe Objekte automatisch anzeigen") in den "SemTalk Optionen" eingestellt haben.

#### **Hinweis:**

*Ein Referenzmodell aus dem Internet wird ähnlich geöffnet wie ein lokales Referenzmodell. Dokument-Menü (Datei --> Öffnen & Importieren --> External --> URL) Geben Sie einfach die Internetadresse ein.* Wenn Sie mit dem Internet verbunden sind, versuchen Sie mit externes Modell anzeigen folgende URL zu laden:<http://www.semtalk.com/models/biztalk.xml>

Um externe Objekte zu aktualisieren, benutzen Sie den **Aktualisieren-Button im Objekt Tab**, um die Werte aus dem externen Modell zu replizieren. Das gesamte Diagramm (mit allen externen Objekten) kann über das Hauptmenü **Diagramm --> Aktualisieren** aktualisiert werden.

#### *Hinweise:*

*Wenn Referenzen zu externen Modellen erstellt wurden, werden diese durch SemTalk repliziert.* 

<span id="page-50-0"></span>*Eine detaillierte Diskussion der verteilten Modellierung mit SemTalk finden Sie unter <http://www.semtalk.com/pub/richard.ernst.pdf>*

# **8 Auswertungen**

Neben den vielfältigen Möglichkeiten der Visualisierung ihrer Geschäftsprozesse lassen sich alle Modelle durch eine komfortable Auswertungsfunktion analysieren. Die Auswertungsfunktion finden Sie im Menüband im Reiter **Auswertung**. Mit "**eigene Auswertung erstellen**" können Sie sich eine individuelle Auswertung konkreter Objekte und Eigenschaften erstellen. Um eine allgemeine Auswertung zu erstellen, wählen Sie "**vordefinierte Prozess Auswertungen**".

### <span id="page-51-0"></span>**8.1 Vordefinierte Auswertung erstellen**

Um einen neue Auswertung zu erstellen, wählen Sie im **Auswertung --> Vordefinierte Prozess Auswertungen**. Folgender Dialog erscheint:

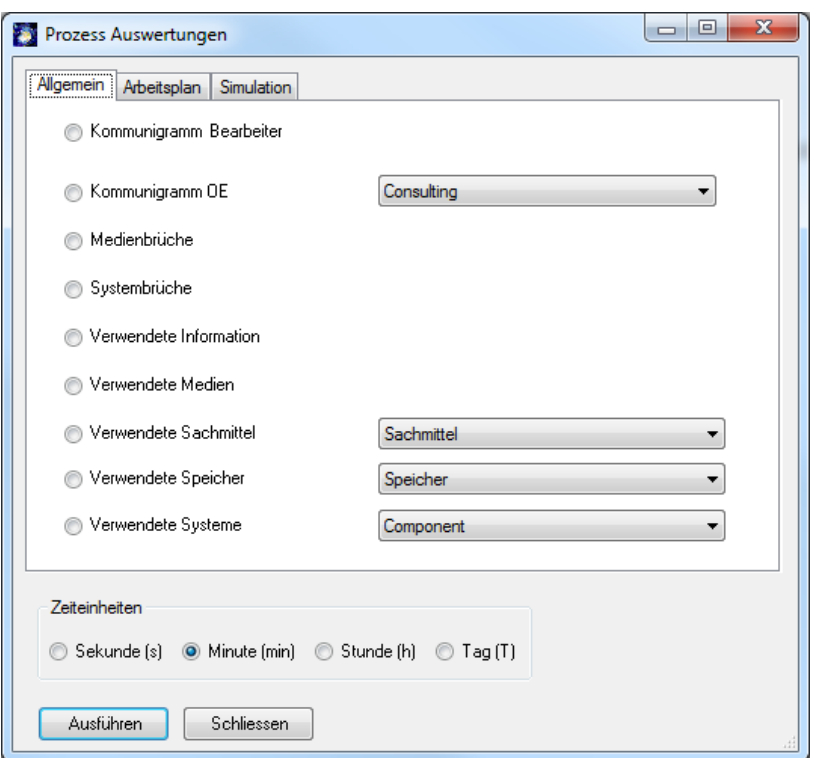

Unter der Registerkarte "Allgemein" stehen Ihnen unterschiedliche Auswertungsoptionen zur Verfügung. Sie können eine Auswertung der verwendeten Objektklassen (Bearbeiter, Informationen, Medien, Sachmittel, Speicher) Ihres Modells erzeugen. Sie können auch [Kommu](http://de.wikipedia.org/wiki/Kommunikationsdiagramm_(UML))[nigramme,](http://de.wikipedia.org/wiki/Kommunikationsdiagramm_(UML)) [Medienbrüche](http://de.wikipedia.org/wiki/Medienbruch) und Systembrüche des Modells analysieren. Um eine Auswertung zu erzeugen, markieren Sie eine der Optionen und starten die Auswertung mit "Ausführen". Die ComboBoxen hinter verschiedenen Auswertungsoptionen ermöglichen die Auswahl einer Unterklasse der auszuwertenden Objektklasse.

# <span id="page-51-1"></span>**8.2 Arbeitsplan für KSA**

Mit Hilfe der Registerkarte "**Arbeitsplan**" können Sie Arbeitspläne für ihre Prozesse, die Sie in der rechten Liste sehen, wenn Sie den Optionsknopf drücken, erzeugen. Markieren Sie die entsprechenden Prozesse für die Sie Arbeitspläne erstellen wollen und erzeugen Sie mit "**Ausführen**" selbige in einem oder mehreren Excel-Tabellen. Achten Sie darauf, dass den Funktionen entsprechende Bearbeiter zugeordnet sind und ggf. Messgrößen wie Bearbeitungszeiten für die Funktionen angeben. Vergessen Sie auch nicht den ausführenden Organisationseinheiten Messgrößen wie Kosten im entsprechenden "Bearbeiten" – Dialog zuzuordnen.

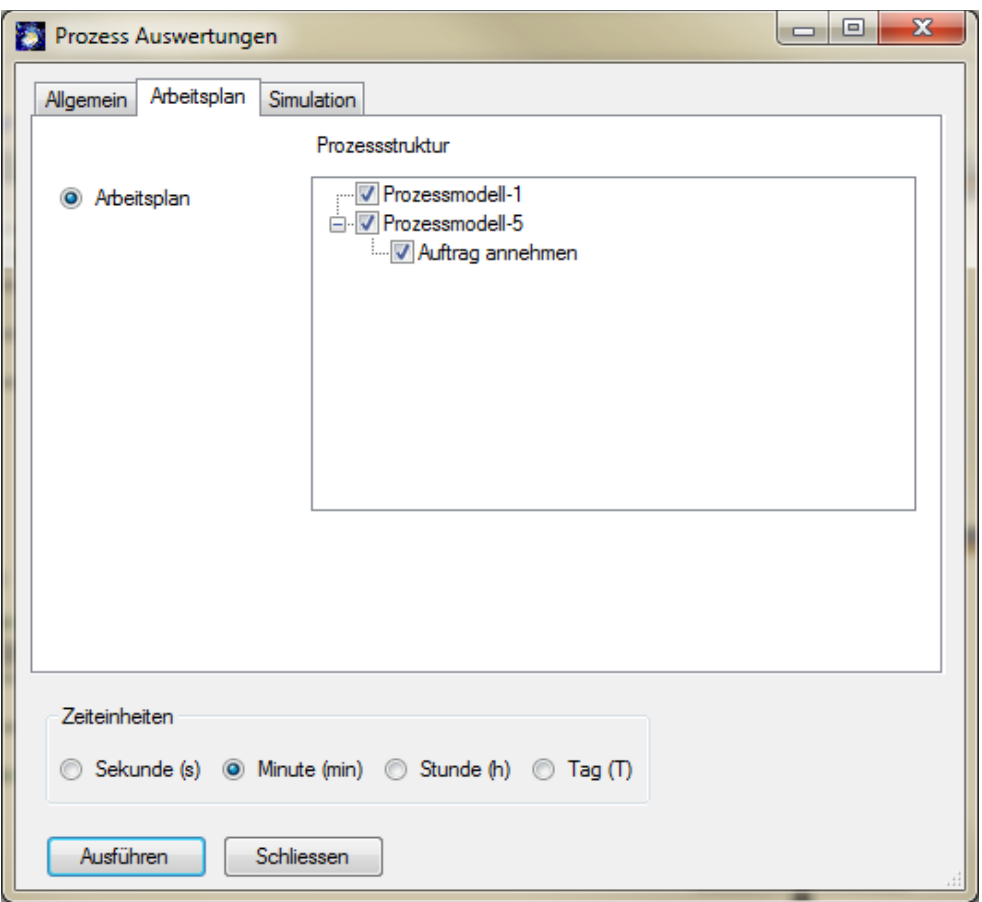

#### <span id="page-52-0"></span>**8.3 Simulationsauswertungen**

Über die Registerkarte "Simulation" können Sie für eine bestimmte Prozessinstanz eine Simulationsauswertung erzeugen. Voraussetzung dafür ist ein vorausgegangener Simulationslauf, um entsprechende Daten aufzuzeichnen. Eine Simulation starten Sie über das Menü **Simulation --> Anzeigen** 

und anschließendem Klick auf den Start Button in der Menüleiste oder auf das Symbol  $\overrightarrow{ }$  im Simulationsfenster.

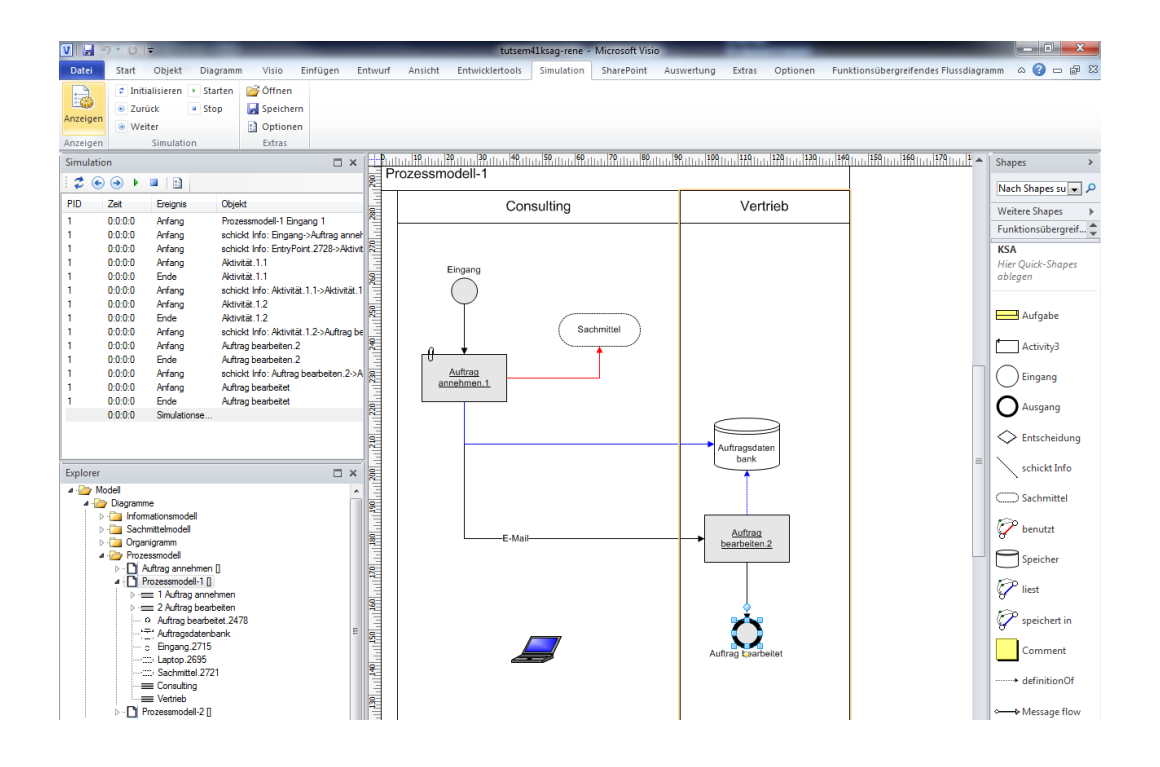

Um eine Simulationsauswertung zu erstellen, wählen Sie aus der ComboBox "Prozessinstanz" einen Simulationslauf einer Prozessinstanz aus und geben mittels der Optionen "Aktivitäten", "Aufgaben", "Ressourcen" oder "Informationen" die auszuwertenden Objekte an. Wie bei den anderen Auswertungen öffnet sich ein Excelfenster, das die Auswertungsdaten in einer Tabelle darstellt.

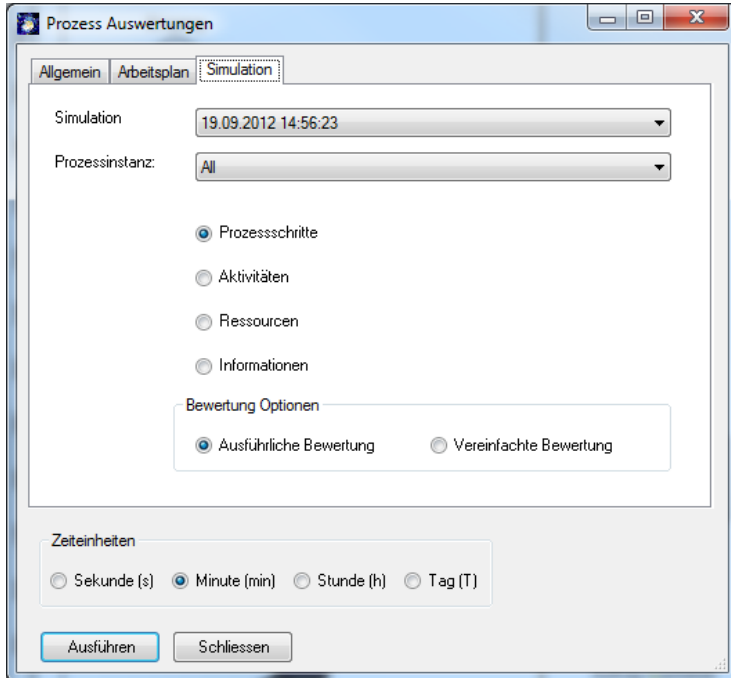

Zum Thema Simulation gibt es ein eigenes Tutorial auf unserer Webseite: http://www.semtalk.de/manuals.html

#### <span id="page-54-0"></span>**8.4 Eigene Auswertung erstellen**

Unter dem Menüpunkt **Auswertung --> Report-Editor** öffnet sich der Auswertungseditor, der es Ihnen ermöglicht Auswertungen zu erstellen, zu speichern oder zu laden.

Eine Auswertung repräsentiert einen Ausschnitt aus dem Metamodell der angewendeten Modellierungsmethode. D.h. Sie stellen sich die eigene Auswertung anhand der Metamodellklassen zusammen, die in den Diagrammen als Instanzen (Prozessmodell, Organigramm) oder Unterklassen (Informationsmodell) dargestellt werden. Ausgehend von einer Basisklasse können Sie deren Attribute und alle Beziehungen zu anderen Klassen und deren Attributen und deren Beziehungen zu anderen Klassen usw. zu einer Auswertung zusammenstellen. Sie stellen sich also einen Graphen des Metamodells zusammen.

Beispielsweise möchten Sie sich alle Sachmittel anzeigen lassen, die für eine Aufgabe verwendet werden, welche von einem Bearbeiter bearbeitet werden. Der Graphenausschnitt aus dem Metamodell dazu würde wie folgt aussehen:

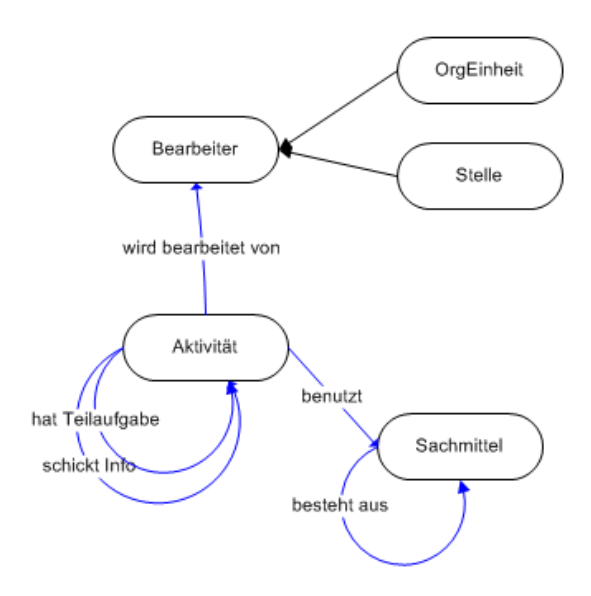

Wählen Sie in der ersten ComboBox die auszuwertende Basisklasse, von der ausgehend der Report zusammengestellt werden soll. In der Baumstruktur der Liste auf der linken Seite werden alle Systemattribute und die selbst definierten Attribute, sowie alle Relationen zu anderen Klassen angezeigt. Die Relationsknoten des Baumes können erweitert werden und es werden wiederum alle Attribute und Relationen der Klasse angezeigt mit der die Relation in Beziehung steht. Der Baum kann entsprechend beliebig erweitert werden.

Schränken Sie die Auswahl dieser Liste mittels der Optionen "**Klassen und Unterklassen**", "**Unterklassen**", "**direkte Instanzen**" oder "**alle Instanzen**" oberhalb der Liste ein. Ist die Option "**Unterklassen**" aktiviert, werden nur Attribute und Unterklassen der Basisklasse angezeigt. Typischerweise sollte die Auswahl bei der Auswertung von Prozessmodellen auf der Option "**Alle Instanzen**" eingestellt sein. Hierbei werden alle Instanzen und Instanzbeziehungen angezeigt.

Um sich einen konkreten Report zu erstellen, kann man ausgehend von der Basisklasse entlang deren Attribute und Beziehungen zu anderen Klassen und deren Attribute usw. sich die entsprechenden Objekte aus der Baumstruktur der linken Liste zusammenstellen. Dazu markieren Sie entsprechende Beziehungen und Attribute der Klassen, die Sie sehen möchten.

Für das obige Beispiel wählen Sie die Basisklasse "Bearbeiter". Automatisch ist das Systemattribut "Name" der Klasse in der Liste mit ausgewählt. Wählen Sie, wie in der Graphik sichtbar, zunächst die Beziehung "executes (Aktivität)" aus. Wählen Sie die Relation "uses phys. Res" zum Sachmittel.

Kontrollieren Sie in der rechten Liste das Auswertungsergebnis als mehrdimensionale XML-Darstellung oder als zweidimensionale Tabelle (wählen sie die Darstellung über die entsprechenden Optionen über der Liste). **Anzeigen** aktualisiert das Ergebnis.

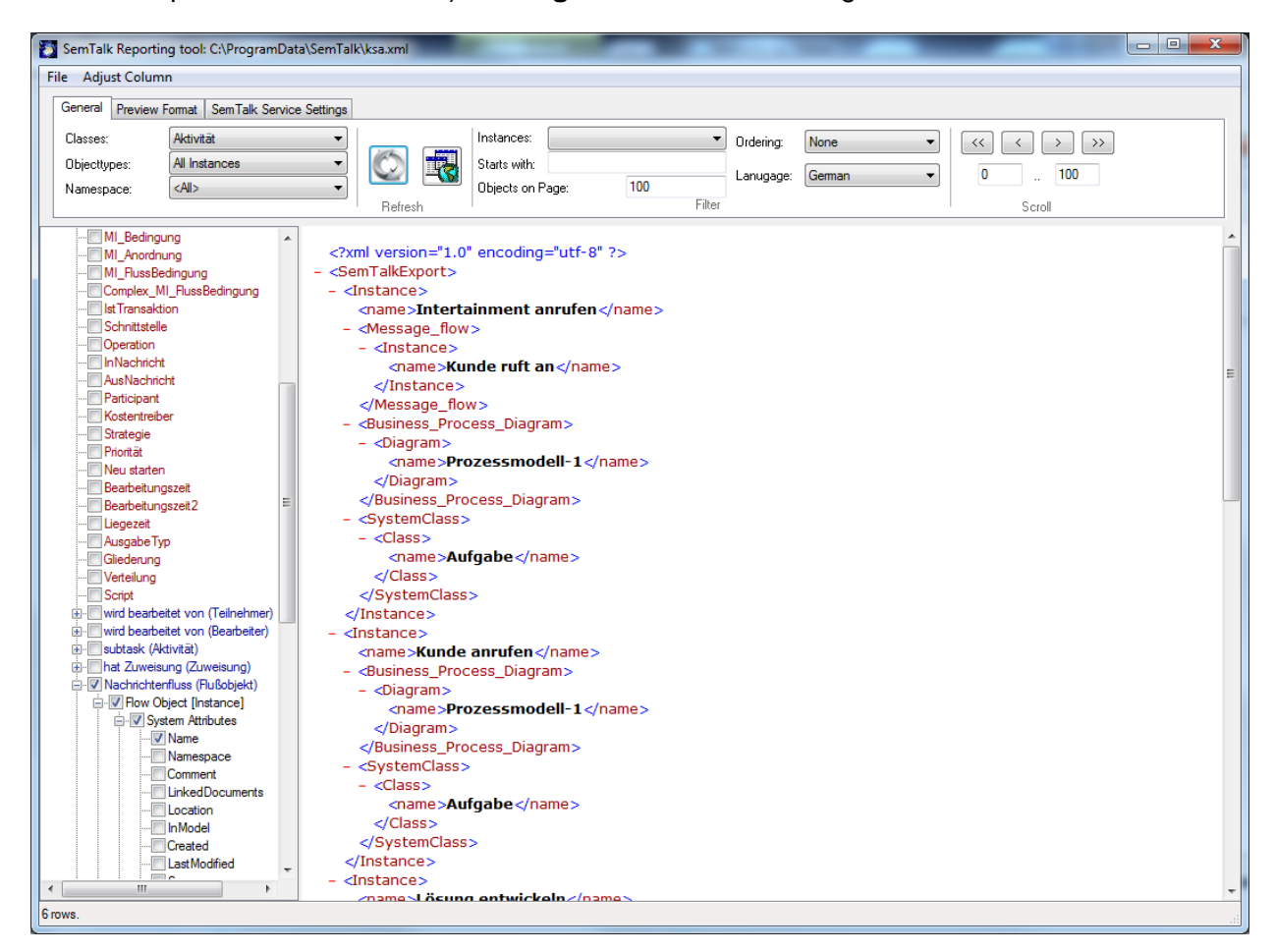

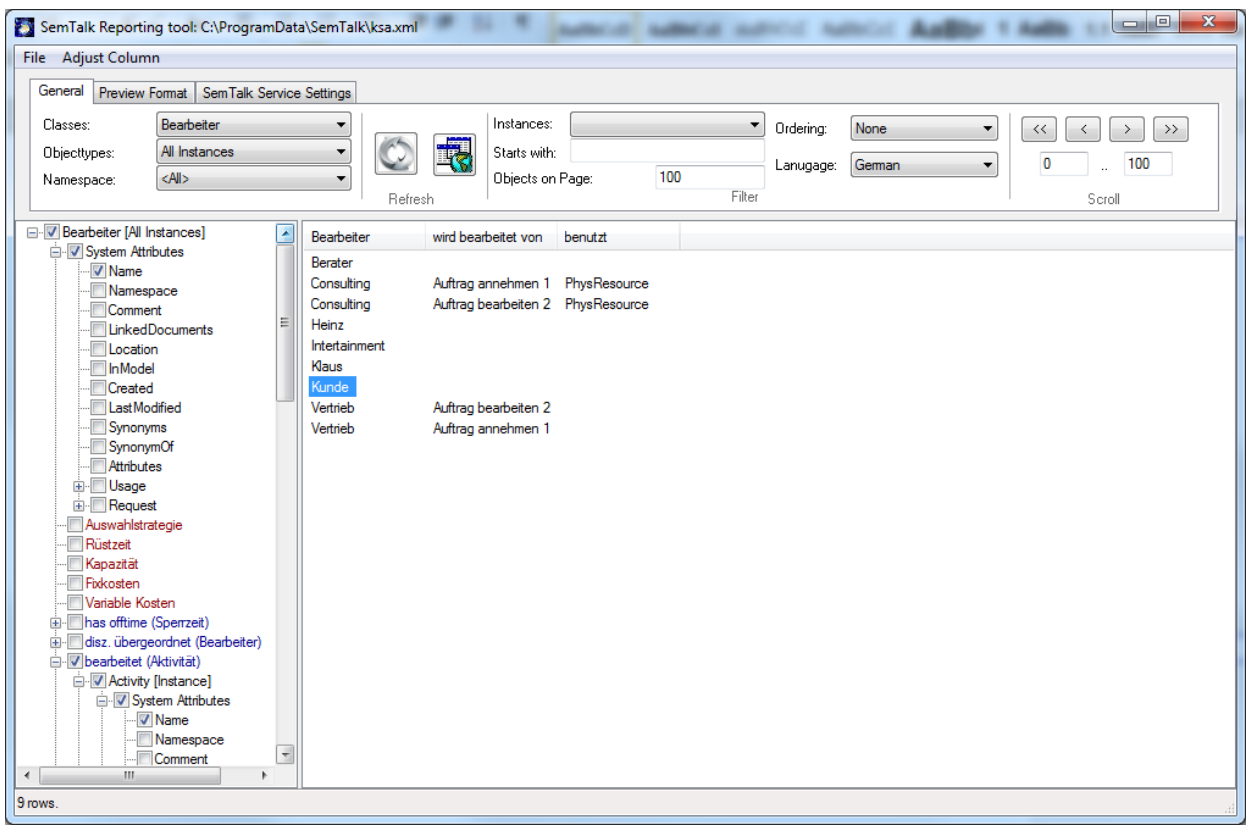

Im Dialogmenüpunkt **Datei --> Modelle laden** können Sie für die Auswertung externe Modelle mit einschließen. D.h. die Auswertung wird über mehrere Modelle ausgeführt. Bedingung dabei ist allerdings, dass die Modelle mit der gleichen Modellierungsmethode erstellt wurden (also dasselbe Metamodell haben).

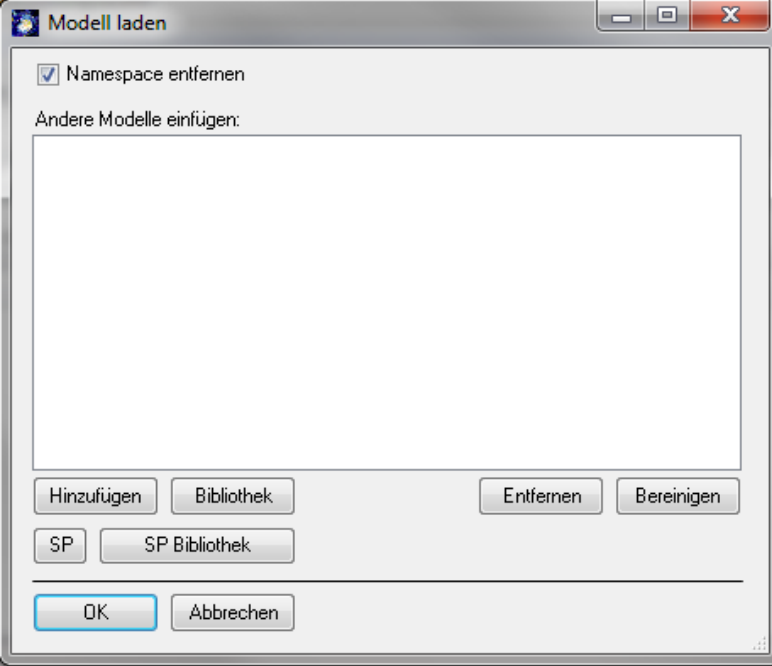

Den Report, so wie er als XML-Ansicht oder Tabelle in der rechten Liste angezeigt wird, können Sie unter den Menüpunkten, **Datei --> Als XML speichern** bzw. **Datei --> Als Html Tabelle speichern,**  speichern. Weitere Ausgabeformate sind Excel oder MS Sharepoint Listen.

#### *Hinweis:*

Die Html-Datei kann mit "MS Excel" geöffnet und dort weiterbearbeitet werden!